# **ESCUELA SUPERIOR POLITÉCNICA DEL LITORAL**

# **Facultad de Ingeniería en Electricidad y Computación**

Diseño de un sistema SCADA usando dispositivos WEINTEK enlazado en una red TCP IP para la automatización de un sistema de cumbrera de techo con el propósito de obtener indicadores de desarrollo y seguridad.

# **PROYECTO INTEGRADOR**

Previo la obtención del Título de: **Ingeniero en Electrónica y automatización**

> Presentado por: Brew Jonathan Cobos Granda

GUAYAQUIL - ECUADOR Año: 2022

# **DEDICATORIA**

El presente proyecto va dedicado a mis padres y familiares que me dieron el apoyo constante para seguir mejorando día a día y a la institución educativa por formarme en el ámbito académico para servir a la sociedad.

**Brew Jonathan Cobos Granda** 

# **AGRADECIMIENTOS**

Agradecido con Dios ante todo por las bendiciones brindadas con el pasar del tiempo, a mis padres que han sabido dar con su esfuerzo el apoyo para superarme, a mis familiares que me han dado el claro ejemplo de mutua superación y con cada uno de los profesores y amigos que me han hecho parte de la comunidad politécnica. Por último, el agradecimiento a la empresa NOVACERO por darme la confianza y el apoyo para mejorar mi vida profesional.

#### **Brew Jonathan Cobos Granda**

# **DECLARACIÓN EXPRESA**

"Los derechos de titularidad y explotación, me corresponde conforme al reglamento de propiedad intelectual de la institución; *Brew Jonathan Cobos Granda* doy mi consentimiento para que la ESPOL realice la comunicación pública de la obra por cualquier medio con el fin de promover la consulta, difusión y uso público de la producción intelectual"

Brew Jonathan Cobos Granda

# **EVALUADORES**

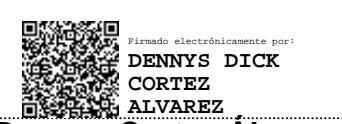

PROFESOR DE LA MATERIA PROFESOR TUTOR

With Ex

**Dennys Cortez Álvarez Wilton Agila Gálvez**

# **RESUMEN**

En la actualidad, la automatización juega un papel importante dentro de las industrias al brindar la facilidad de poder realizar un proceso de manera cíclica y constante obteniendo mejores desempeños. Con este auge de la automatización también se han ido posicionando marcas que llevan consigo una gran carga económica al momento de implementarse, por ello es necesario buscar qué otras alternativas existen en el mercado, tal es el caso del dispositivo WEINTEK, que permite realizar diversas aplicaciones de automatización evitando equipos y licencias costosas, o programas cerrados.

El objetivo del presente proyecto es el uso de las herramientas que brindan los equipos WEINTEK para la automatización de un proceso de tal forma que podamos obtener control y monitoreo de la línea de producción. WEINTEK al manejar dos estructuras internas: un controlador lógico programable (PLC) y una interfaz hombre máquina (HMI) para la interacción, permite realizar el acople de entradas digitales de sensores, actuadores y valores de otros dispositivos para la seguridad, notificación de funcionamiento, alarmas e información que permitan visualizar las estadísticas del funcionamiento y desempeño.

De esta manera, se realizó el diseño de un sistema SCADA y la implementación de equipos de seguridad para procesos que ayuden a brindar opciones de mejora en la línea de producción de cumbrera metálica, logrando monitorear variables del proceso mediante el uso de la aplicación cMT Viewer o un Dashboard, permitiendo obtener información de dispositivos que se encuentren conectados a la red y el uso de una base de datos que mejore la parte administrativa y de producción.

**Palabras clave:** Automatización, SCADA, índices de desempeño, Seguridad

# *ABSTRACT*

*Nowadays, automation plays an important role within the industries by providing the ease of being able to carry out a process in a cyclical and constant manner, obtaining better performance. With this boom in automation, brands have also been positioning themselves that carry a heavy financial burden for implementation, so it is necessary to look for other alternatives on the market, such is the case of the WEINTEK device, which allows various applications of automation avoiding expensive equipment and licenses, or closed programs.*

*The aim of this project is the use of tools provided by WEINTEK equipment for the automation of a process in such a way that we can obtain control and monitoring of the production line. WEINTEK, by managing two internal structures: a Programmable Logic Controller (PLC) and a Human Machine Interface (HMI) for interaction, allows the coupling of digital inputs from sensors, actuators, and values of other devices for safety, operation notification, alarms and information that allow viewing the stats of operation and performance.*

*For these reasons, the design of a SCADA system was carried out and the implementation of safety equipment for processes that help provide improvement options in the metal ridge production line, managing to monitor process variables using the cMT Viewer application or a Dashboard, allowing information to be obtained from devices that are connected to the network and the use of a database that improves the administrative and production part.*

*Keywords: Automation, SCADA, Key Performance Indicators, Security* 

# ÍNDICE GENERAL

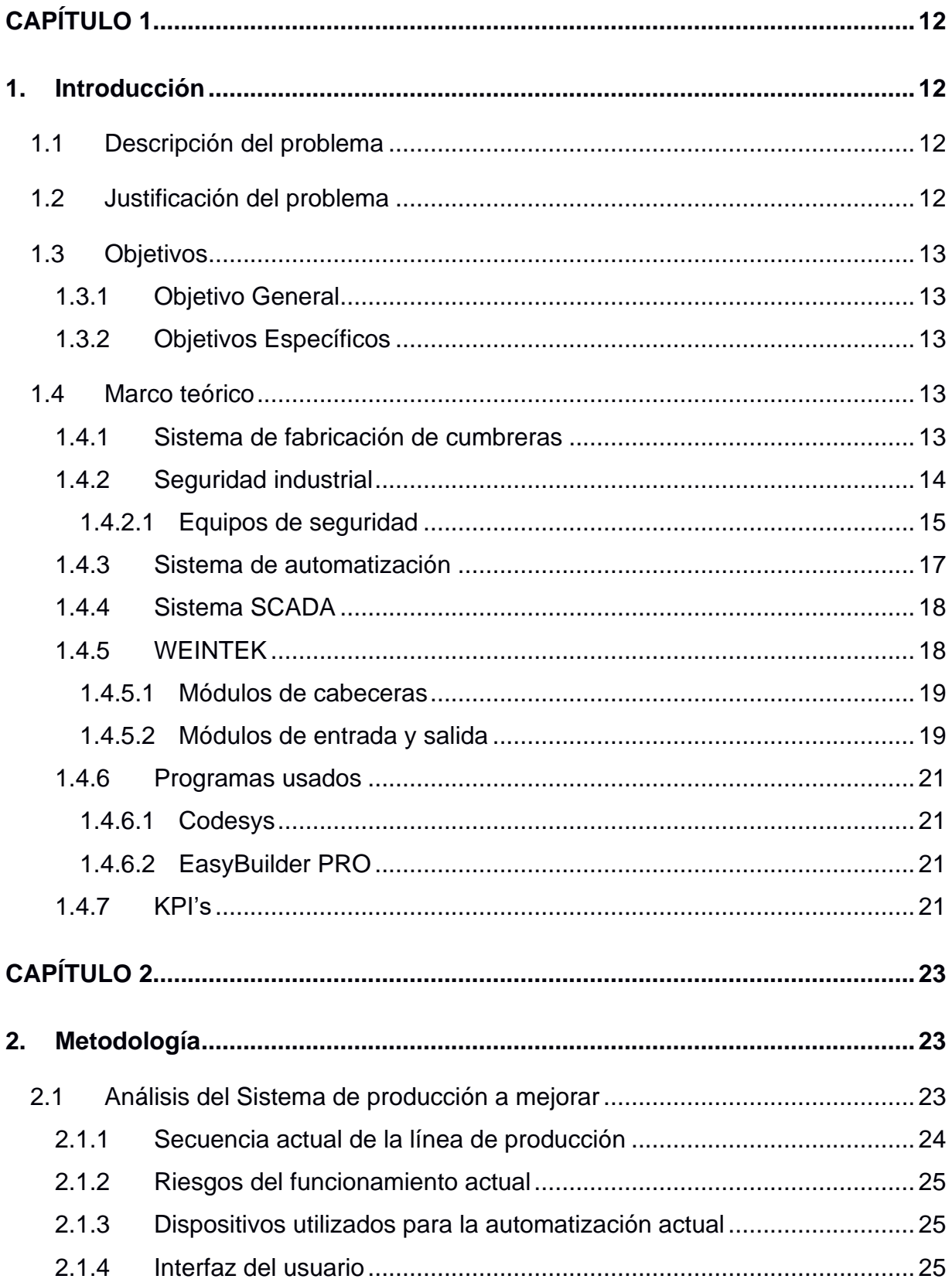

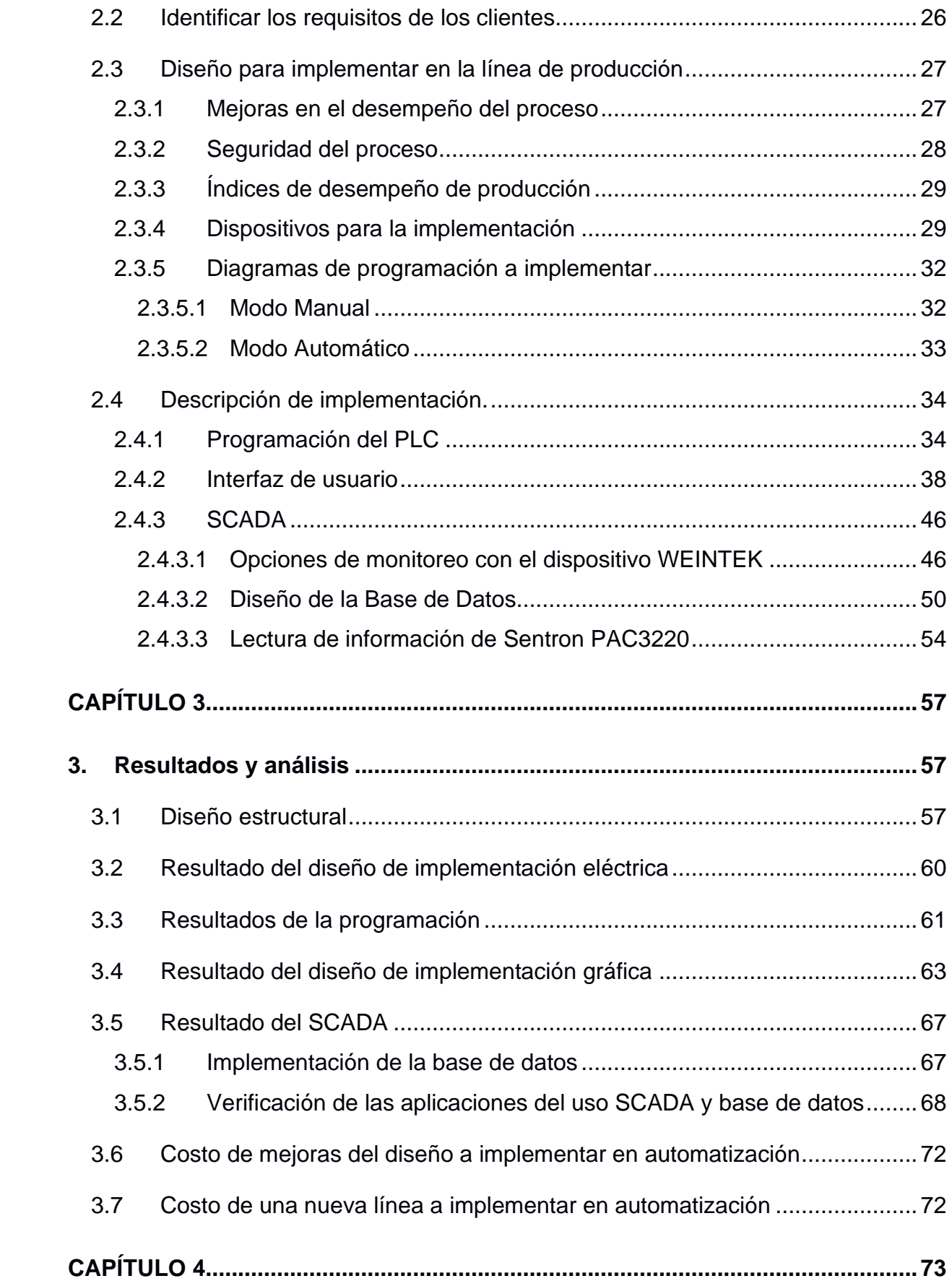

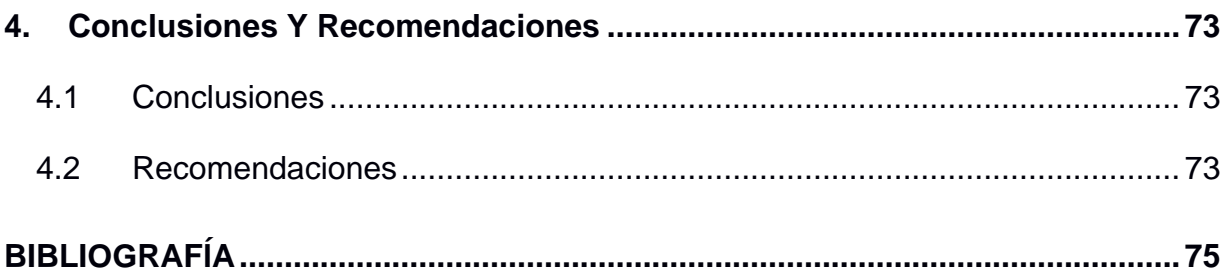

# **ABREVIATURAS**

- SCADA Supervisory Control and Data Acquisition
- PLC Programmable Logic Controller
- HMI Human Machine Interface
- ISO International Organization for Standardization
- KPI Key Performance Indicator
- SQL Structured Query Language
- TCP Transmission Control Protocolo
- IP Internet Protocol
- SST Seguridad y Salud en el Trabajo
- SMTP Simple Mail Transfer Protocol

# **SIMBOLOGÍA**

Wh **Vatio-hora** 

mm milímetros

ms milisegundos

# **ÍNDICE DE FIGURAS**

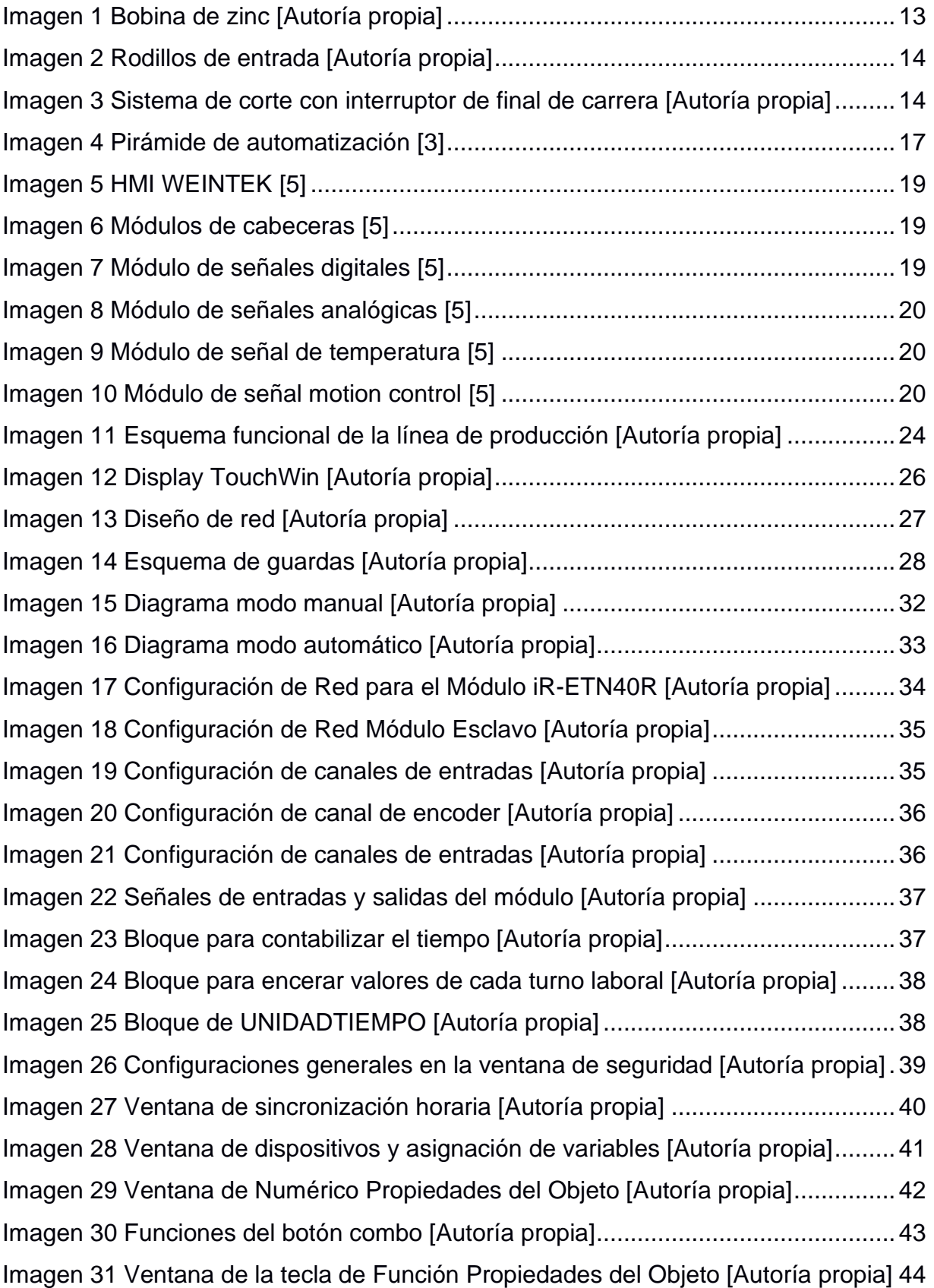

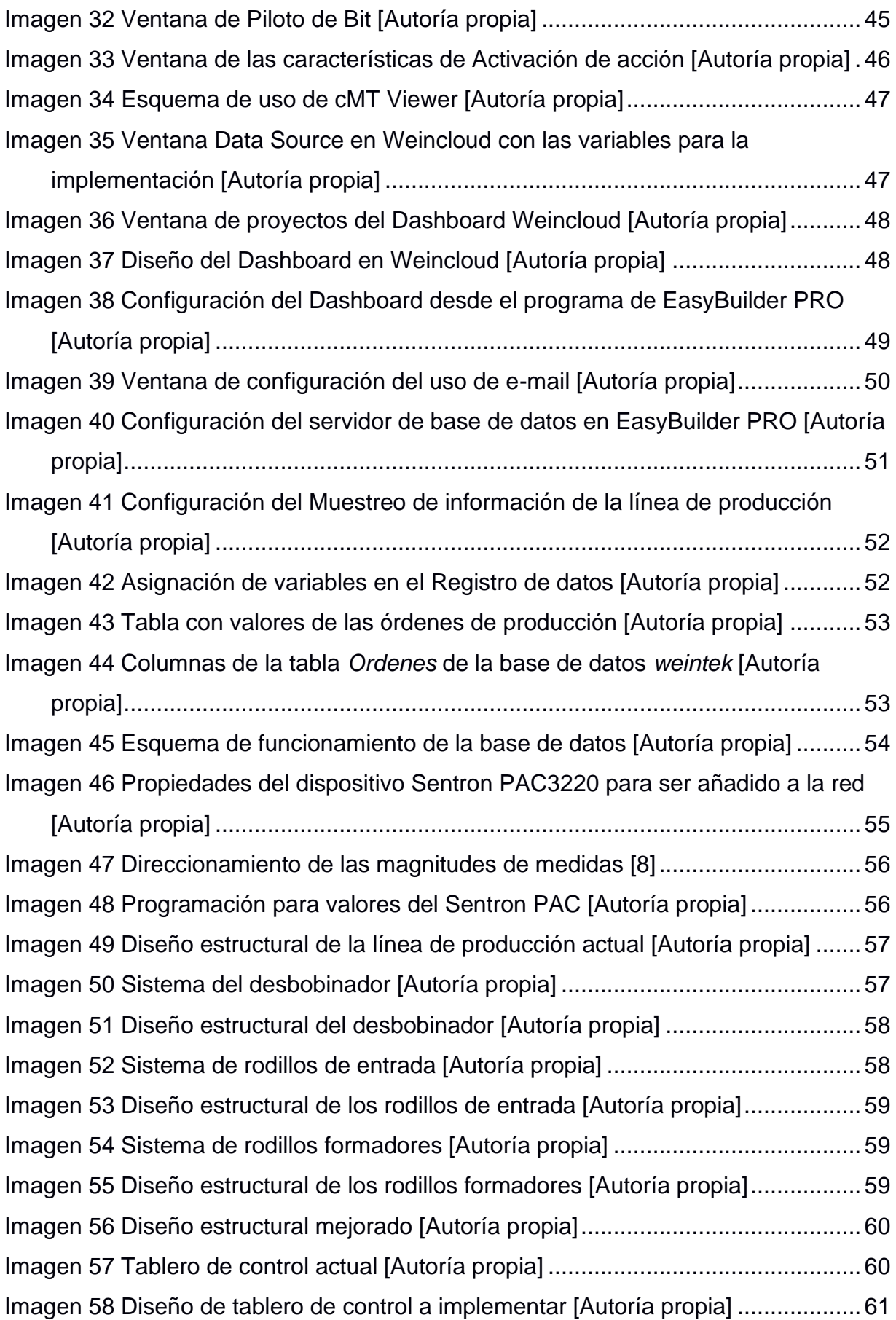

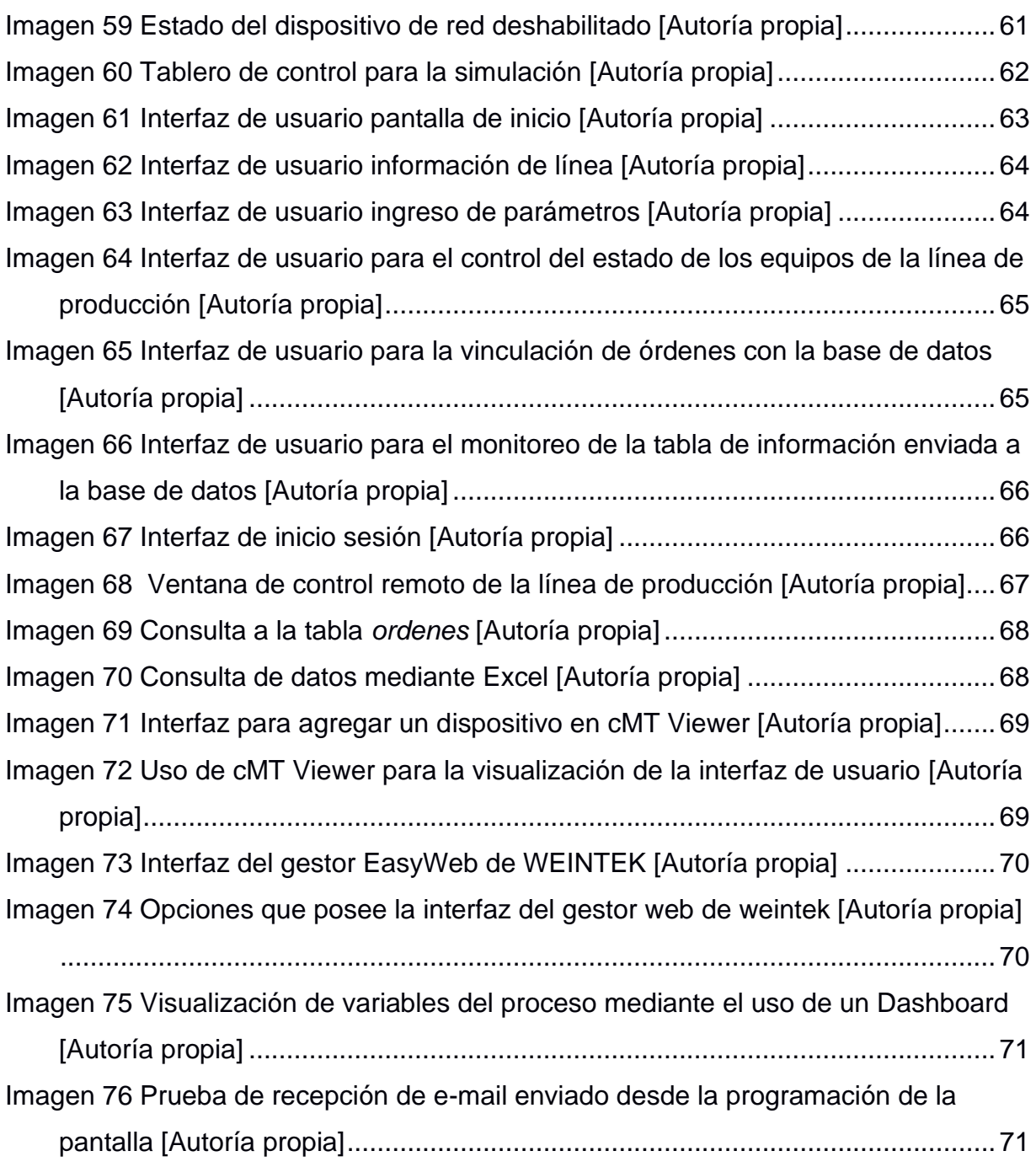

# **ÍNDICE DE TABLAS**

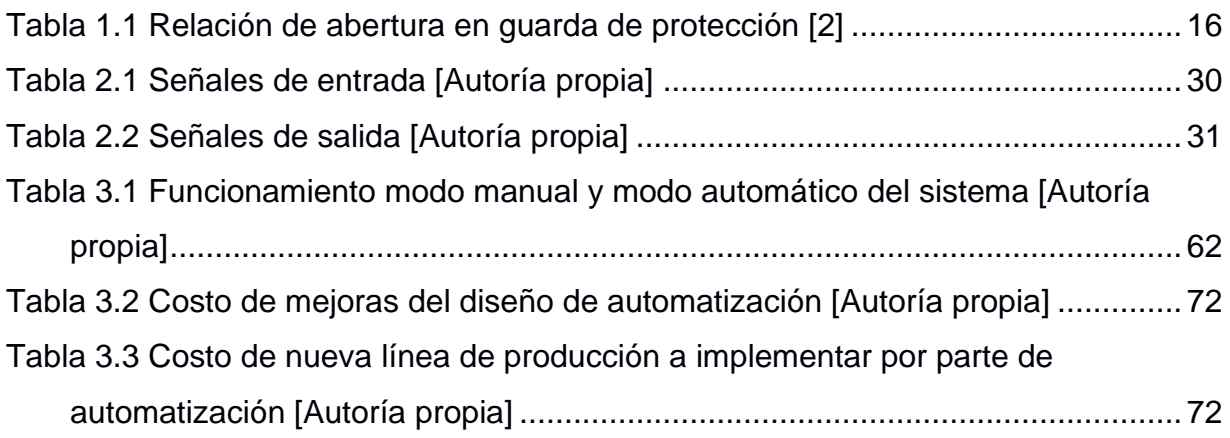

# **CAPÍTULO 1**

# <span id="page-16-1"></span><span id="page-16-0"></span>**1. INTRODUCCIÓN**

## <span id="page-16-2"></span>**1.1 Descripción del problema**

En la actualidad, tenemos muchos procesos que son automatizados por marcas de PLC (Controladores Lógicos Programables) que no tienen un software muy asequible para la programación de sus equipos, además algunos de estos dispositivos poseen un precio elevado al tener renombre dentro de los procesos industriales por las opciones que brindan. El costo del dispositivo y las licencias de software hacen que la automatización de un proceso, su monitoreo y control de la producción represente un elevado precio para el productor, limitando realizar mejoras en los procesos semiautomáticos e impidiendo implementar sistemas de seguridad.

#### <span id="page-16-3"></span>**1.2 Justificación del problema**

La automatización mejora varios aspectos dentro de los procesos de producción, se puede realizar una simple opción de apagado automático después de un determinado tiempo y de esta forma poder contribuir con un ahorro de energía. Esta pequeña idea ayuda con un enfoque más grande cuando pensamos en varias líneas de producción o en varios equipos a utilizarse. Dentro de algunos procesos al tener un funcionamiento elemental se emplean señales únicamente de control de accionamientos dejando de lado señales de seguridad, señales de importancia para el personal administrativo y señales de monitoreo, como es el caso de la cumbrera metálica que funciona de manera sencilla para cumplir con la fabricación del producto sin tener en consideración factores para mejorar.

Es importante recalcar que los puntos mejorados por la automatización en una empresa, sea esta pequeña, mediana o grande, son mejoras que se traducen a un ahorro de capital, ahorro de mano de obra, ahorro de mantenimiento de equipos, logrando compensar el gasto que se realiza por implementar un sistema automatizado. Gracias a la ayuda de marcas emergentes que buscan desarrollar hardware y software para este ámbito mundial, que es la automatización, se puede adquirir equipos que brindan aplicaciones imprescindibles para los productores con un costo más viable y de esta manera modernizar procesos.

# <span id="page-17-0"></span>**1.3 Objetivos**

## <span id="page-17-1"></span>**1.3.1 Objetivo General**

Diseñar el SCADA de un sistema de cumbrera metálica usando dispositivos WEINTEK para la generación de indicadores de desarrollo y seguridad del proceso.

## <span id="page-17-2"></span>**1.3.2 Objetivos Específicos**

- 1. Establecer la comunicación vía TCP IP entre los dispositivos permitiendo la obtención de datos de monitorización.
- 2. Realizar la programación para la automatización del proceso teniendo presente el control de los índices de desempeño y funcionalidad.
- 3. Implementar normativas de seguridad en la operación del equipo y en su funcionamiento.
- 4. Diseñar el tablero eléctrico necesario para realizar la implementación y ejecución del proyecto.

## <span id="page-17-3"></span>**1.4 Marco teórico**

#### <span id="page-17-4"></span>**1.4.1 Sistema de fabricación de cumbreras**

El proceso se realiza con la materia prima en una bobina para ser consumida conforme se vayan realizando las unidades como se muestra en la [Imagen 1.](#page-17-5)

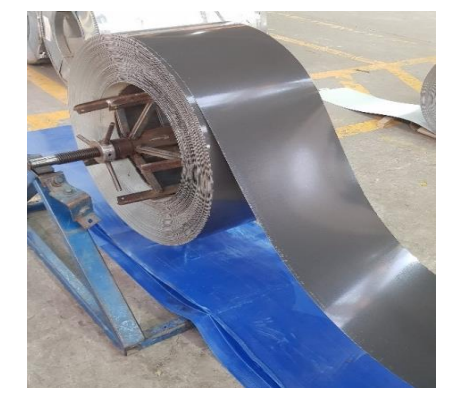

# **Imagen 1 Bobina de zinc [Autoría propia]**

<span id="page-17-5"></span>La lámina de zinc pasa a través de un sistema de rodillos que dan la forma requerida al material y en conjunto con el encoder (dispositivo electrónico que envía pulsos eléctricos de acuerdo con el movimiento del eje) da la medida que se necesita para que se proceda con el corte. Para el movimiento de los rodillos de entrada se cuenta con un motor que está acoplado con cadena a todos los ejes. Ver [Imagen 2.](#page-18-1)

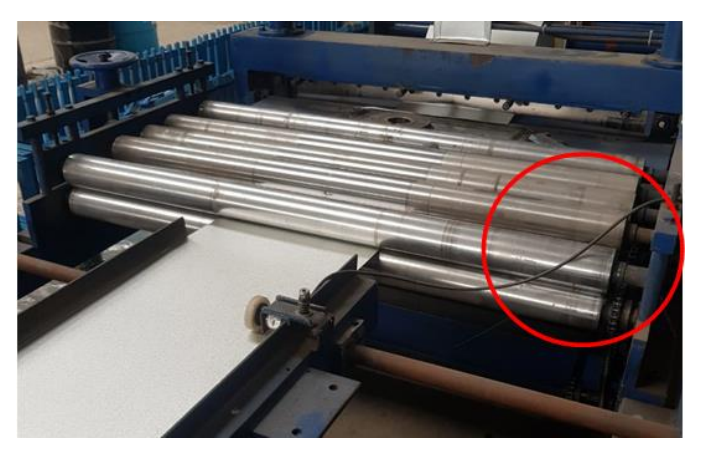

**Imagen 2 Rodillos de entrada [Autoría propia]**

<span id="page-18-1"></span>El sistema de corte es accionado mediante una central hidráulica, la cual funciona mediante un motor eléctrico. En el accionamiento de corte se tiene un proceso controlado por finales de carrera [\(Imagen 3\)](#page-18-2) tanto para la bajada como para la subida de la cizalla (herramienta de dos componentes metálicas con filo que se desliza una con la otra).

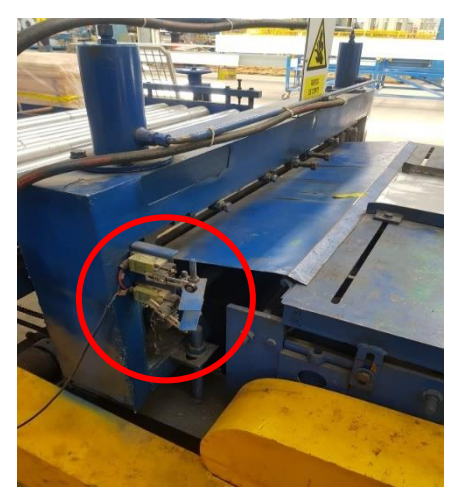

**Imagen 3 Sistema de corte con interruptor de final de carrera [Autoría propia]**

# <span id="page-18-2"></span><span id="page-18-0"></span>**1.4.2 Seguridad industrial**

La seguridad en la industria tiene como objetivo prevenir y controlar las fuentes de peligro o riesgo mediante prácticas profesionales implementadas en los procesos. De acuerdo con la Organización Internacional de Normalización (ISO) existe la normativa 45001 que tiene como objetivo gestionar adecuadamente la seguridad y salud en el trabajo (SST) para prevenir lesiones y accidentes en el entorno laboral.

Según [1] establece, en el contexto de la organización, la existencia de aspectos internos y externos que deben ser tomados en cuenta para lograr resultados positivos en la gestión de SST de forma que se implementen, mantengan y mejoren los apartados sobre la salud y seguridad en los procesos de una empresa. Mientras que, en la Planificación y control operacional, recalca la importancia de seguir una jerarquía para el manejo de peligros y riesgos [1]:

"

- a) Eliminar el peligro
- b) Sustituir con procesos, operaciones, materiales o equipos menos peligroso

"

- c) Utilizar controles de ingeniería y reorganización del trabajo
- d) Utilizar controles administrativos, incluyendo la formación
- e) Utilizar equipos de protección personal adecuado

#### <span id="page-19-0"></span>*1.4.2.1 Equipos de seguridad*

Las líneas de producción requieren medidas de protección para evitar lesiones personales. Por lo tanto, es necesario implementar algunas reglas para proteger a los colaboradores.

En el Art 76 del REGLAMENTO DE SEGURIDAD Y SALUD DE LOS TRABAJADORES [2], menciona que se debe colocar de ser posible resguardos o algún tipo mecanismo de seguridad a todos los equipos que presente una acción "atrapante, cortante, lacerante, punzante, prensante, abrasiva y proyectiva".

Algunas de las características a tener en consideración para la implementación de resguardos son:

- Una protección eficaz
- Correcta restricción al área de peligro durante las operaciones
- Acoplarse de manera natural con el proceso
- Sea considerado una pieza más de la máquina
- Su resistencia sea adecuada para el área de protección
- No provoque algún perjuicio para el operador

<span id="page-20-0"></span>El reglamento de seguridad y salud de los trabajadores también dispone de información sobre la relación de abertura que tiene un resguardo en relación con la distancia a la zona de peligro como se muestra en la [Tabla 1.1.](#page-20-0)

| Distancia de peligro | <b>Abertura</b>   |
|----------------------|-------------------|
| Hasta 100 mm         | 6 <sub>mm</sub>   |
| De 100 a 380 mm      | 20 <sub>mm</sub>  |
| De 380 a 750 mm      | 50 <sub>mm</sub>  |
| Más de 750 mm        | 150 <sub>mm</sub> |

**Tabla 1.1 Relación de abertura en guarda de protección [2]**

Otro mecanismo de seguridad son los dispositivos eléctricos, que funcionan en conjunto con una protección metálica en las áreas donde los procesos tienen un alto nivel de riesgo. Es así como se implementa la interconexión de los resguardos, que permite detener el proceso cuando la protección no se coloque donde corresponde. Los sensores inductivos o magnéticos son dispositivos que aportan con esta función de poder restringir el funcionamiento de los equipos cuando no se tiene la señal deseada por falta de un resguardo.

La seguridad mediante dispositivos eléctricos también dispone de botoneras, señales visuales y/o señales auditivas, que permite a los operadores estar atentos al comportamiento de la máquina.

Para realizar la implementación de botoneras se debe tomar en consideración las siguientes reglas [2]:

- a) Los interruptores deben estar etiquetados, elaborados y disponibles en lugares de difícil accionamiento involuntario
- b) Los pulsadores de puesta de marcha deben ser más pequeños que los pulsadores de parada y no deben sobresalir ni encontrarse al nivel del tablero de control
- c) Pulsadores de parada son fácilmente accesibles y están sobresalidos del tablero de control

Además de las botoneras también existen elementos de accionamiento inmediatos que se pueden implementar en la línea de producción para detener el proceso cuando se lo requiera, como ejemplo tenemos el dispositivo PullCord

Switch, mejorando tiempos de respuesta ante un evento inoportuno al poder abarcar más área de accionamiento con la ayuda de una cuerda.

#### <span id="page-21-0"></span>**1.4.3 Sistema de automatización**

La automatización de un sistema de producción es disminuir la dependencia del componente humano, optimizando recursos, mejorando el funcionamiento y controlando los equipos que conforman todo el proceso.

Dentro del proceso existe parte eléctrica, mecánica, electrónica, entre otras, que conforman un sistema completo para realizar tareas en conjunto, es así como en [3] podemos observar la representación de la automatización mediante una pirámide: Ver [Imagen 4.](#page-21-1)

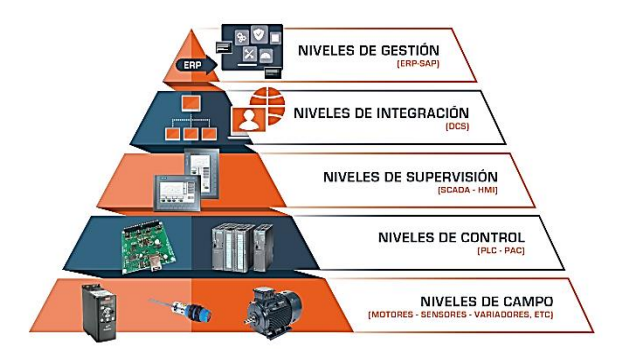

**Imagen 4 Pirámide de automatización [3]**

- <span id="page-21-1"></span>1. **Nivel de proceso o campo:** En esta sección se encuentran los dispositivos que están equipados en las líneas de producción, es decir, sensores, actuadores, indicadores y todo lo correspondiente a hardware.
- 2. **Nivel de control:** Corresponde a los equipos que llevan el manejo de las variables de campo como los PLC que cumplen con la función de poder realizar un proceso de acuerdo con su programación y a las señales obtenidas por los sensores.
- 3. **Nivel de supervisión:** Para este nivel ya se completa el control con un monitoreo y a su vez con una adquisición de datos. Dentro de este nivel se utilizan plataformas que ayuden a realizar los procesos SCADA.
- 4. **Nivel de integración:** Al igual que con el monitoreo de un sistema de producción, se integra el monitoreo general de todos los procesos desde su inicio a su final. Además, ofrece información para la mejora de producción.

5. **Nivel de gestión:** Con este nivel se verifica el estado de la planta en áreas como finanzas, compras, ventas, etc. Para este nivel se utiliza planes de gestión y un conjunto de aplicaciones (software) que permiten monitorear todos los niveles descritos anteriormente.

### <span id="page-22-0"></span>**1.4.4 Sistema SCADA**

Por sus siglas en inglés, *Supervisory Control and Data Acquisition* (Supervisión Control y Adquisición de datos), es un sistema ubicado entre los niveles superiores de control en la pirámide de la automatización enfocado en la supervisión y a su vez en el control y adquisición de datos de un proceso. El sistema SCADA permite tener conocimiento de lo que está pasando en la línea de producción, realizar tablas estadísticas y tener un enfoque de mejora dentro del proceso.

Este sistema de monitoreo mediante HMI o una pantalla (monitor) permite verificar el funcionamiento del sistema en la línea de producción de una empresa y, a su vez, con la adquisición de datos mediante un software incorporado de acuerdo con el usuario (SQL u otro) permite realizar estadísticas en función a los datos obtenidos.

Según [4] algunas de las aplicaciones que se pueden realizar mediante este sistema son:

"

- Controlar los procesos local o remotamente
- Interactuar con los aparatos mediante software HMI
- Recopilar, monitorizar y procesar datos
- Registrar eventos

#### <span id="page-22-1"></span>**1.4.5 WEINTEK**

El dispositivo WEINTEK [\(Imagen 5\)](#page-23-2) es un HMI táctil que le permite al usuario interactuar con el PLC, incluido en algunos equipos de la misma marca, o para visualizar e ingresar datos de forma simple en un PLC externo.

,,

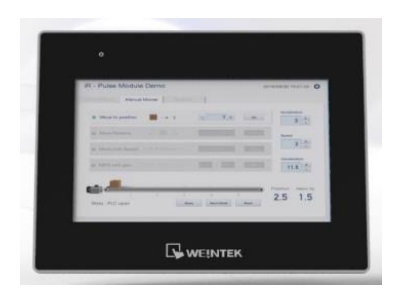

**Imagen 5 HMI WEINTEK [5]**

<span id="page-23-2"></span>Este HMI cuenta con el certificado UL (*Underwriters Laboratories*) [5] reduciendo riesgos de incendio y descargas eléctricas. También cuenta con el certificado de RoHS (*Restriction of Hazardous Substances*) [5] garantizando restricciones de sustancias peligrosas para la elaboración de la electrónica.

# <span id="page-23-0"></span>*1.4.5.1 Módulos de cabeceras*

Para hacer uso de los módulos de entrada y de salida que dispone WEINTEK es necesario colocar un módulo de cabecera o también conocido como pasarelas de comunicación, que permitan ser la base para colocar los demás módulos.

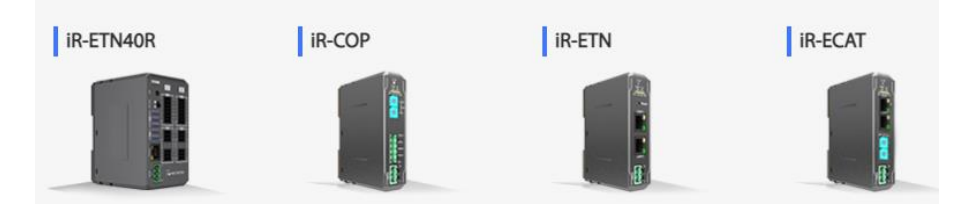

**Imagen 6 Módulos de cabeceras [5]**

# <span id="page-23-3"></span><span id="page-23-1"></span>*1.4.5.2 Módulos de entrada y salida*

Estos módulos cuentan con clasificación según se requiera la aplicación, es decir que existen módulos para entrada y salida de señales digitales, entrada y salida de señales analógicas, y cuenta con módulos para temperatura.

# <span id="page-23-4"></span>**Señales digitales**

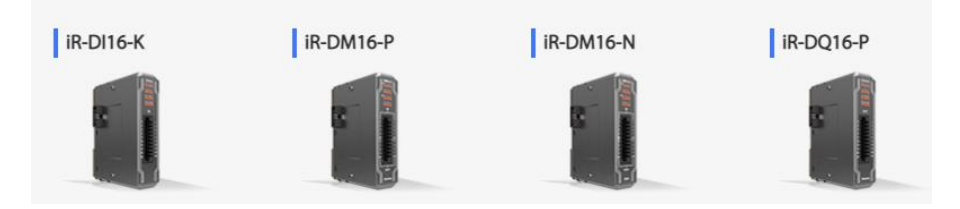

**Imagen 7 Módulo de señales digitales [5]**

Los módulos tienen varias opciones como el iR-DI16-K que tienen 16 entradas digitales, el ir-DQ16-P que tiene 16 salidas digitales o iR-DM16-P(N) que tiene ambas opciones. Además, se obtiene como entrada digital alta los valores en el rango 15-28VDC y valores de entrada digitales bajos a los voltajes entre 0-5VDC. **Señales analógicas** 

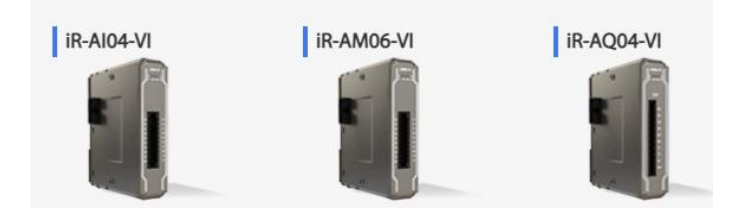

**Imagen 8 Módulo de señales analógicas [5]**

<span id="page-24-0"></span>Estos módulos de acuerdo con el modelo manejan entradas o salidas analógicas en un rango de señal de control de ±10V o ±20mA.

# **Señal de temperatura**

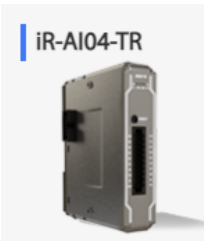

# **Imagen 9 Módulo de señal de temperatura [5]**

<span id="page-24-1"></span>Con este módulo se puede colocar 4 canales de entradas para ser utilizado con sensores RTD (detector de temperatura resistivo) o también termocuplas (transductores formados por dos materiales distintos que generan un voltaje).

# **Señales motion control**

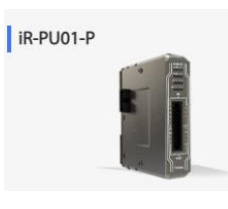

# **Imagen 10 Módulo de señal motion control [5]**

<span id="page-24-2"></span>Con un único modelo, WEINTEK hace el uso de aplicaciones de control de movimiento de motores orientados a nuevas tecnologías en servomotores.

# <span id="page-25-0"></span>**1.4.6 Programas usados**

La ventaja que nos ofrece WEINTEK en sus dispositivos es programar en HMI y PLC con licencias económicas y a su vez, como en otros PLC, permiten practicar con simulaciones gracias a su dispositivo virtual que ayuda a que se pueda probar el código y hacer uso de la interfaz usadas en el campo laboral.

### <span id="page-25-1"></span>*1.4.6.1 Codesys*

Codesys es el programa que nos ayuda a realizar la programación en el PLC que se encuentra incorporado en algunos dispositivos de la marca.

Al igual que otros programas usados en la programación del PLC, Codesys permite hacer uso de los siguientes lenguajes de programación:

- Diagrama de bloques de funciones
- Diagrama de contactos
- Diagrama de funciones secuenciales
- Texto estructura
- Diagrama de funciones continuas
- Diagrama de bloques funcionales

# <span id="page-25-2"></span>*1.4.6.2 EasyBuilder PRO*

Este programa ayuda a implementar la interfaz gráfica con la que el operador, usuario o persona en general, pueda visualizar las variables y el comportamiento del proceso con el cual se quiere automatizar.

Dentro de los beneficios que dispone este software en conjunto con WEINTEK tenemos:

- Realizar uso de una base de datos
- Registrar eventos
- Interactuar con otros PLC y HMI
- Usar el lenguaje de programación JavaScript
- Entre otras aplicaciones

## <span id="page-25-3"></span>**1.4.7 KPI's**

Por sus siglas en ingles *Key Performance Indicators* o indicadores claves de rendimiento, se fundamenta en los detalles de un proceso para que la empresa pueda hacer referencia a su desarrollo y de esta manera conocer qué aspectos necesita mejorar para alcanzar el objetivo por parte de producción.

Algunos de los aspectos que son resaltados dentro del proceso y su entorno son los indicadores de [6]:

- Rendimiento (Cantidad de unidades producidas / Tiempo)
- Inactividad y horas de funcionamiento (Inactividad/ Horas de funcionamiento)
- Porcentaje de mantenimiento planificado (PPM) ((número de horas de mantenimiento planificadas \* 100) / Número total de horas de mantenimiento)
- Índice de desperdicio (Número de piezas desperdiciadas / Total de piezas)
- Coste energético por unidad (Coste energético total / Número de productos fabricados)

# **CAPÍTULO 2**

# <span id="page-27-1"></span><span id="page-27-0"></span>**2. METODOLOGÍA**

El proceso de cumbrera metálica en el cual se utilizó un dispositivo WEINTEK para su diseño, se desglosaron tres aspectos importantes a ser considerados al momento de implementar el SCADA. El primer aspecto que se tomó en cuenta fue la seguridad del operador al interactuar con el proceso, fue muy importante entender a qué riesgos se encuentra expuesto el personal de planta. Como segundo punto se encuentra el análisis del proceso que se llevó a cabo para realizar una cumbrera metálica de tal forma que pueda ser un proceso óptimo, para que, con el tercer aspecto que son los KPI's logren efectuar un trabajo que resalte la eficiencia y correcto funcionamiento de la línea de producción.

Mediante el protocolo de comunicación TCP/IP que permite la comunicación entre dispositivos y la obtención de información, es posible conectar el SentronPac3220, dispositivo que ayuda a obtener datos de aspecto energético, con WEINTEK. Además, mediante la comunicación Ethernet permite la opción de verificar el estado del dispositivo mediante un navegador y, a su vez, mediante el aplicativo cMT Viewer tener la pantalla del operador a disposición del supervisor. Todo esto en conjunto con el PLC integrado en el dispositivo WEINTEK y el módulo iR-ETN40R, dispositivo que posee las entradas y salidas digitales, logra generar un sistema automatizado, optimizado y controlado por el modelo de pantalla cMT3072X.

# <span id="page-27-2"></span>**2.1 Análisis del Sistema de producción a mejorar**

Para diseñar las mejoras adecuadas tanto la parte física como la parte de programación del sistema fue necesario levantar información del proceso actual y visualizar el funcionamiento cuando el operador se encuentra ejecutando las maniobras para la elaboración de las unidades de cumbreras metálicas. Todo este análisis se realizó con la finalidad de comprender el funcionamiento de los dispositivos para verificar sus funciones, evaluar riesgos y verificar aspectos relacionados directamente con el desempeño de la producción.

## <span id="page-28-0"></span>**2.1.1 Secuencia actual de la línea de producción**

El proceso consta de varios mecanismos [\(Imagen 11\)](#page-28-1) con un modo manual y un modo automático, en ambos modos de operación se realiza el movimiento del desbobinador de forma manual. El dispositivo con interruptor de final de carrera como sensor ayuda a controlar el proceso de desenrollamiento de materia prima y, además, ayuda en el proceso de corte indicando el límite superior e inferior de la cizalla calibrando de esta manera la estructura de corte como se muestra en [Imagen 3.](#page-18-2)

El modo manual permite el encendido/apagado de la central hidráulica, también funciones como subir y bajar la cizalla en el sistema de corte, dar marcha hacia atrás y hacia delante del cuerpo de rodillos.

En el modo automático tenemos el funcionamiento de los rodillos hacia delante siempre que se coloque la opción de "máquina lista" y, el accionamiento de cizallas para el corte se da al momento en el que el encoder llega a su conteo de pulsos determinados de acuerdo con su longitud, de tal manera que se repite el proceso para cada unidad producida.

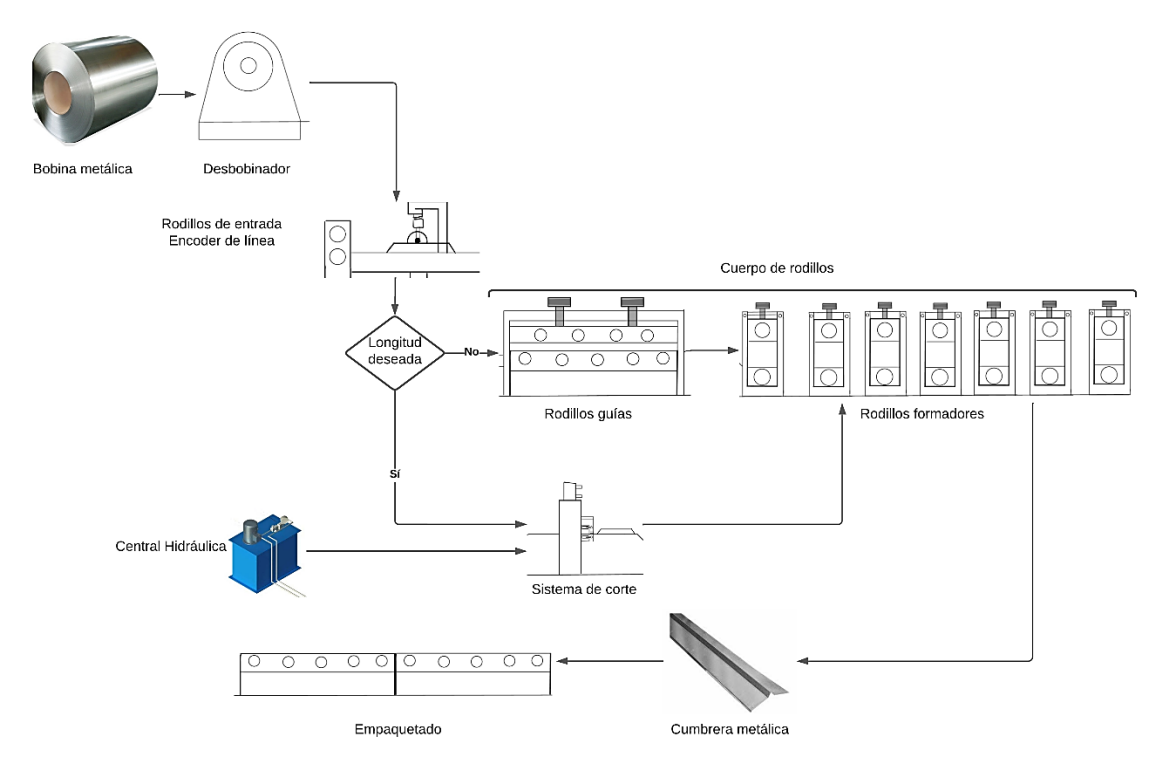

#### <span id="page-28-1"></span>**Imagen 11 Esquema funcional de la línea de producción [Autoría propia]**

## <span id="page-29-0"></span>**2.1.2 Riesgos del funcionamiento actual**

En el funcionamiento de la línea de producción se verificó algunos accionamientos y secuencias en las cuales se puede destacar que al ser un equipo sencillo no tenían parámetros establecidos tales como:

- En modo manual, se observó que el accionamiento de las electroválvulas es permitido aún con la central hidráulica apagada, de esta manera el sistema puede producir un movimiento accidental ejecutado desde el panel de control con la presión que queda en el sistema hidráulico.
- En modo manual, el movimiento del sistema de rodillos no se encuentra restringido por la posición de las cizallas, de tal forma que aún con la cizalla a media altura el sistema de rodillos puede avanzar y retroceder, movimiento por el cual podría estropear el producto o lastimar al personal, al doblar la unidad por el choque del producto con las cizallas.
- En modo automático, se evidenció que el sistema de rodillos no se detiene al momento que deja de recibir una señal del encoder, poniendo en riesgo al personal que se encuentra cerca de la línea de producción al momento que la cumbrera sale de la zona destinada para la elaboración de la unidad de producto.

# <span id="page-29-1"></span>**2.1.3 Dispositivos utilizados para la automatización actual**

- PLC S7-200
- Variador SINAMICS V20
- TouchWin OP320-A-S
- Sentron Pac3200

#### <span id="page-29-2"></span>**2.1.4 Interfaz del usuario**

La pantalla del display TouchWin OP320-A-S es monocromática, con un tamaño de 3,7", cuenta con teclado de membrana numérico y con 8 teclas de funciones que dan un total de 20 botones. Además, posee un Puerto de comunicación RS232/RS485 para ser enlazado con el PLC S7-200.

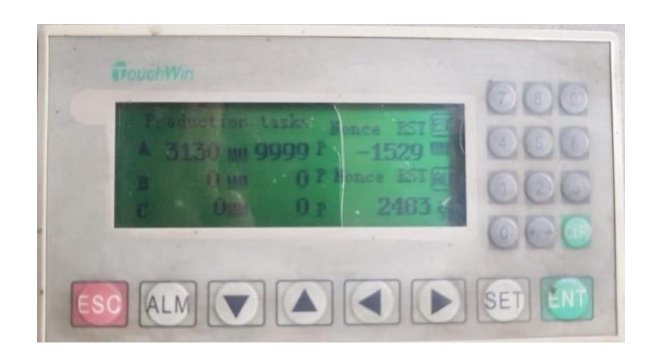

**Imagen 12 Display TouchWin [Autoría propia]**

<span id="page-30-1"></span>En esta interfaz de usuario el operador tiene la opción de poder realizar tres medidas diferentes para la longitud en milímetros del producto al igual que las unidades requeridas. Por otro lado, se visualiza las unidades realizadas en la parte inferior derecha mostrada en la [Imagen 12Imagen 12](#page-30-1) y la longitud actual en la parte superior derecha.

Las características de la pantalla dejan apartados a mejorar, como el hecho de tener un display pequeño, poco brillo, teclas físicas que no se pueden programar y no cuenta con opciones adicionales que se pueden dar uso dentro del proceso. Además, en la actualidad se ha optado por protocolos de comunicación más avanzados como el protocolo de internet TCP/IP en contraste con la comunicación que maneja el display TouchWin OP320-A-S.

#### <span id="page-30-0"></span>**2.2 Identificar los requisitos de los clientes**

Por parte del cliente se buscó la manera de optimizar los tiempos al elaborar una cumbrera metálica. Además, los mecanismos de seguridad fueron un punto crucial para el diseño de la automatización, haciendo hincapié en sensores, uso de botoneras de paro de emergencia, un correcto uso de la programación para el accionamiento, entre otros aspectos de seguridad.

Se propuso, por parte del aspecto de producción, tomar señales que permitan valorar estadísticamente cómo se desarrollan las actividades del proceso en el día a día, de tal forma que se pueda disponer de valores cuantitativos como un horómetro, número de unidades producidas, entre otras variables.

Para buscar una ruta hacia el cuidado de consumo energético y cuidado de los equipos en la línea de producción se llegó a la idea de poder realizar la implementación que evite dejar equipos energizados evitando su desgaste mecánico.

## <span id="page-31-0"></span>**2.3 Diseño para implementar en la línea de producción**

Tomando en consideración la operación del equipo en general, se buscó mejorar los aspectos en producción, la seguridad e índices de desempeño y, a su vez mejorar la interfaz del usuario para tener una mayor interacción con los parámetros de producción y datos que se puedan visualizar tanto en el tablero de control como en dispositivos que se encuentren enlazados a la red mediante un sistema SCADA.

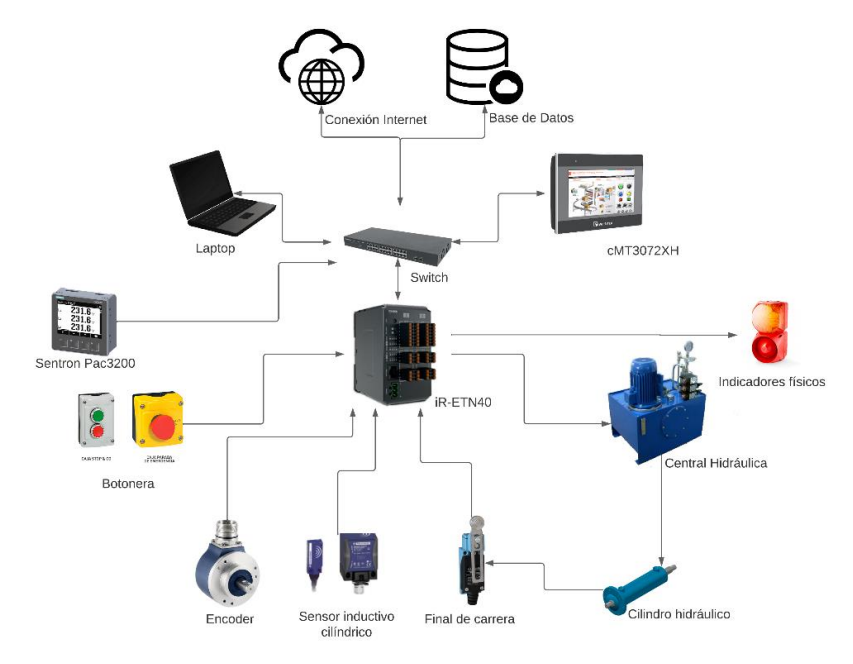

**Imagen 13 Diseño de red [Autoría propia]**

<span id="page-31-2"></span>En el diseño de red propuesto en la [Imagen 13](#page-31-2) se observa el uso de un switch para comunicar todos los dispositivos. La pantalla cMT3072XH es la parte principal de la red, permitiendo enviar información a través de la base de datos e interactuar con los apartados de la pantalla mediante un dispositivo externo como una laptop. El módulo iR-ETN40R que también está conectado a la red permite tener el control de las señales de entradas y salidas digitales, como también permite referenciar valores de medida mediante el encoder.

#### <span id="page-31-1"></span>**2.3.1 Mejoras en el desempeño del proceso**

Para optimizar el proceso se consideraron aspectos dentro de la programación de los equipos, tanto de los variadores de frecuencia como las variables del PLC.

En el PLC se puede reducir los tiempos de orden de corte cuando la materia prima ha llegado a su longitud deseada y el tiempo de arranque de los rodillos cuando se haya realizado el corte. De igual manera se puede modificar un parámetro que ayude a reducir la distancia previa antes de dar la orden de desaceleración de los rodillos en la línea. Por otra parte, en el sistema de corte se puede realizar la calibración del interruptor de final de carrera tanto para la bajada como para la subida de la cizalla ayudando con un corte más veloz, considerando que la velocidad de corte también dependerá del sistema hidráulico.

#### <span id="page-32-0"></span>**2.3.2 Seguridad del proceso**

Para mejorar la seguridad se enfatizó la implementación de guardas metálicas, el uso de sensores y mecanismos de paro de emergencias, que ayuden a evitar problemas con los operadores.

Las guardas metálicas [\(Imagen 14\)](#page-32-1) son estructuras adicionales que cumplen la función de aislar al operador del peligro que conllevan los procesos como en la parte del sistema de rodillos que puede existir algún atrapamiento, en el desbobinador de materia prima por algún inconveniente de corte o en la parte del sistema de corte con el manejo de la cizalla. Estas estructuras llevan sensores inductivos que permiten forzar el trabajo seguro desactivando el sistema o impidiendo que el proceso inicie si se genera una anomalía.

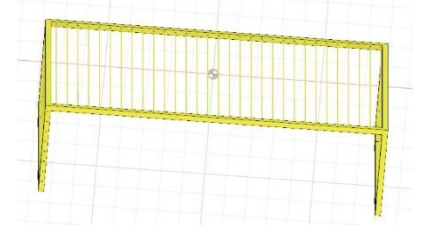

#### **Imagen 14 Esquema de guardas [Autoría propia]**

<span id="page-32-1"></span>Por otro lado, tenemos mecanismos de paro de emergencia que están a lo largo de la línea de producción como en el desbobinador, cuerpo de rodillos y empaquetadora, para tener más precisión donde se suscitó el inconveniente al presionar el botón de emergencia y pueda ser rastreado para posibles mejoras. Para el conjunto de rodillos, que es un proceso largo, se hace uso de un interruptor de parada de emergencia (PullCord) que ayuda con el fácil accionamiento.

## <span id="page-33-0"></span>**2.3.3 Índices de desempeño de producción**

Para realizar la valoración referente a los KPI's en la línea de producción se tomaron señales y variables de los equipos en los cuales se destacan las siguientes:

- Encendido de motores
- Consumo en kWh de la línea
- Tiempo de producción
- Orden de producción
- Señal de corte
- Hora y fecha

Usando la señal de encendido de cada motor se contabiliza el tiempo de uso del equipo y, por lo tanto, se puede implementar un plan de mantenimiento de los motores cuando sea necesario, este valor de KPI corresponde al porcentaje de mantenimiento planificado (PPM). Mediante el Sentron PAC3220 se obtiene el valor de consumo energético, que en conjunto con las unidades obtenidas del proceso permite realizar el cálculo de coste energético por unidad**.**

Para el apartado de los tiempos en la línea de producción se consideró como tiempo de actividad cuando los equipos están en funcionamiento en conjunto con la señal de modo automático y, el apagado de esta señal permite calcular el KPI de inactividad. Además, las unidades realizadas cuando el equipo está en de modo automático permiten calcular el KPI de rendimiento. Este valor de unidades realizadas es comparado con la información de unidades de la orden de producción, si dichas unidades coinciden entonces la línea produce sin novedad, en el caso de no coincidir, la diferencia es considerada para calcular el KPI de desperdicio. El corte manual también favorece al valor de desperdicio tomando en cuenta la longitud que el encoder marca al momento de realizar el corte.

#### <span id="page-33-1"></span>**2.3.4 Dispositivos para la implementación**

Para realizar la implementación del proceso de automatización y posteriormente el SCADA, se procedió hacer el levantamiento de información de señales que se necesitan de la línea de producción y plantear señales para la mejora del proceso, además conocer la información visual es necesaria para colocar en la implementación de la interfaz gráfica.

La selección de dispositivo cMT3072XH fue por las opciones que brinda este modelo de WEINTEK como el uso del PLC incorporado, la compatibilidad con varios dispositivos conectados a la misma red, el uso de base de datos, entre otras características más, en donde su aspecto económico también resalta.

Para hacer uso del PLC integrado es necesario la selección de un módulo para entradas y salidas digitales, ya que la pantalla WEINTEK no cuenta con esta característica, como resultado se describen las siguientes señales para la parte de entradas digitales:

<span id="page-34-0"></span>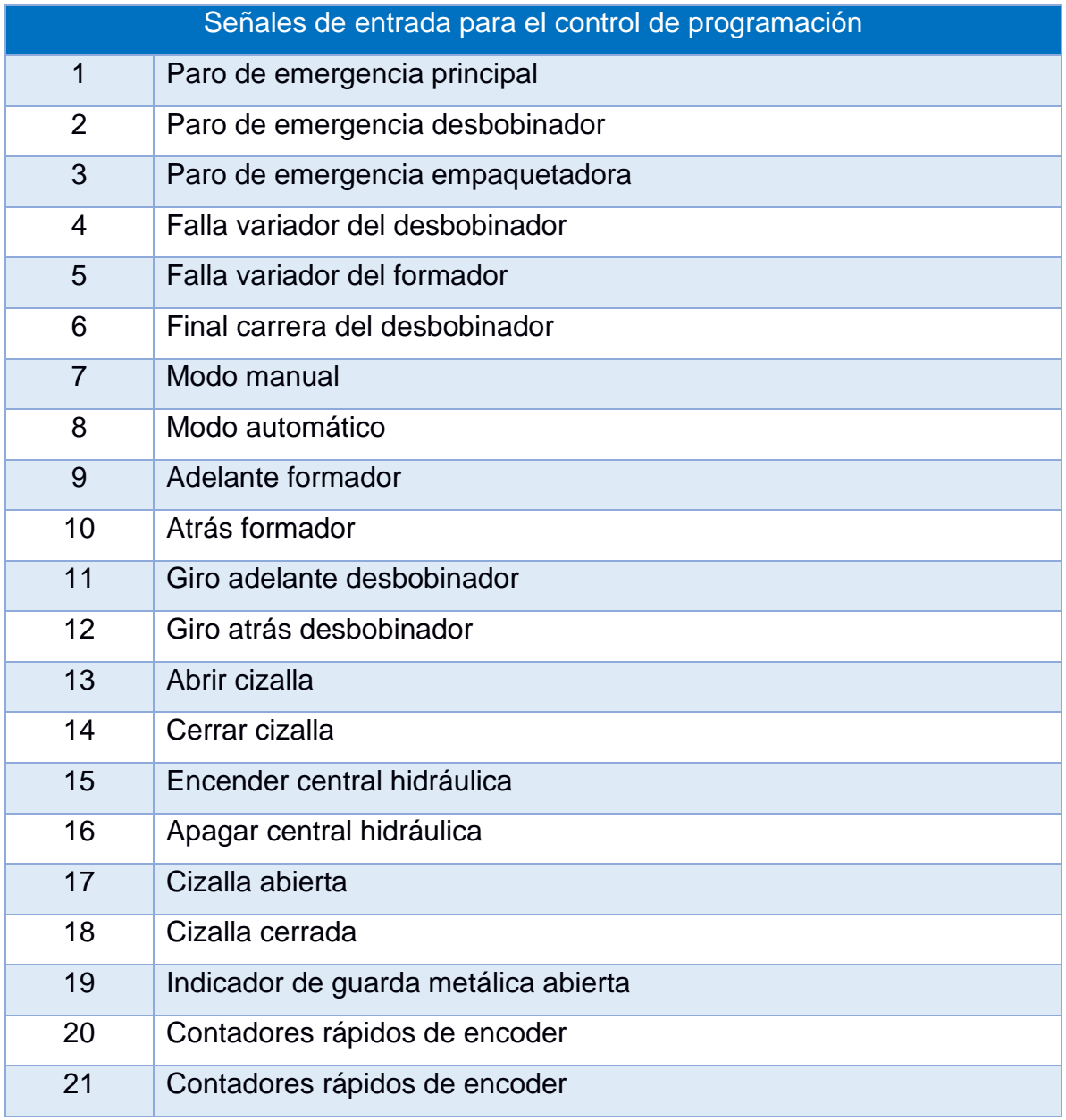

#### **Tabla 2.1 Señales de entrada [Autoría propia]**

Para mejorar el proceso en general se han utilizado varias señales de entradas referentes a paros de emergencia en diferentes ubicaciones para realizar en conjunto con las señales de fallo de variadores, el monitoreo y control de alarmas para conocer qué aspectos se pueden mejorar en el proceso. Además, si existen inconvenientes repetitivos de las señales de entrada, el área de mantenimiento ante algún percance puede realizar una óptima actuación.

Para el caso de las señales digitales de salidas tenemos el siguiente desglose:

<span id="page-35-0"></span>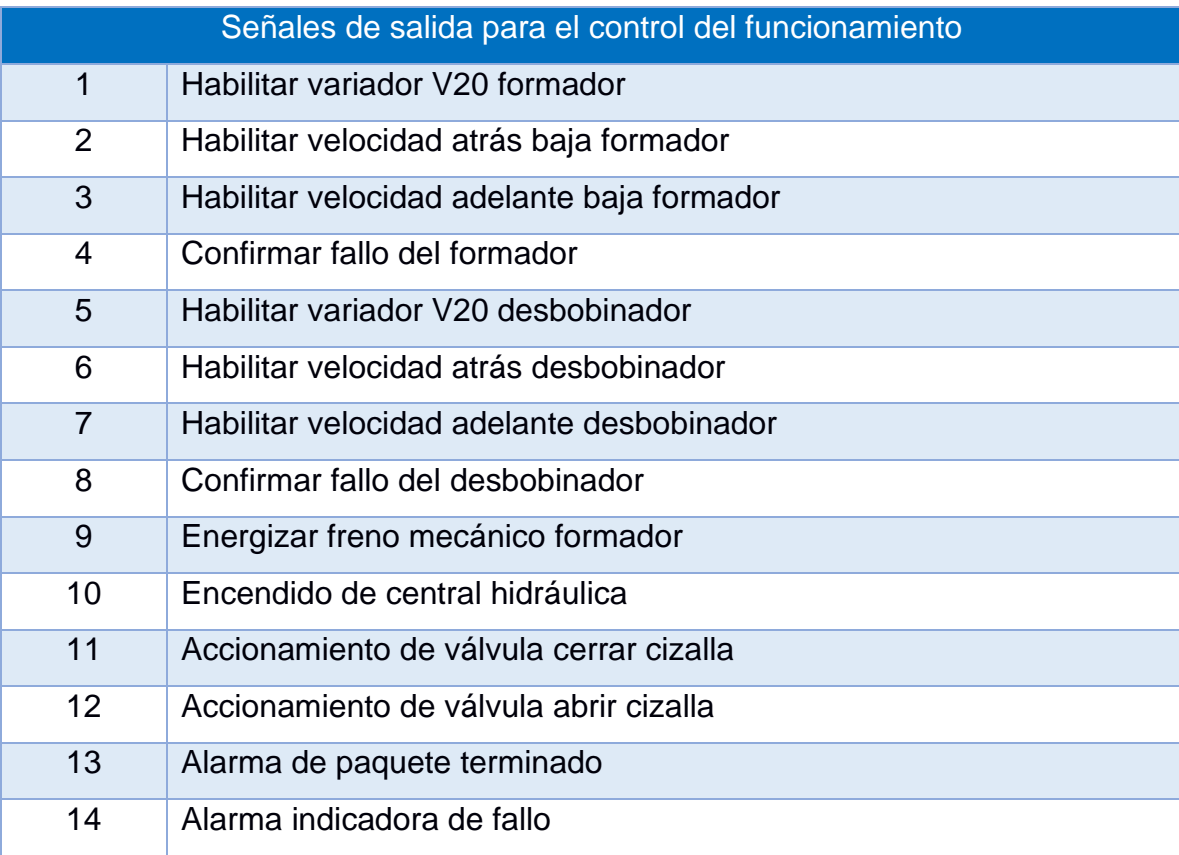

#### **Tabla 2.2 Señales de salida [Autoría propia]**

De acuerdo con el número de señales necesarias para realizar mejoras en el proceso detalladas en la [Tabla 2.1](#page-34-0) y el número de salidas para los accionamientos mostrado en la [Tabla 2.2,](#page-35-0) se escogió el módulo de WEINTEK iR-ETN40R que cuenta, a diferencia de otros dispositivos, con características que favorecen de manera económica y a su vez en el uso del espacio físico.

Este módulo iR-ETN40R cuenta con 24 entradas digitales, siendo 4 de estas entradas de conteo rápido, lo que presenta una mejora ante otras marcas que deben optar por adquirir módulos extras para cubrir esta demanda de señales, de esta manera incrementa el precio por la implementación de la automatización. Las
salidas digitales cuentan con la característica de poder ser referenciadas a varios sistemas de voltaje, además, son tipo relé y cuentan con 16 salidas en total. Es importante resaltar que este diseño se implementa mediante un switch para intercomunicar la pantalla, el módulo de entradas y salidas, y el PLC, que cuenta con un terminal propio. Por ese motivo es importante elegir un switch de al menos 5 puertos RJ45 para que se pueda realizar la red.

## **2.3.5 Diagramas de programación a implementar**

## <span id="page-36-1"></span>*2.3.5.1 Modo Manual*

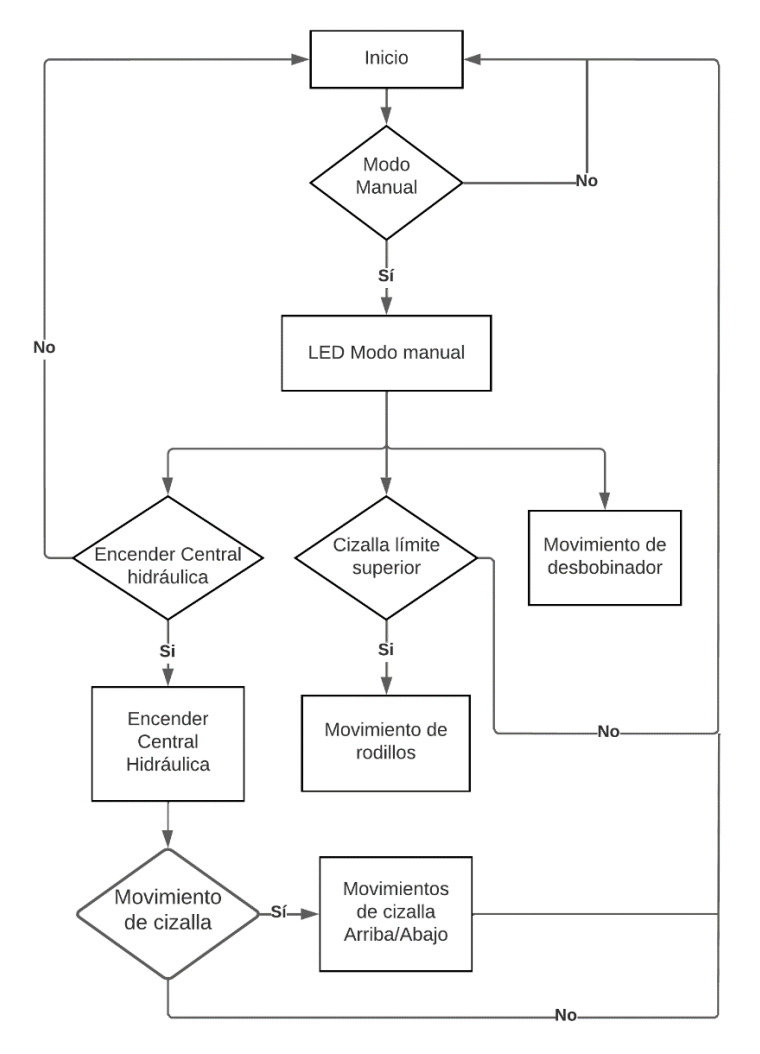

**Imagen 15 Diagrama modo manual [Autoría propia]**

<span id="page-36-0"></span>El modo manual mostrado en la [Imagen 15,](#page-36-0) permite el movimiento del cuerpo de rodillos siempre que se tenga la cizalla abierta, también permite el accionamiento de cizallas si se tiene la central hidráulica encendida y, por último, el movimiento del desbobinador, si no está restringido por el interruptor de final de carrera.

## <span id="page-37-1"></span>*2.3.5.2 Modo Automático*

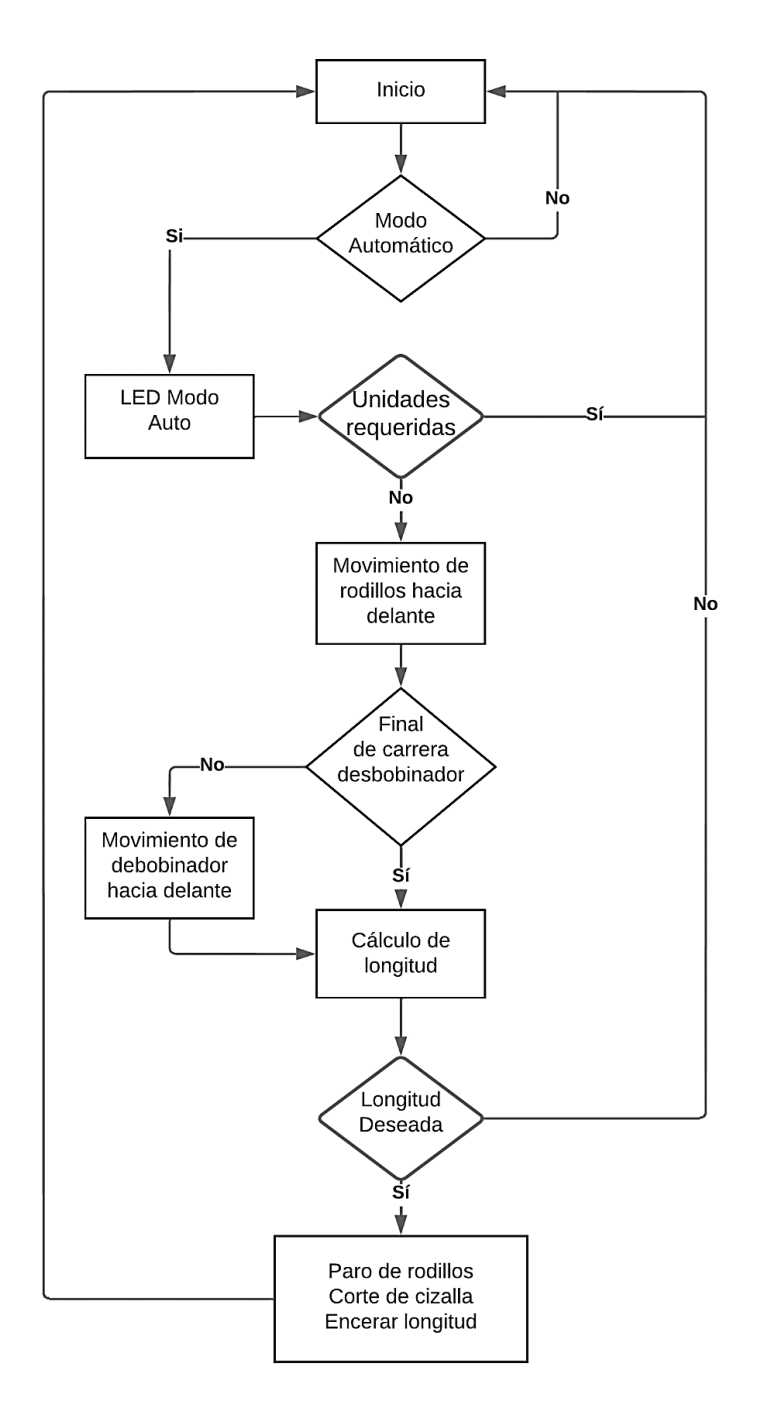

**Imagen 16 Diagrama modo automático [Autoría propia]**

<span id="page-37-0"></span>El modo automático apreciado en [Imagen 16,](#page-37-0) realiza el proceso cíclico de corte de cumbreras metálicas de acuerdo con las unidades requeridas, el cuerpo de rodillos se mueve hasta la medida solicitada siendo este valor confirmado mediante el encoder y encerado cuando se realiza el corte del producto. El movimiento del desbobinador es restringido por el interruptor de final de carrera.

### **2.4 Descripción de implementación.**

#### **2.4.1 Programación del PLC**

Para la programación del controlador integrado en la pantalla cMT3072XH, WEINTEK hace uso de Codesys aplicando la versión V3.5 SP17. En el programa se implementaron las señales de entrada mostradas en [Tabla 2.1](#page-34-0) y salidas mostradas en [Tabla 2.2,](#page-35-0) las cuales permiten disponer de alarmas, accionamientos y realizar seguimientos al proceso de la cumbrera metálica.

Al hacer uso de Codesys para la programación del controlador, el dispositivo cMT3072XH habilita el puerto de su dispositivo LAN1 para esta función, haciendo que las funciones de pantalla sean mediante el LAN2. Una vez configurado el dispositivo para hacer uso de Codesys también fue necesario realizar las configuraciones tanto del LAN1 y el LAN2 para que puedan usar una misma red a la cual se le puedan conectar los módulos requeridos para el proceso.

La configuración del módulo se la detalla a continuación y para la activación de Codesys en el dispositivo se puede revisar el manual en la página oficial de la marca WEINTEK [5]. El uso del módulo iR-ETN40R se lo implementó de manera general en el proyecto como dispositivo de red, donde en las generalidades del dispositivo "Ethernet" se configuró la dirección IP con la que cuenta el dispositivo, la máscara de subred y la puerta de enlace predeterminada [\(Imagen 17\)](#page-38-0), de esta forma el dispositivo se enlaza a la red. Para mayor detalle de cómo añadir el Módulo Ethernet revisar el **[APÉNDICE C](#page-88-0)**.

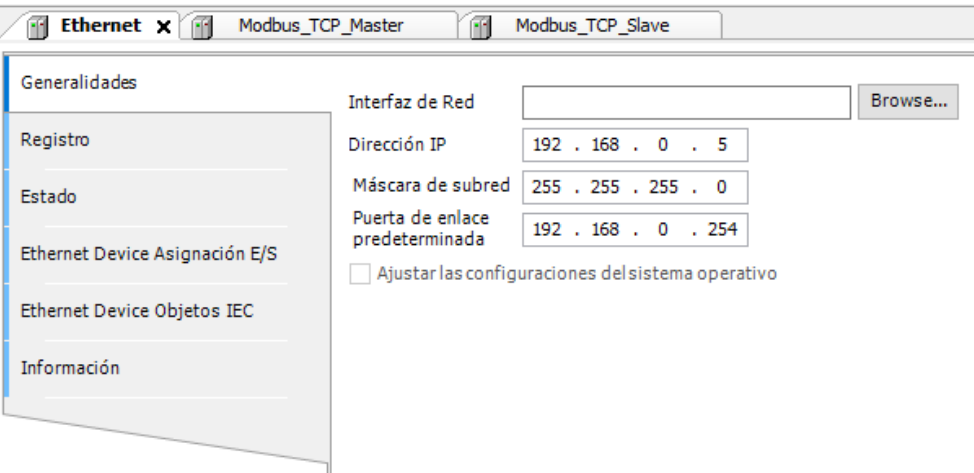

<span id="page-38-0"></span>**Imagen 17 Configuración de Red para el Módulo iR-ETN40R [Autoría propia]**

Por parte del dispositivo esclavo, también se le asignó una dirección IP y además una respuesta al tiempo de espera preestablecido 1000[ms] y un puerto preestablecido 502 como se muestra en la [Imagen 18.](#page-39-0)

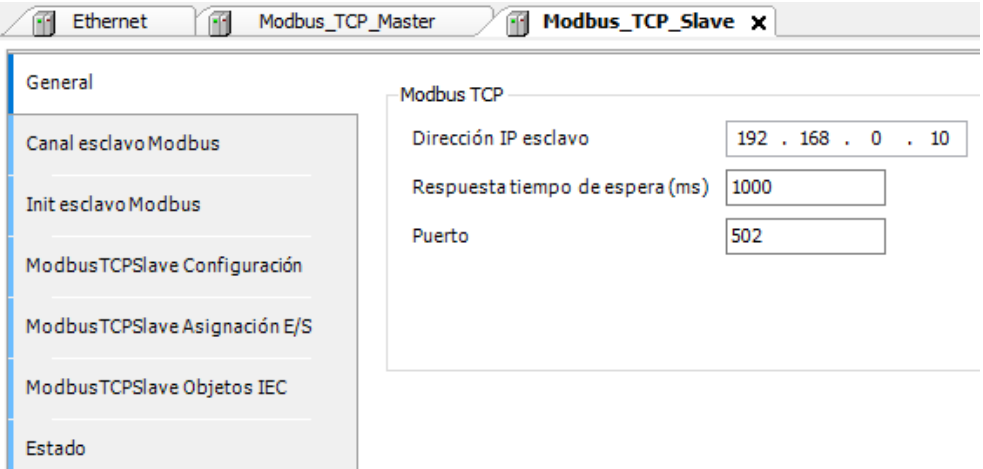

**Imagen 18 Configuración de Red Módulo Esclavo [Autoría propia]**

<span id="page-39-0"></span>En el apartado de canales del esclavo Modbus, Codesys ofrece varias formas de asignar el acceso de las entradas digitales, para este proyecto elegimos "Read Discrete Inputs" para el canal I y canal II, con un ciclo de 100[ms] para las entradas digitales con una longitud de 10 asignaciones desde el registro lectura 0x0000 para el canal I y el registro lectura 0x000C para el canal II con el tratamiento de errores: poner a cero. Ver [Imagen 19.](#page-39-1)

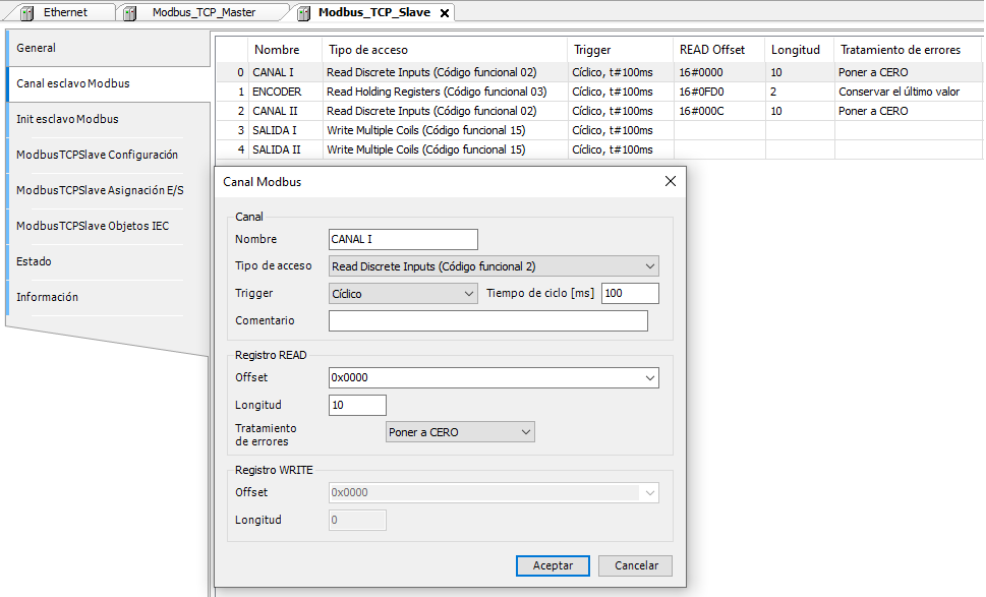

<span id="page-39-1"></span>**Imagen 19 Configuración de canales de entradas [Autoría propia]**

En el canal de lectura de encoder [\(Imagen 20\)](#page-40-0) se colocó tipo de acceso "Read Holding Registers" y haciendo uso de la función del módulo iR-ETN40R para la lectura del encoder se utilizó el "Offset" 4048 en decimal, valor en hexadecimal 0x0FD0, que configura esa entrada para lectura rápida.

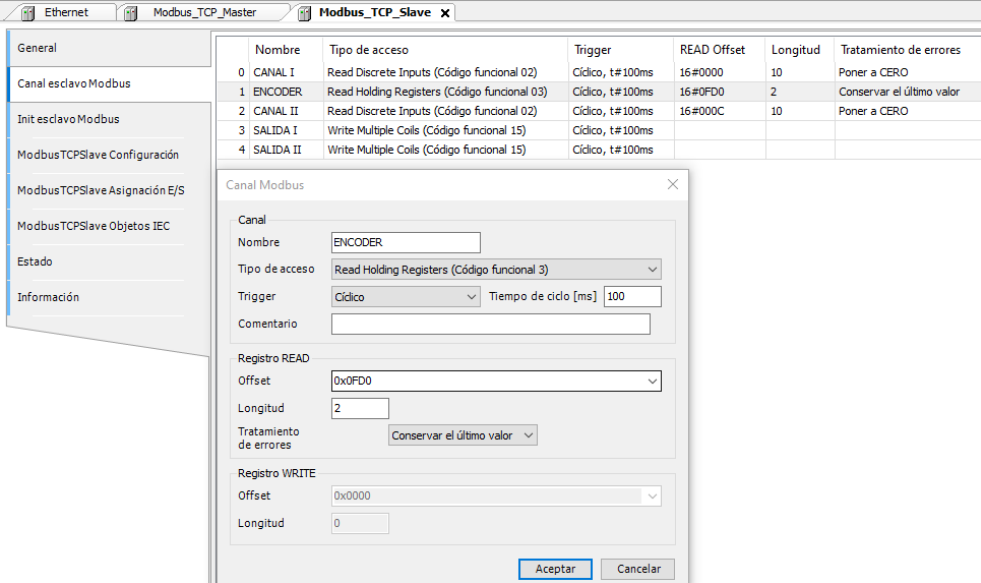

## **Imagen 20 Configuración de canal de encoder [Autoría propia]**

<span id="page-40-0"></span>En la configuración de SALIDA I y SALIDA II se escogió el tipo de acceso "Write Multiple Coils" con el tiempo de ciclo de 100[ms], el registro de escritura de 0x0000 para la SALIDA I y registro de escritura 0x0009 para la SALIDA II con una longitud de 8 para cada salida. Ver [Imagen 21.](#page-40-1)

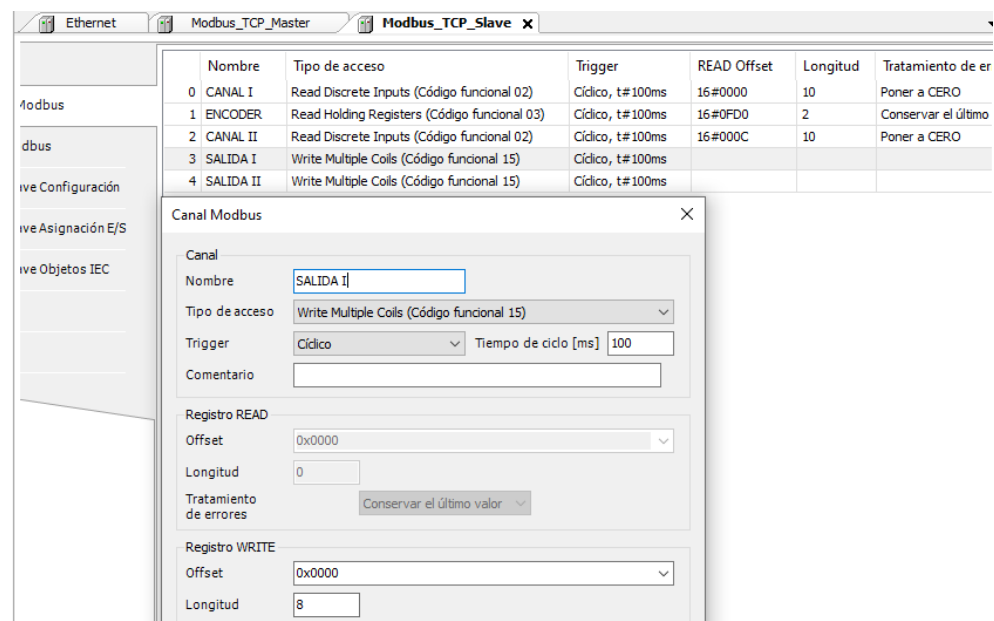

<span id="page-40-1"></span>**Imagen 21 Configuración de canales de entradas [Autoría propia]**

Mediante esta configuración ya se tiene habilitadas las entradas y salidas digitales [\(Imagen 22\)](#page-41-0) para realizar la respectiva asignación de variables del programa vistas en el apartado de "ModbusTCPSlave Asignación E/S".

| General                       | Filtro Mostrar todo<br>Buscar                      |                             |                         |                     |                    |               |                               |  |
|-------------------------------|----------------------------------------------------|-----------------------------|-------------------------|---------------------|--------------------|---------------|-------------------------------|--|
| Canal esclavo Modbus          | Variable                                           | Asianación                  | Canal                   | <b>Dirección</b>    | Tipo               | <b>Unidad</b> | Descripción                   |  |
|                               | <b>B-19</b>                                        |                             | <b>CANAL I</b>          | %IBO                | ARRAY [01] OF BYTE |               | Read Discrete Inputs          |  |
| Init esclavo Modbus           | Ġ.<br>- 38                                         |                             | CANAL I[0]              | %IBO                | <b>BYTE</b>        |               | <b>Read Discrete Inputs</b>   |  |
|                               | ** Application.DATOS.ACCIONAMIENTOS_PE_PR          | $\bullet$                   | <b>Bit0</b>             | %DX0.0              | <b>BOOL</b>        |               | 0x0000                        |  |
| ModbusTCPSlave Configuración  | ** Application.DATOS.ACCIONAMIENTOS_PE_DE          | $\mathcal{L}_{\mathcal{D}}$ | Bit <sub>1</sub>        | 44,100,4            | BOOL               |               | 0x0001                        |  |
|                               | ** Application.DATOS.ACCIONAMIENTOS_PE_EM          | $\mathcal{L}_{\mathbf{0}}$  | Bit2                    | %DK0.2              | <b>BOOL</b>        |               | 0x0002                        |  |
| ModbusTCPSlave Asignación E/S | ** Application.PLC_PRG.FALLA_MOTOR_DESBOB          | $\mathcal{L}_{\mathbf{0}}$  | Bit3                    | %DK0-3              | <b>BOOL</b>        |               | 0x0003                        |  |
|                               | ** Application.PLC PRG.FALLA MOTOR FORMA           | $\gamma_{\rm d}$            | Bit4                    | %DK0.4              | <b>BOOL</b>        |               | 0x0004                        |  |
| ModbusTCPSlave Objetos IEC    | ** Application.PLC_PRG.FINAL_CARRERA_DESB          | n.                          | <b>Bit5</b>             | 96DK0.5             | <b>BOOL</b>        |               | 0x0005                        |  |
|                               | Application.PLC PRG.MODO MANUAL                    | 76                          | Bit <sub>6</sub>        | %DK0.6              | <b>BOOL</b>        |               | 0x0006                        |  |
| Estado                        | Application.PLC_PRG.MODO_AUTO                      | $\mathbf{r}_\mathrm{d}$     | Bit7                    | %DK0.7              | <b>BOOL</b>        |               | 0x0007                        |  |
| Información                   | <b>B-76</b>                                        |                             | CANAL IT11              | %IB1                | <b>BYTE</b>        |               | Read Discrete Inputs          |  |
|                               | <sup>4</sup> Application.PLC PRG.FORMING ADELANTE  | $\gamma_{\rm e}$            | <b>Bit0</b>             | %DK1.0              | <b>BOOL</b>        |               | 0x0008                        |  |
|                               | Application.PLC_PRG.FORMING_ATRAS                  | $\mathcal{L}_{\mathcal{D}}$ | Bit1                    | $W1 +$              | <b>BOOL</b>        |               | 0x0009                        |  |
|                               | <sup>H</sup> ** Application.PLC PRG.PULSOS ENCODER | $\mathcal{L}_{\mathcal{B}}$ | <b>ENCODER</b>          | %RW1                | ARRAY [01] OF WORD |               | <b>Read Holding Registers</b> |  |
|                               | ≘-19                                               |                             | <b>CANAL II</b>         | %IB6                | ARRAY [01] OF BYTE |               | <b>Read Discrete Inputs</b>   |  |
|                               | <b>B-76</b>                                        |                             | CANAL IIT01             | %IB6                | <b>BYTE</b>        |               | Read Discrete Inputs          |  |
|                               | ** Application.PLC PRG.GIRO ADELANTE DESB          | ٠.                          | <b>Bit0</b>             | 9.306.0             | BOOL               |               | 0x000C                        |  |
|                               | Application, PLC PRG, GIRO ATRAS DESBOBIN          | $\bullet$                   | Bit1                    | %DK6.1              | <b>BOOL</b>        |               | 0x000D                        |  |
|                               | Application.PLC PRG.ABRIR CIZALLA                  | $\bullet$                   | Bit2                    | % <sub>1</sub> ×6,2 | <b>BOOL</b>        |               | 0x000E                        |  |
|                               | Application.PLC PRG.CERRAR CIZALLA                 | $\mathcal{L}_{\mathcal{D}}$ | Bit3                    | %DK6.3              | <b>BOOL</b>        |               | 0x000F                        |  |
|                               | Application, PLC PRG, MARCHA CENTRALHIDR           | ٠                           | Bit4                    | %DK6-4              | <b>BOOL</b>        |               | 0x0010                        |  |
|                               | Application.PLC PRG.PARO CENTALHIDRAULI            | n,                          | <b>Bit5</b>             | %DK6.5              | <b>BOOL</b>        |               | 0x0011                        |  |
|                               | * Application.PLC_PRG.CIZALLA_ABIERTA              | $\bullet$                   | Bit6                    | 96DK6-6             | <b>BOOL</b>        |               | 0x0012                        |  |
|                               | * Application.PLC_PRG.CIZALLA_CERRADA              | $\bullet$                   | Bit7                    | $%$ DK6.7           | <b>BOOL</b>        |               | 0x0013                        |  |
|                               | <b>B-76</b>                                        |                             | CANAL II <sup>[1]</sup> | 96IB7               | <b>BYTE</b>        |               | <b>Read Discrete Inputs</b>   |  |
|                               | Ma Application.PLC PRG.GUARDA ABIERTA              | $\sim$                      | <b>BitO</b>             | %DX7.0              | <b>BOOL</b>        |               | 0x0014                        |  |
|                               | 36                                                 |                             | Bit <sub>1</sub>        | $%$ DX7.1           | <b>BOOL</b>        |               | 0x0015                        |  |
|                               | <b>B-76</b>                                        |                             | <b>SALIDA I</b>         | %Q60                | ARRAY [00] OF BYTE |               | Write Multiple Colls          |  |
|                               | <b>H-19</b>                                        |                             | <b>SALIDA II</b>        | %Q81                | ARRAY [00] OF BYTE |               | Write Multiple Coils          |  |

<span id="page-41-0"></span>**Imagen 22 Señales de entradas y salidas del módulo [Autoría propia]**

La programación se realizó en el lenguaje Ladder, aplicando las correspondientes correcciones del funcionamiento actual de la línea de producción vistas en la sección [Riesgos del funcionamiento actual.](#page-29-0) Dentro del programa principal PLC\_PRG se realizó la implementación de tres bloques para el monitoreo de la línea de producción: HOROMETRO, RESET\_TIME y UNIDADTIEMPO.

El bloque de horómetro [\(Imagen 23\)](#page-41-1) que mantiene remanencia al estar ingresado en el objeto "DATOS" permite contabilizar el tiempo en minutos, horas y en un tipo de dato real el tiempo de acuerdo con la señal de activación de conteo.

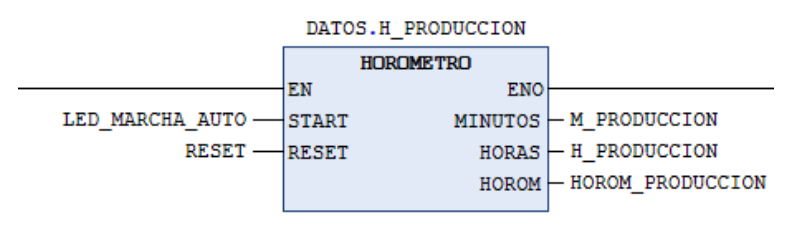

## **Imagen 23 Bloque para contabilizar el tiempo [Autoría propia]**

<span id="page-41-1"></span>El bloque RESET\_TIME [\(Imagen 24\)](#page-42-0) permite realizar un Reset de los datos contabilizados por jornada laboral, siendo este Reset a las 7 de la mañana y 7 de la noche.

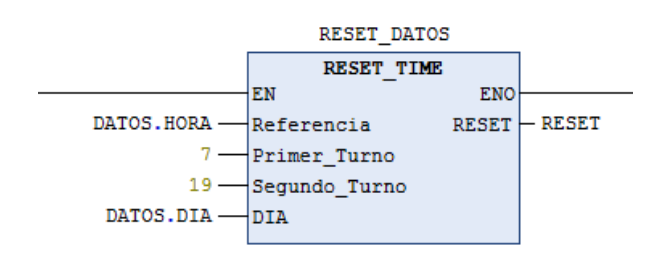

# <span id="page-42-0"></span>**Imagen 24 Bloque para encerar valores de cada turno laboral [Autoría propia]**

Por último, el bloque UNIDADTIEMPO [\(Imagen 25\)](#page-42-1) permite de acuerdo con la señal de "EJECUTAR\_CORTE" y "MODO AUTO" contabilizar las unidades que la línea produce por minuto.

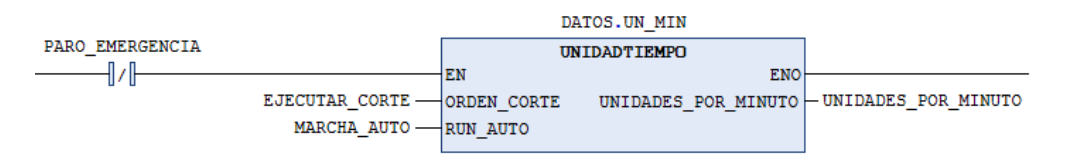

## **Imagen 25 Bloque de UNIDADTIEMPO [Autoría propia]**

<span id="page-42-1"></span>Codesys, al igual que algunos programas elaborados para los autómatas, permite realizar una simulación y verificar si las señales de accionamiento (salidas digitales) tiene el comportamiento correcto de acuerdo con las señales de control (entradas digitales). Para este proyecto se realizó la programación que funcione de acuerdo con lo detallado en los modos de funcionamiento [Modo Automático](#page-37-1) y [Modo Manual](#page-36-1) que se aprecia detalladamente en el **[APÉNDICE A](#page-81-0)**

## **2.4.2 Interfaz de usuario**

La programación de la interfaz de usuario se la realizó mediante el programa EasyBuilder PRO en la versión V6.07.02.320. En un nuevo proyecto se seleccionó el modelo de pantalla cMT3072XH.

En la "Configuración Parámetros del Sistema" tenemos varias ventanas que ayudaron con la implementación de las mejoras por parte de la pantalla y en las que se resaltan los apartados de: Seguridad, Sincronización horaria/tiempo ahorro luz de día y Dispositivos.

En la ventana de seguridad [\(Imagen 26\)](#page-43-0) se configuró el nombre del usuario y la contraseña, además, cada usuario si se requiere puede ser asignado a una clase de acceso en un rango de doce niveles.

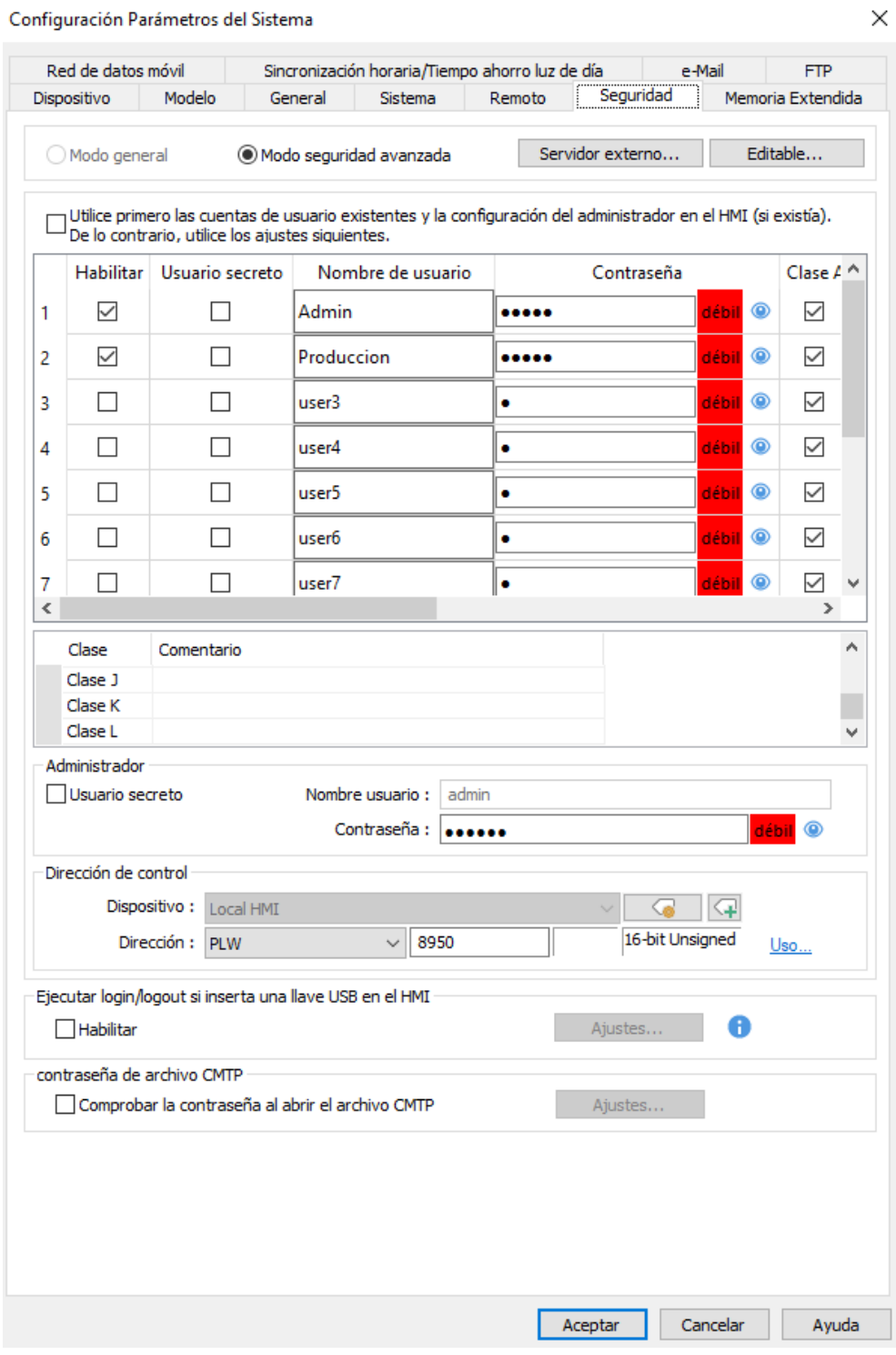

<span id="page-43-0"></span>**Imagen 26 Configuraciones generales en la ventana de seguridad [Autoría propia]**

En la ventana de sincronización horaria/tiempo ahorro luz de día, como se lo visualiza en la [Imagen 27,](#page-44-0) se configuró la zona horaria del HMI y se sincronizó el horario mediante un servidor.

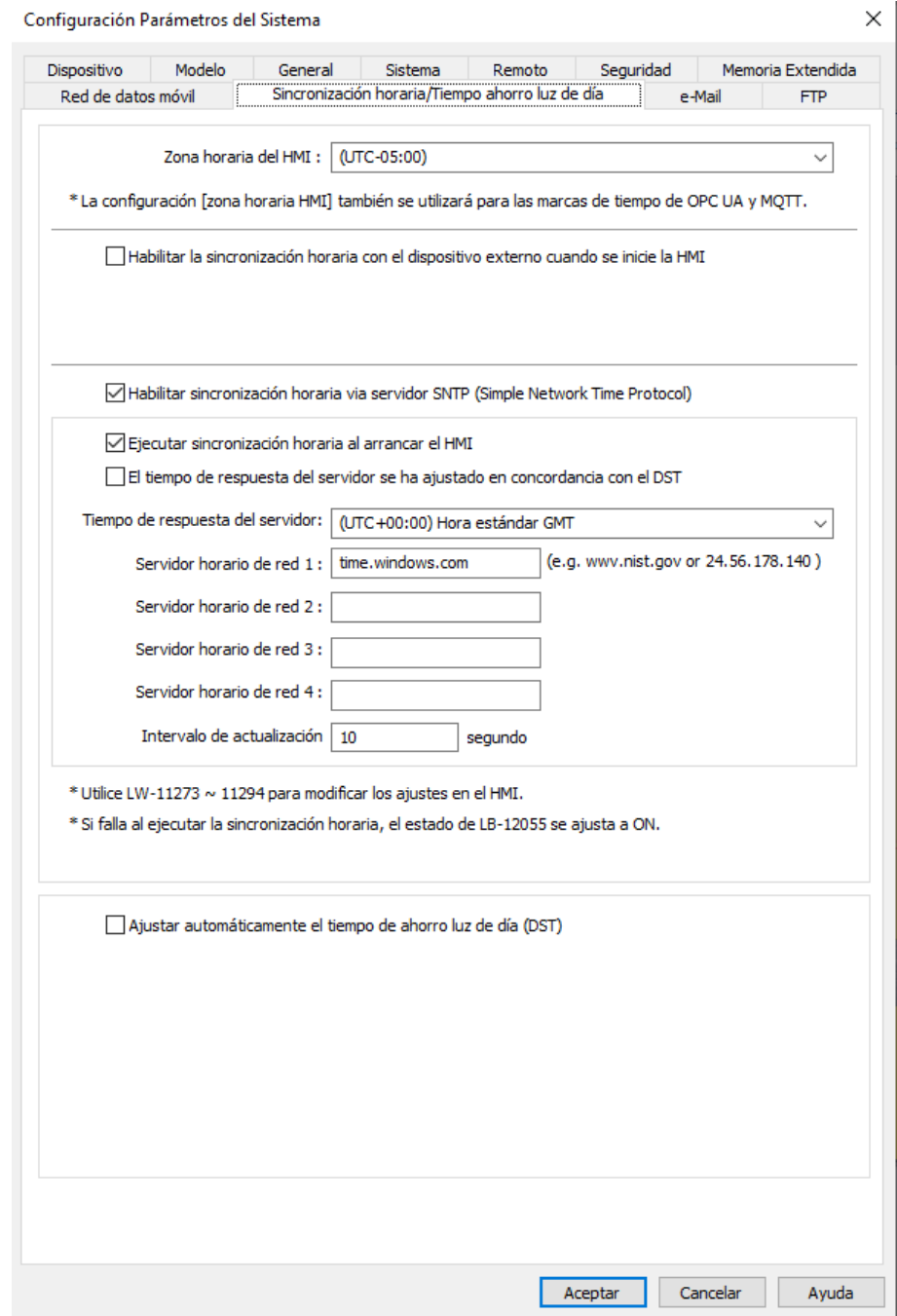

**Imagen 27 Ventana de sincronización horaria [Autoría propia]**

<span id="page-44-0"></span>Para la ventana de dispositivos, se añadió un dispositivo MODBUS TCP/IP y un dispositivo "Weintek Built-in CODESYS". Mediante este último dispositivo se realizó la importación de todas las variables elaboradas en la programación con Codesys haciendo uso de la opción de importación mediante "Un carácter por palabra" y se selecciona el documento elaborado por el programa de Codesys como se muestra en [Imagen 28.](#page-45-0)

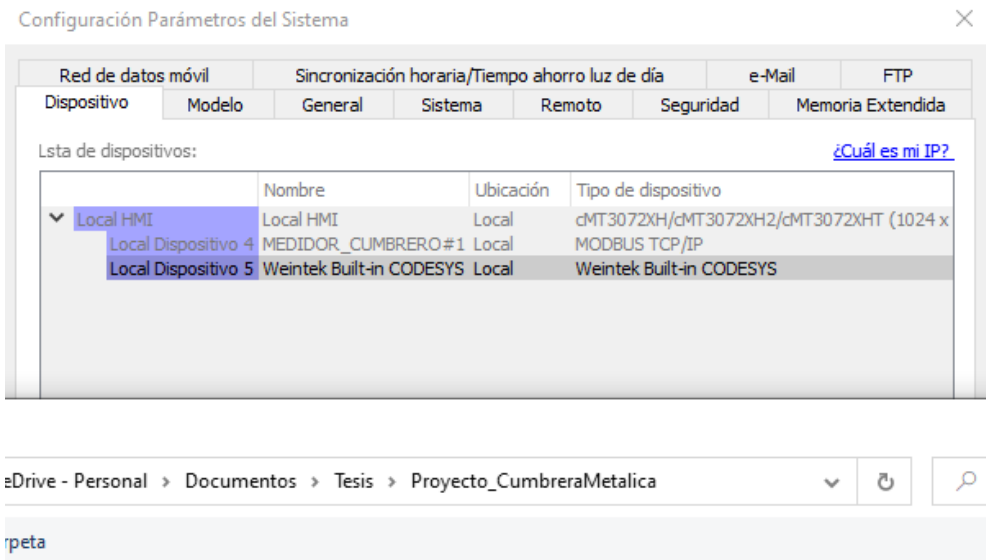

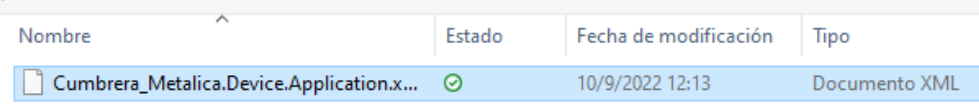

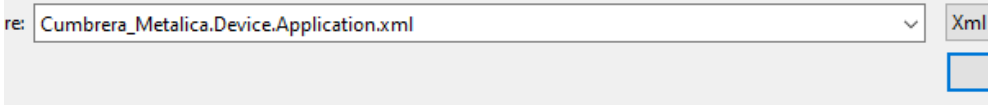

# <span id="page-45-0"></span>**Imagen 28 Ventana de dispositivos y asignación de variables [Autoría propia]**

Una vez configurados los apartados anteriores, se utilizaron herramientas del programa EasyBuilder Pro para realizar la interfaz de usuario.

Para la visualización de fechas, horas, valores numéricos se utilizó "Numérico Propiedades del Objeto". Ver [Imagen 29.](#page-46-0)

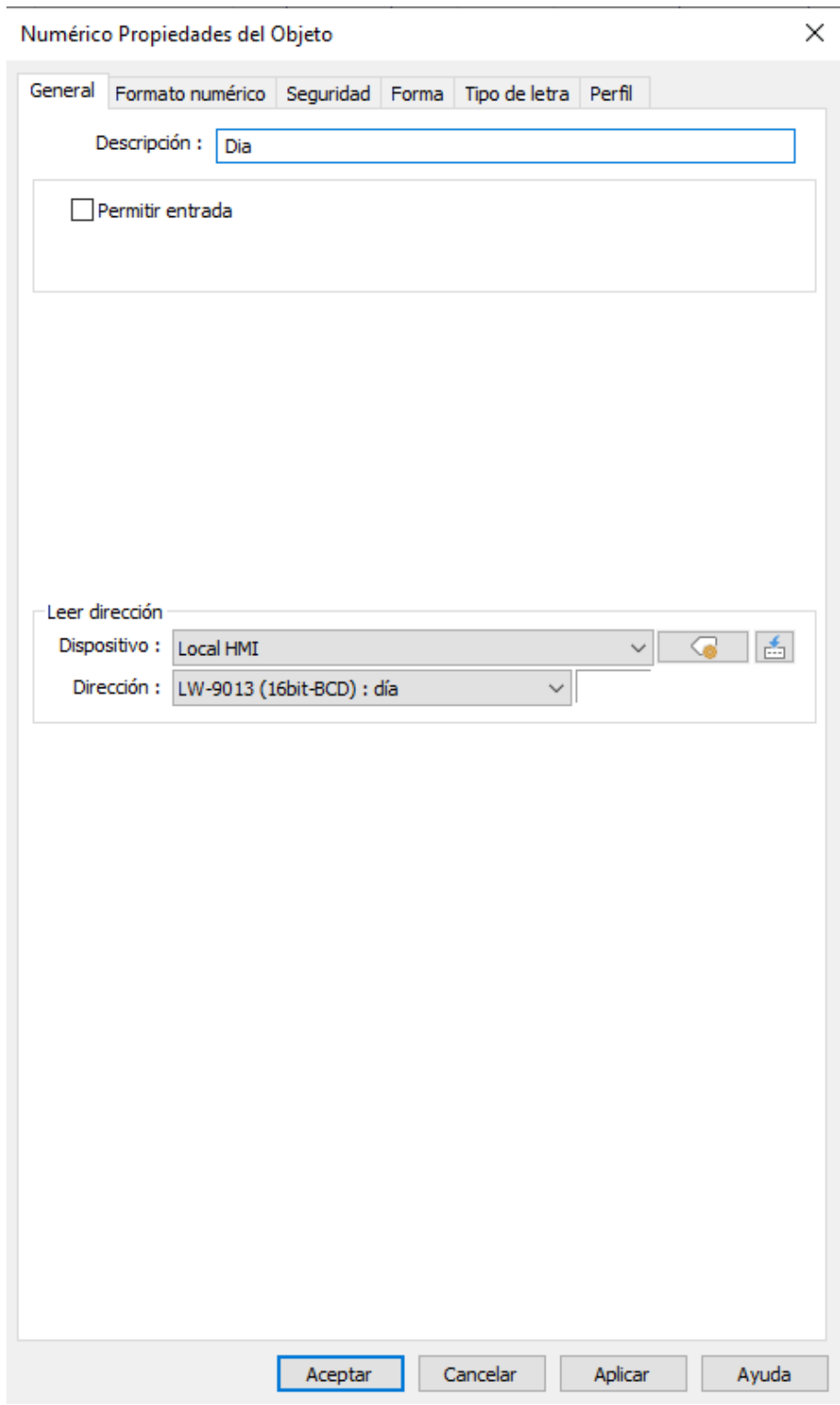

<span id="page-46-0"></span>**Imagen 29 Ventana de Numérico Propiedades del Objeto [Autoría propia]**

Tenemos también el uso del "Botón combo", que permite realizar varias funciones con un clic, de las cuales aparte del cambio de pantalla también se visualizan las descritas en la [Imagen 30.](#page-47-0)

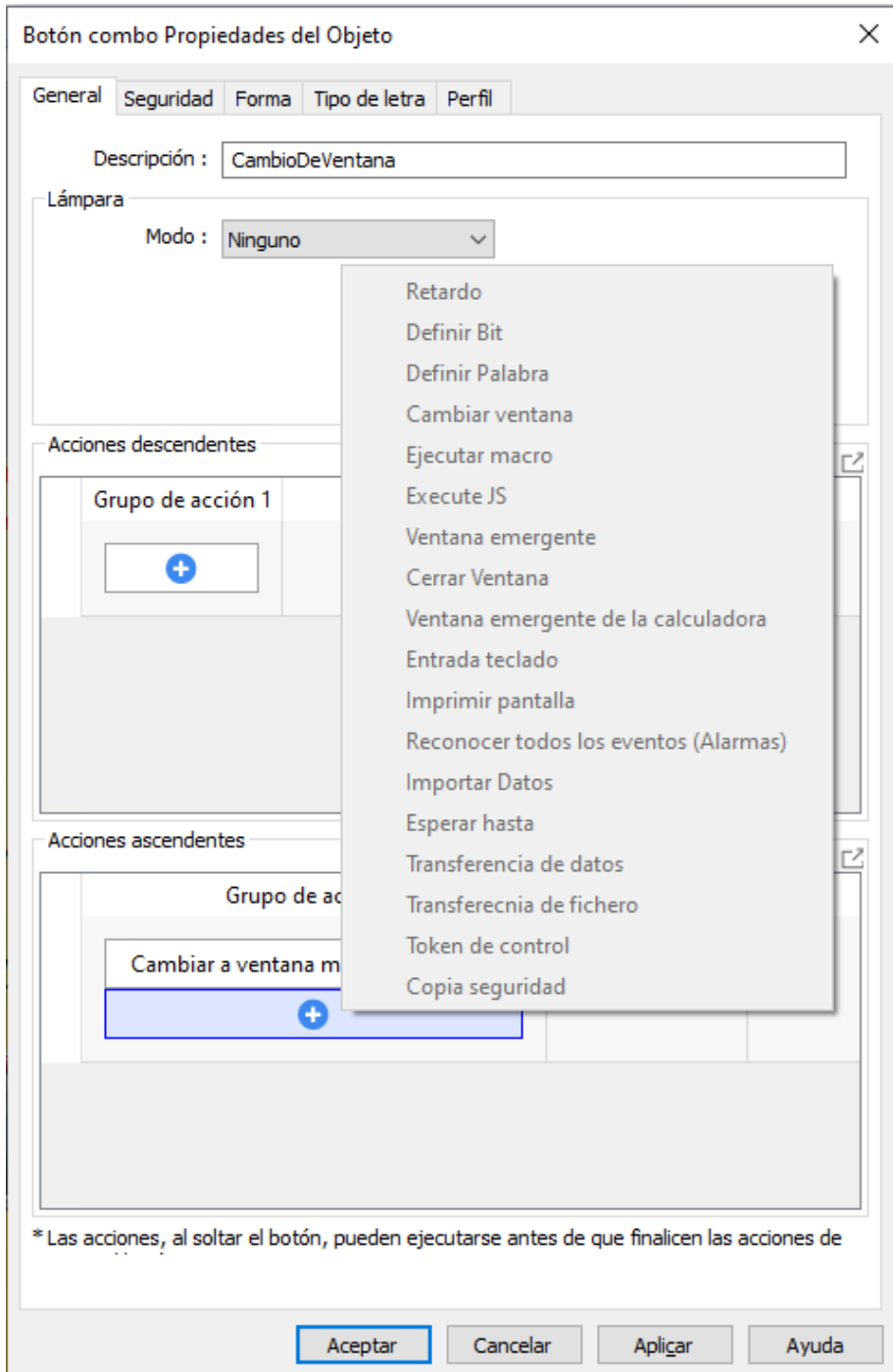

**Imagen 30 Funciones del botón combo [Autoría propia]**

<span id="page-47-0"></span>Al igual que el "Botón combo" tenemos la "Tecla de Función", que permite realizar varias acciones en las transacciones de las ventanas, de esta manera se puede dar animación o mostrar ventanas emergentes para algún tipo de notificación como se muestra en la [Imagen 31.](#page-48-0)

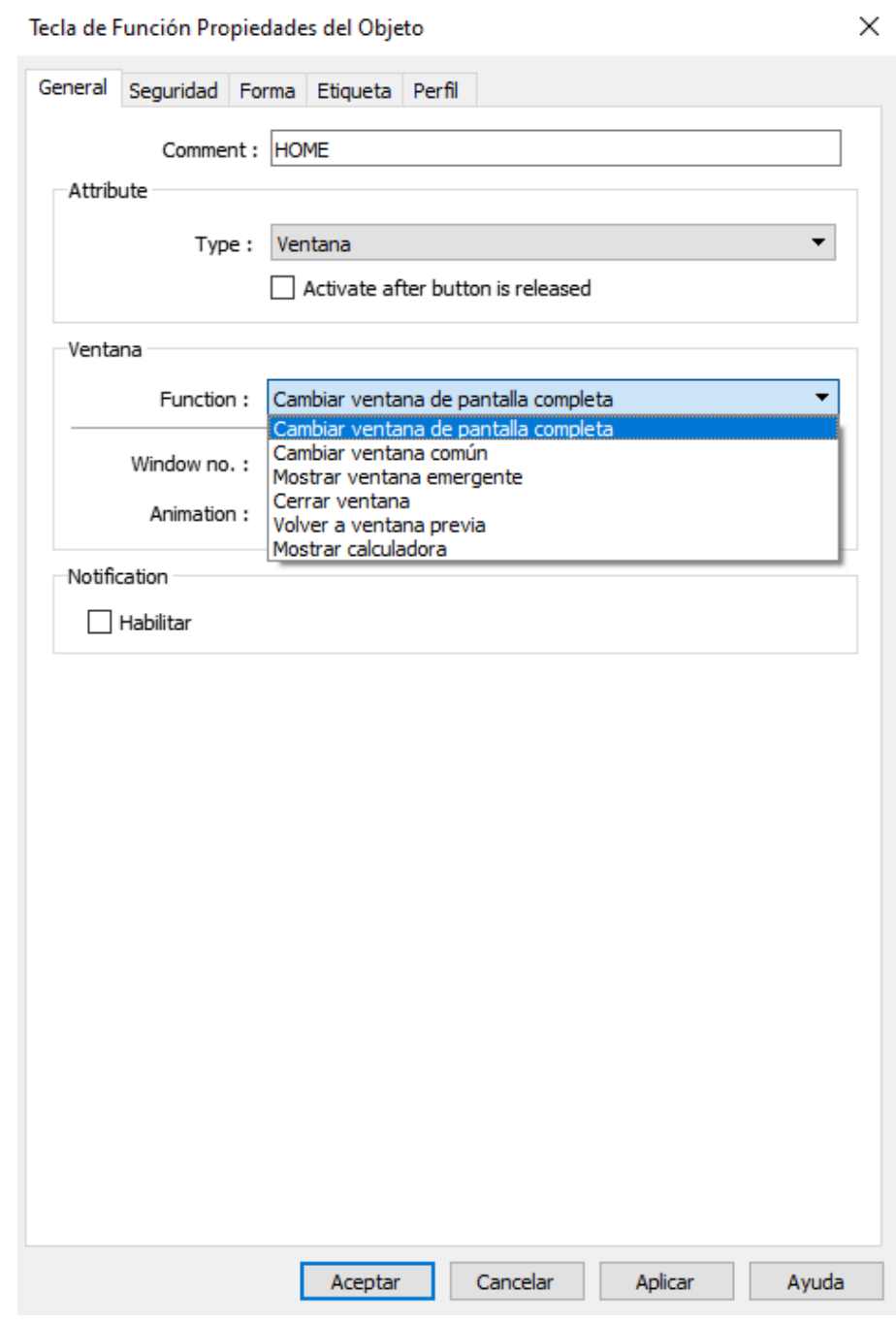

<span id="page-48-0"></span>**Imagen 31 Ventana de la tecla de Función Propiedades del Objeto [Autoría propia]**

Las opciones del "Piloto de Bit" permiten la visualización de valores de cualquier dispositivo del que se tengan variables, ya sea del PLC integrado en el HMI o de un PLC externo. En la [Imagen 32](#page-49-0) se observa la lectura a una dirección del PLC integrado llamado "Weintek Built-in CODESYS" apuntando a la variable "Maquina\_lista".

Piloto de Bit/Interruptor Conmutador Propiedades del Objeto

 $\times$ 

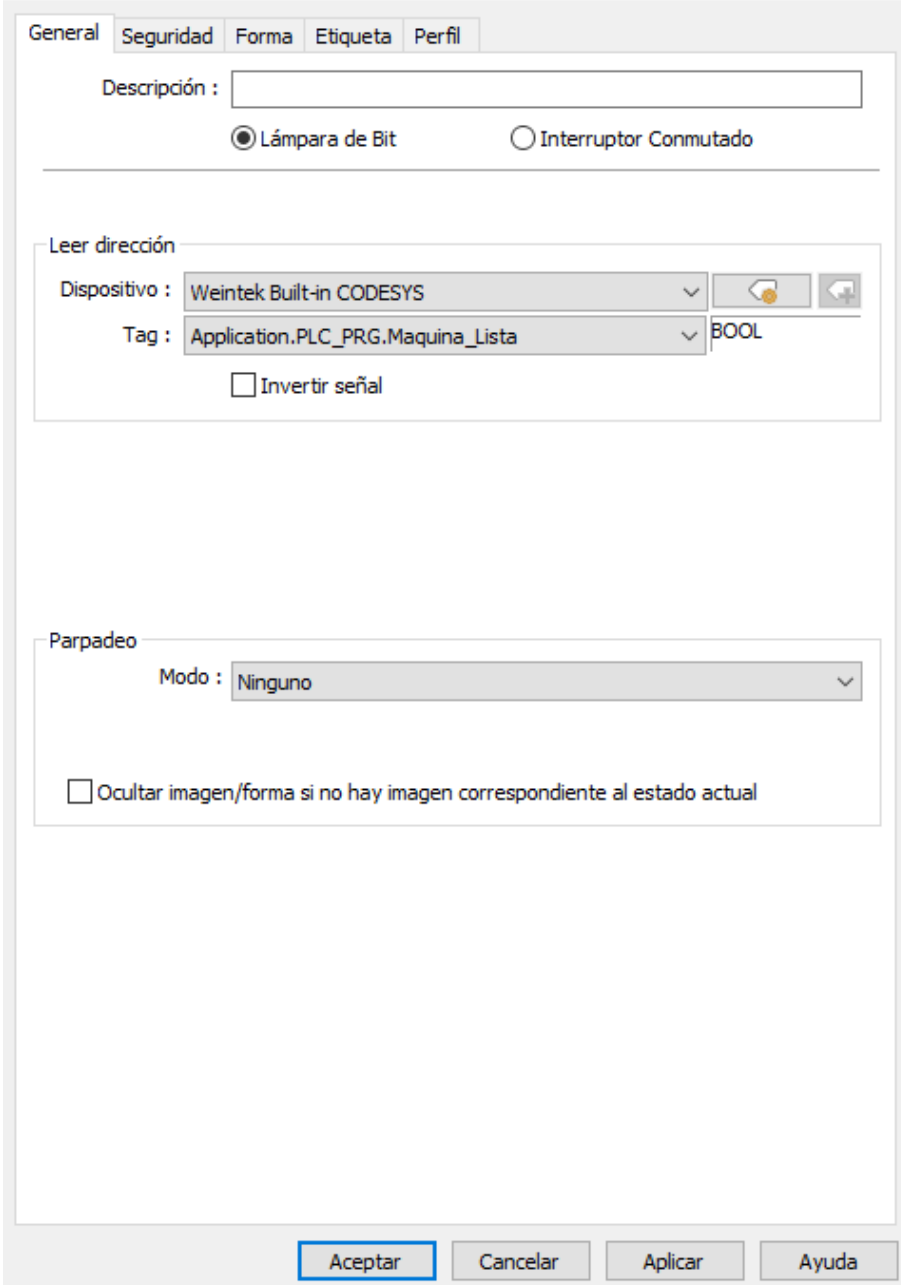

**Imagen 32 Ventana de Piloto de Bit [Autoría propia]**

<span id="page-49-0"></span>En conjunto con las funciones anteriormente descritas, tenemos el uso de dos funciones más que complementan el apartado de la interfaz gráfica al brindar varias funciones de acuerdo con el cambio de estado de un elemento dentro de la pantalla. Las funciones que se trabajaron son Definir bit o palabra y la de Transferencia de datos mostradas en la [Imagen 33.](#page-50-0)

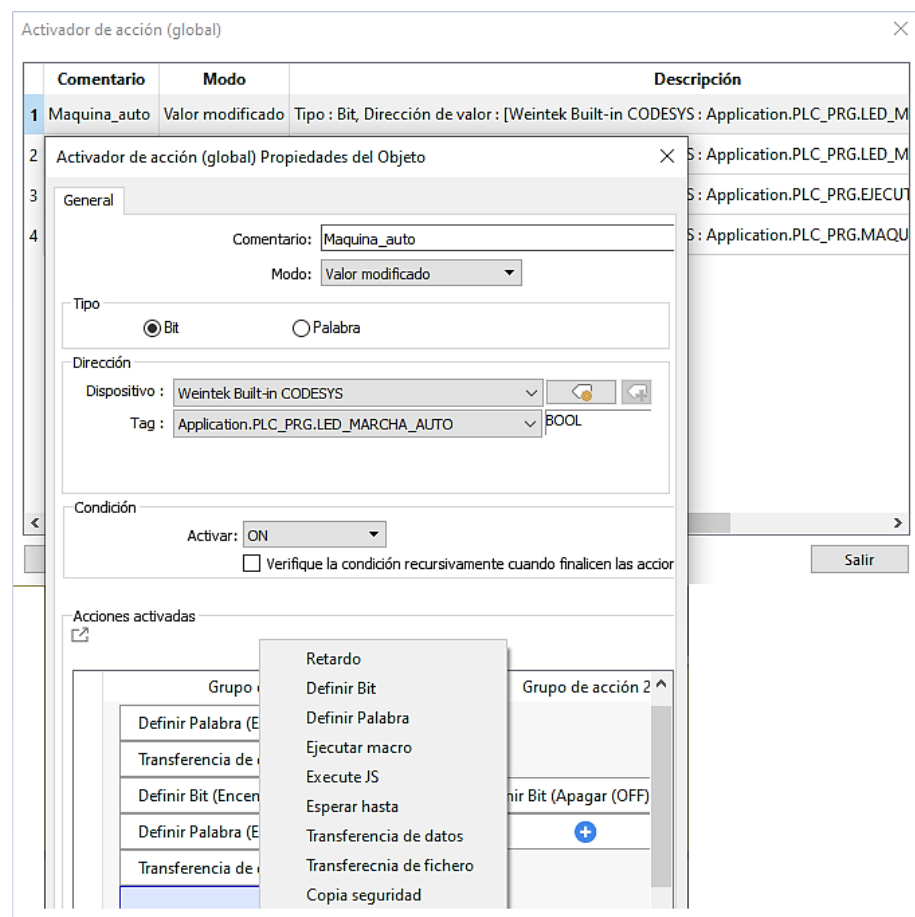

<span id="page-50-0"></span>**Imagen 33 Ventana de las características de Activación de acción [Autoría propia]**

## **2.4.3 SCADA**

Para realizar las funciones de supervisión, monitoreo y control del sistema de fabricación de cumbrera metálica, este dispositivo brindó opciones como la visualización desde un navegador con la IP de la pantalla, la aplicación cMT Viewer, aplicación web llamada Weincloud, uso de envío de información mediante correo y la aplicación de base de datos.

## *2.4.3.1 Opciones de monitoreo con el dispositivo WEINTEK*

La aplicación cMT Viewer permite interactuar con la interfaz de usuario desde un dispositivo que tenga un sistema operativo que pueda hacer uso de su aplicación, como se ilustra en la [Imagen 34,](#page-51-0) siempre y cuando esté conectado a la misma red. En la interfaz de esta aplicación se solicita la dirección IP del dispositivo y la contraseña, en caso de existir una.

Esta aplicación permite visualizar y navegar desde otro monitor en la interfaz creada para el operador de una manera independiente.

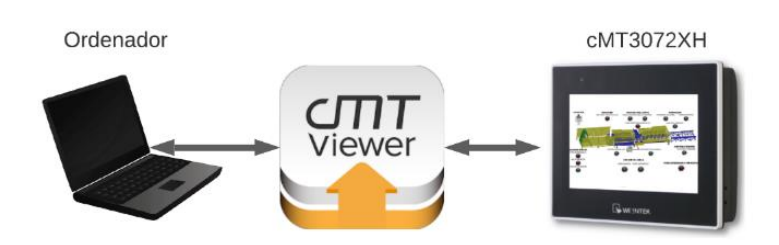

**Imagen 34 Esquema de uso de cMT Viewer [Autoría propia]**

<span id="page-51-0"></span>Usando la dirección IP del dispositivo, ahora desde un navegador, se puede acceder a las características como: nombre del equipo, información de las variables que se envían a la base de datos, gráficas de variables y, entre otras opciones, están las configuraciones de pantalla, gracias a su sistema de gestión diseñada por WEINTEK para sus dispositivos.

A su vez, por medio de un navegador es posible el uso del Dashboard, implementado en la página Weincloud, con el propósito de mostrar valores del proceso que se necesite tener monitorizada de una manera más específica, permitiendo de esta manera realizar perfiles de usuarios y enlaces al proyecto para compartir esta información.

Una vez realizada la cuenta en esta página, se procede a crear las variables para el proceso en la ventana de "Data Source". Para este diseño se realizó una simulación con el programa de EasyBuilder PRO por lo que se procedió a crear las variables en el apartado de "Simulation\_01". Ver [Imagen 35.](#page-51-1)

| Weincloud                         |                                    |                                                                                                    | BJCOBOS47 / admin Ad |
|-----------------------------------|------------------------------------|----------------------------------------------------------------------------------------------------|----------------------|
| Dashboard<br>$\sim$               | Home / Dashboard / Data Source     |                                                                                                    |                      |
| <b>E</b> Data Source              |                                    | Choose the device and create the tags to monitor on Dashboard, use EasyBuilder Pro to sync these tags with actual data              |                      |
| Project                           | Address Tag                        | Q Quick Search                                                                                                    | Edit<br>Backup       |
| Easy Access 2.0<br>$\sim$         | 3 ITEMS<br><b>BP</b> Simulation 01 | ◆ Data Type<br>Group & Tag ( 12/500 )<br>History (0/100)<br>Status<br><b>HMI Time</b><br>Value<br>Interval(s)                       |                      |
| ஃ Domain Setting                  | Simulation 02                      | $\Box$<br>$\overline{\mathbb{R}}$<br>Consumo                                                                                        |                      |
| Top-up Card                       | Simulation 03                      | ∩<br>No<br>int<br>5<br>$\bullet$ Offline<br>CorrienteLinea                                                                          |                      |
| (2) Facebook                      | $\mathbb{Q}$<br>Quick Search       | ∂<br>No.<br>int.<br>VoltajeLinea<br>$5^{\circ}$<br>$\bullet$ Offline<br>ᠿ<br>No<br>kWh<br>$\mathfrak s$<br>$\bullet$ Offline<br>Int |                      |
| $\Leftrightarrow$ Line            |                                    | D<br>$\sim$<br>Producción                                                                                                    |                      |
| <sup>®</sup> Wechat               |                                    | ∩<br>No<br>CodigoBobina<br>5<br>$\bullet$ Offline<br>Int<br>ି<br>No<br>5<br>Longitud<br>Int<br>$\bullet$ Offline                    |                      |
| Mengereet<br>$\sim$               |                                    | ∂<br>No<br>Maquina<br>$5^{\circ}$<br>$\bullet$ Offline<br>String                                                                    |                      |
| <sup><sup>®</sup> User</sup>      |                                    | ∩<br>No<br>5<br>int<br>Orden<br>$\bullet$ Offline<br>∂<br>No.<br>$\overline{5}$<br>$\bullet$ Offline<br>Pedido                      |                      |
| <b>Ell</b> Device                 |                                    | Int<br>⋔<br>No<br>$\bullet$ Offline<br>Unidades<br><b>Int</b><br>$5 -$                                                              |                      |
| <b><i><u>A</u></i></b> Permission |                                    | D<br>$\sim$<br>Tiempo                                                                                                    |                      |
|                                   |                                    | ∩<br>No<br>HorasDesbobin<br>Int<br>$\bullet$ Offline<br>$\,$ 5 $\,$                                                                 |                      |
|                                   |                                    | ∂<br>No<br>HorasFormador<br>Int<br>5<br>$\bullet$ Offline                                                                           |                      |
|                                   |                                    | ∩<br>No.<br>int<br>5<br>$\bullet$ . Offline<br>HorasHidraulica                                                                      |                      |

<span id="page-51-1"></span>**Imagen 35 Ventana Data Source en Weincloud con las variables para la implementación [Autoría propia]**

Desde la ventana "Project" [\(Imagen 36\)](#page-52-0) se procede a crear un proyecto en Weincloud y se coloca todos los valores que se requieran de las variables previamente elaboradas [\(Imagen 37\)](#page-52-1).

| Weincloud                       |                                                                             |                                     |                     | BJCOBOS47 / admin Ad                                |
|---------------------------------|-----------------------------------------------------------------------------|-------------------------------------|---------------------|-----------------------------------------------------|
| <b>Dashboard</b><br>Data Source | Home / Dashboard / Project<br>Create your Dashbboard with different widgets |                                     | Q Quick Search      | + Create New Project                                |
| <b>E</b> Project                | # Project name                                                              | Description                         | Owner Assigned user | Published at $\Leftrightarrow$                      |
| EasyAnness 2.0                  | PruebaDashboard<br>$\mathbf{1}$<br>https://www.weincloud.net/dashboa4ccb    | Uso de la aplicación de weincloud   | Ad<br>None          | 2022-09-13 21:11:50<br>$\cdots$                     |
| ஃ Domain Setting                |                                                                             |                                     |                     | <b>M</b> Edit Project                               |
| Top-up Card                     |                                                                             |                                     |                     | T Rename Project<br><b>41</b> Project Permission    |
| <b><i>a</i></b> Facebook        |                                                                             |                                     |                     | <b>El Duplicate Project</b>                         |
| $\odot$ Line                    |                                                                             |                                     |                     | <b>上 Backup Project</b><br><b>TO</b> Delete Project |
|                                 |                                                                             |                                     |                     |                                                     |
| <sup>®</sup> Wechat             |                                                                             |                                     |                     |                                                     |
| Management:                     |                                                                             |                                     |                     |                                                     |
| <sup>②</sup> User               |                                                                             |                                     |                     |                                                     |
| <b>El</b> Device                |                                                                             |                                     |                     |                                                     |
| e Permission                    |                                                                             |                                     |                     |                                                     |
|                                 |                                                                             |                                     |                     |                                                     |
|                                 |                                                                             |                                     |                     |                                                     |
|                                 |                                                                             |                                     |                     |                                                     |
|                                 |                                                                             |                                     |                     |                                                     |
|                                 | $\leftarrow$ 1 $\rightarrow$                                                | View $\frac{10}{2}$ v item per page |                     | 1 - 1 out of 1 item                                 |
|                                 |                                                                             |                                     |                     |                                                     |

<span id="page-52-0"></span>**Imagen 36 Ventana de proyectos del Dashboard Weincloud [Autoría propia]**

| $\infty$        |                                  |                           |         |                     |                                    |                                             | PruebaDashboard              |                                                                                                    |
|-----------------|----------------------------------|---------------------------|---------|---------------------|------------------------------------|---------------------------------------------|------------------------------|----------------------------------------------------------------------------------------------------|
|                 | Back to dashboard<br>Exit editor |                           |         | ハッロ自首               | Replace HMI                        |                                             |                              | $\mathbf{G}$<br><b>Publish</b><br>Previeur                                                                                               |
| <b>PAGES</b>    |                                  | $\left[\cdot\right]$      | neuPage |                     |                                    |                                             |                              | งแล้วยอ่อยเลือกปอบเลือกปอบเลือกปอบเลือกปอบเลือกปอบเลือกปอบเลือกปอบเลือกปอบเลือกปอบเลือกปอบเลือกปอบเลือกปอบเลือกปอบเลือกปอบเลือกปอบเลือกป |
| E El newPage    |                                  | 区市                        |         |                     | <b>PRODUCCIÓN</b>                  | Detalles técnicos                           |                              |                                                                                                    |
| <b>WIDGETS</b>  |                                  |                           |         | Linea de producción | 999                                | Corriente de línea                          | 999                          |                                                                                                    |
|                 | 100                              | $\circ$                   |         | Pedido              | Realizado                          | Voltaje de línea                            | 999                          |                                                                                                    |
|                 | <b>Mature</b>                    | Lamp                      |         |                     |                                    |                                             |                              |                                                                                                    |
| 80              | $\sim$                           | $\left( \bullet \right)$  |         | 999                 | 999                                | Consumo energetico                          | 999                          |                                                                                                    |
| Progress-ring   | Trend                            | Mener                     |         |                     |                                    |                                             |                              |                                                                                                    |
| m               | ۰.                               | $\bigoplus_{\mathsf{Im}}$ |         |                     |                                    | Tiempo de trabajo de motores                |                              |                                                                                                    |
| <b>Barchart</b> | <b>Pie-chart</b>                 |                           |         | Orden:              | 999                                | Formador                                    | 999                          |                                                                                                    |
| <b>Parte</b>    | š                                | ்<br>Tag-history          |         | Código Bobina:      | 999                                | Central Hidráulica                          | 999                          |                                                                                                    |
|                 |                                  |                           |         |                     |                                    | Desbobinador                                | 999                          |                                                                                                    |
|                 |                                  |                           |         |                     | Velocidad de Línea Unidades/minuto | Longitud:                                   |                              |                                                                                                    |
|                 |                                  |                           | ŧ<br>٦  | ۰                   | 12<br>$16 -$<br>20                 | Longitu<br>$\overline{a}$<br>$\overline{a}$ | $\mathbf{a}$<br>$\mathbb{R}$ | 10                                                                                                    |
|                 |                                  |                           |         |                     |                                    |                                             |                              | 1366 x 768<br>1768                                                                                                    |

**Imagen 37 Diseño del Dashboard en Weincloud [Autoría propia]**

<span id="page-52-1"></span>Una vez que tengamos el proyecto con las variables implementadas, vamos al apartado de Weincloud en el programa de EasyBuilder PRO y activamos la opción de Dashboard. Al activar la función de Dashboard en el programa, se habilita la opción de poder configurar un servidor y con las credenciales de inicio de sesión en Weincloud se configura el servidor para posteriormente proceder a realizar una sincronización con el proyecto que se requiere, en este caso "Simulation\_01". Ver [Imagen 38.](#page-53-0)

Dashhoard

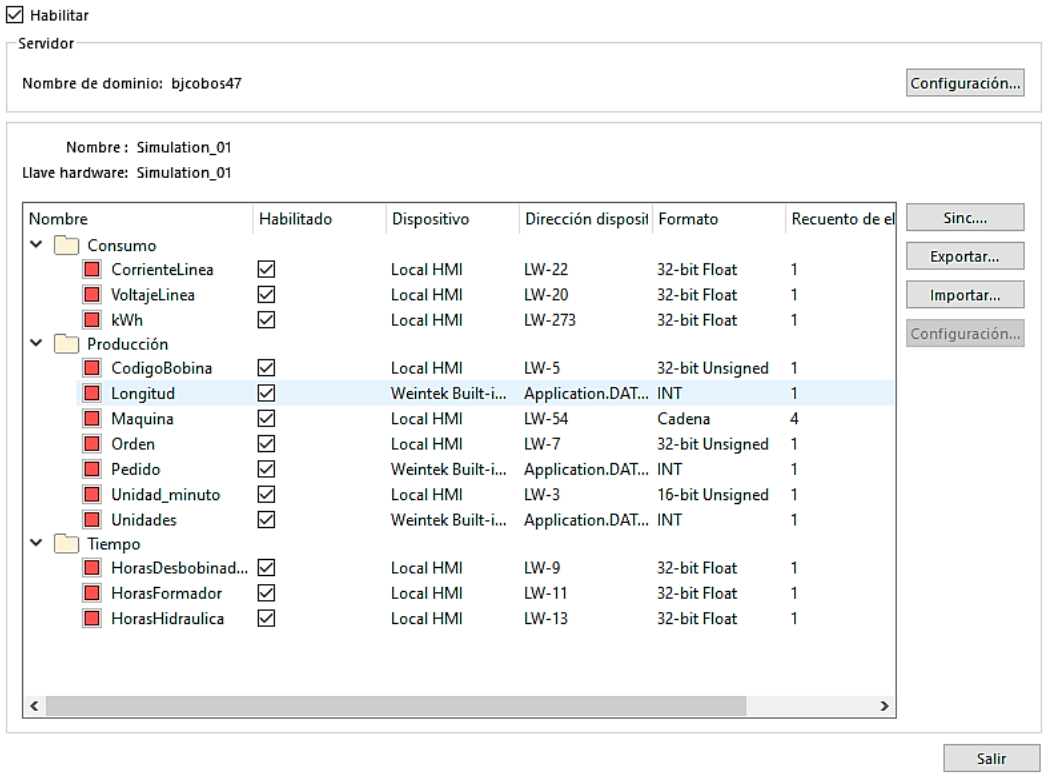

# <span id="page-53-0"></span>**Imagen 38 Configuración del Dashboard desde el programa de EasyBuilder PRO [Autoría propia]**

Para el uso de correo electrónico, se recurrió a los parámetros del sistema en la opción de "e-Mail" [\(Imagen 39\)](#page-54-0) haciendo uso del Protocolo de Transferencia Simple de Correo (SMTP) en donde las credenciales se pueden obtener de correos institucionales.

Para la configuración del e-mail, la información del remitente se la designa de forma personalizada, se ingresa el nombre del dispositivo y dirección de correo electrónico con el que aparecerá cuando se realice un envió de mensaje desde el dispositivo WEINTEK. En el apartado de destinatario se procede a colocar la dirección de correos electrónicos de las personas que necesiten ser notificadas, permitiendo crear hasta 16 grupos y una variedad de contactos en cada grupo.

Configuración Parámetros del Sistema

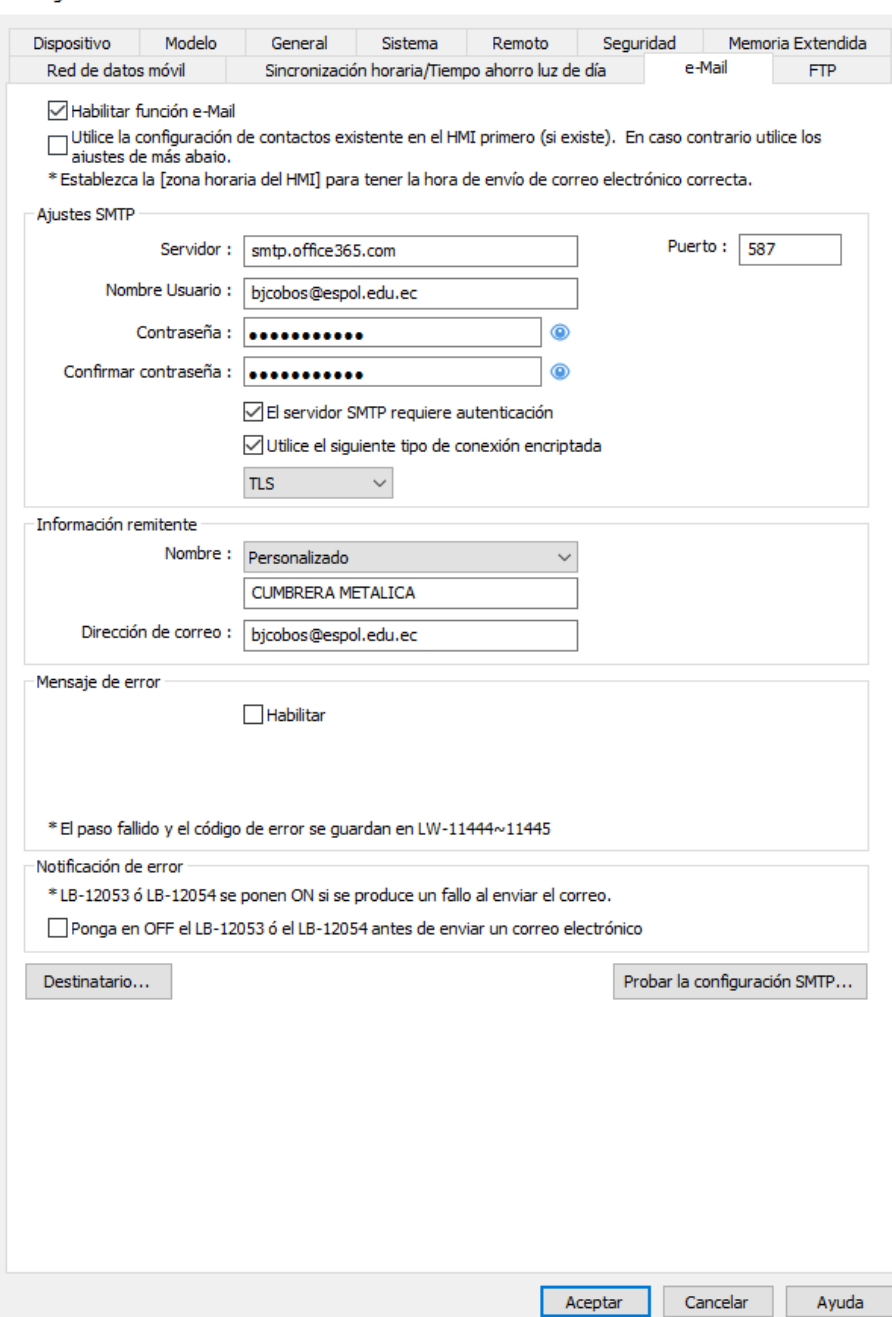

**Imagen 39 Ventana de configuración del uso de e-mail [Autoría propia]**

## <span id="page-54-0"></span>*2.4.3.2 Diseño de la Base de Datos*

El modelo de pantalla cMT3072XH en su categoría de Datos/Historial proporciona un Servidor de base de datos mediante su programa EasyBuilder PRO desde la versión V5.03.01. El manual de usuario de WEINTEK [7] proporcionó las indicaciones para configurar el servidor MySQL en un ordenador y a su vez, la configuración que se realizó en el programa de EasyBuilder PRO [\(Imagen 40\)](#page-55-0).

 $\times$ 

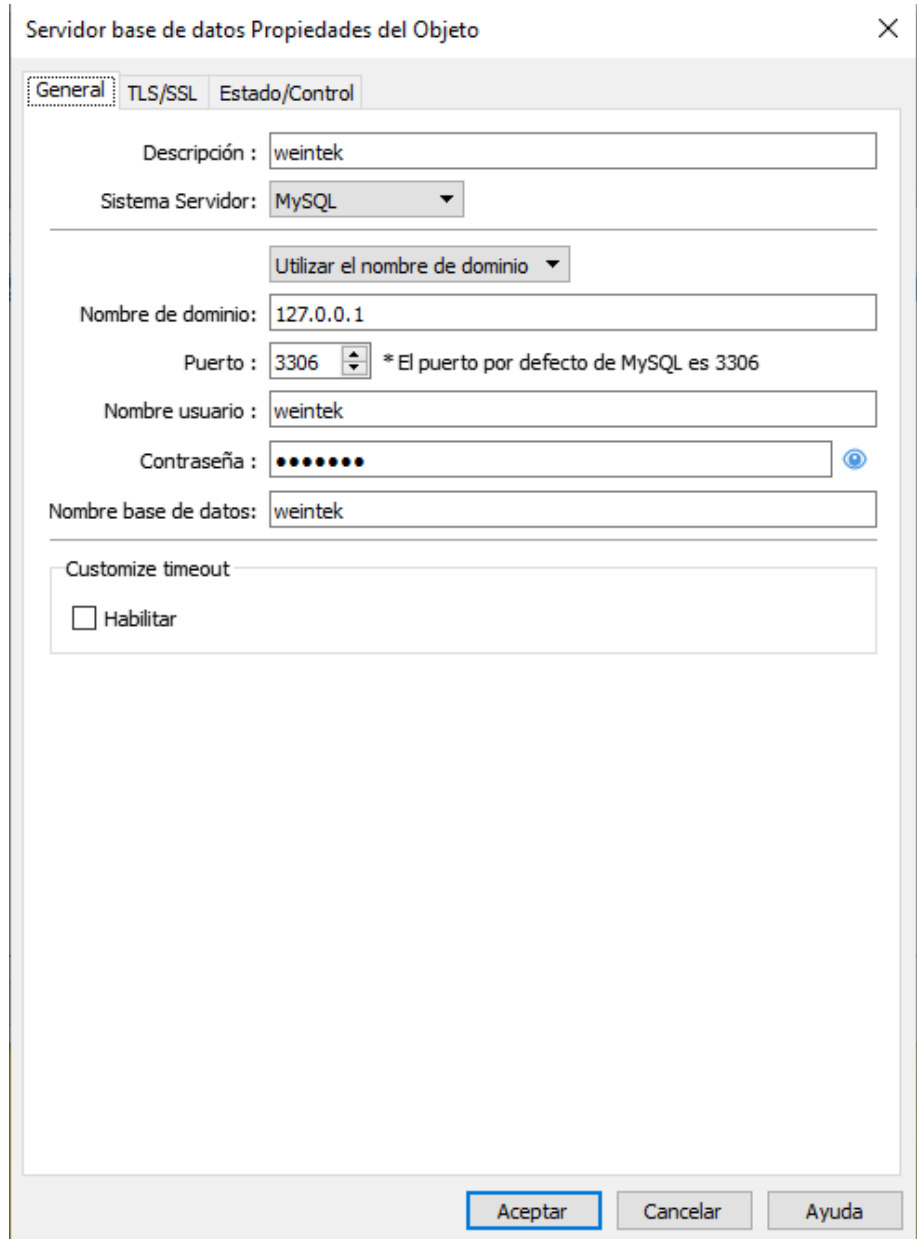

# <span id="page-55-0"></span>**Imagen 40 Configuración del servidor de base de datos en EasyBuilder PRO [Autoría propia]**

El diseño de la base de datos se realizó con el propósito de enviar la información del funcionamiento de la línea de producción de la cumbrera metálica [\(Imagen](#page-56-0)  [41\)](#page-56-0). En la opción "Modo de muestreo" se asignó la opción de actualización basado en disparo con un bit de control (LB 1) y se creó una lista de variables desde el "Registro de datos". Para la parte de control se asignó una dirección de palabra (LW 152) mediante la cual realizamos las acciones de control como la de actualizar la tabla enviada a la base de datos.

El nombre de la tabla enviada a la base de datos es designado desde el apartado de "Fichero histórico" y para que se envíe la tabla se habilita la "Sincronización con la base de datos" con el correspondiente destinatario.

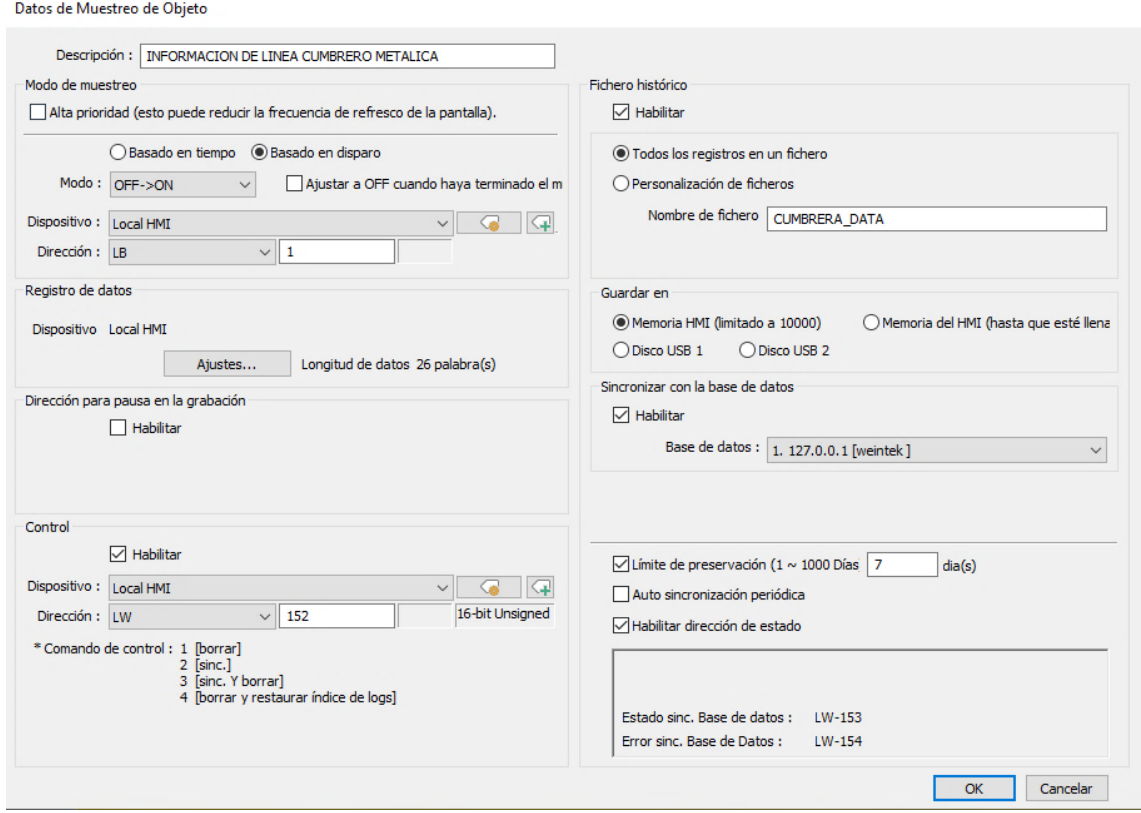

<span id="page-56-0"></span>**Imagen 41 Configuración del Muestreo de información de la línea de producción [Autoría propia]**

En "Ajustes" del registro de datos se seleccionó el dispositivo Local HMI [\(Imagen](#page-56-1)  [42\)](#page-56-1) para asignar variables con sus respectivas direcciones a la tabla de información de la línea, detallando el tipo de dato y el tamaño que ocupa en el programa.

X

Data

| Dispositivo : | Local HMI |               |                     |                 |             |  |
|---------------|-----------|---------------|---------------------|-----------------|-------------|--|
|               | Section   | Descripción   | <b>Read address</b> | Tipo de Datos   | Tamaño      |  |
|               |           | Maguina_Lista |                     | 16-bit Unsigned | 1 word(s)   |  |
| o<br>۷        |           | Modo Automa   |                     | 16-bit Unsigned | $1$ word(s) |  |

<span id="page-56-1"></span>**Imagen 42 Asignación de variables en el Registro de datos [Autoría propia]**

Para adquirir la información usada en la planificación de las órdenes a elaborar se usó la opción de "consulta SQL" [\(Imagen 43\)](#page-57-0) hacia la base bases de datos. De esta forma obtenemos una tabla elaborada de la base de datos hacia el dispositivo WEINTEK por parte de producción [\(Imagen 44\)](#page-57-1).

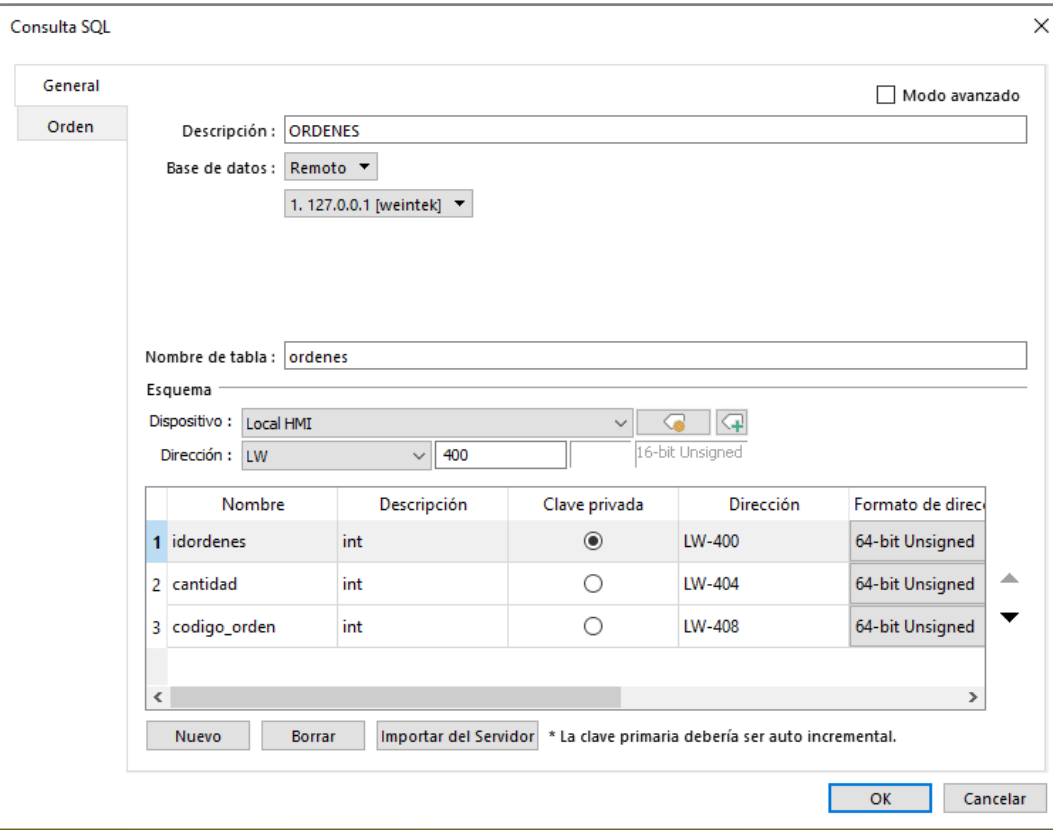

<span id="page-57-0"></span>**Imagen 43 Tabla con valores de las órdenes de producción [Autoría propia]**

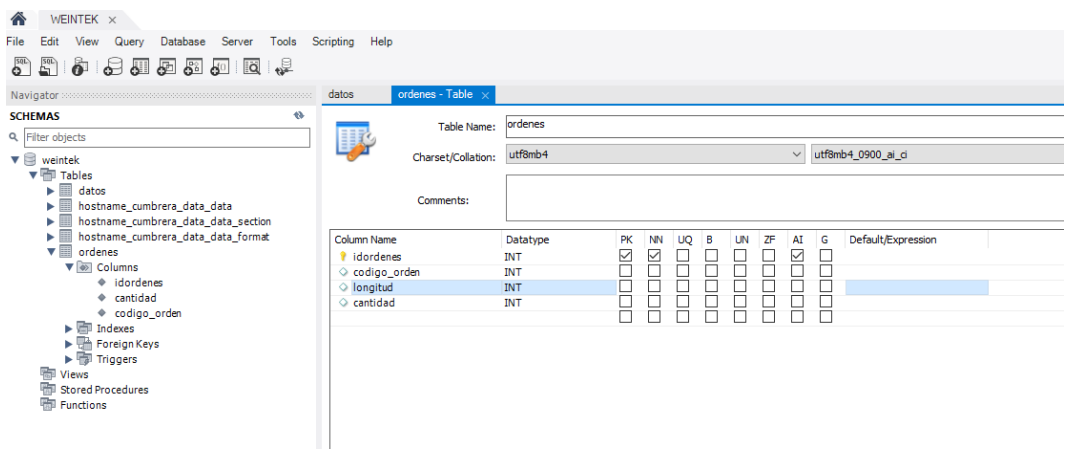

<span id="page-57-1"></span>**Imagen 44 Columnas de la tabla** *Ordenes* **de la base de datos** *weintek* **[Autoría propia]**

Mediante el programa de Excel se procedió a visualizar la información de la tabla *ordenes* que se encuentra en la base de datos y que, a su vez, maneja el dispositivo WEINTEK para presentar en la interfaz del operador esta información. Obteniendo finalmente el esquema de funcionamiento de la base de datos mostrado en [Imagen 45](#page-58-0)

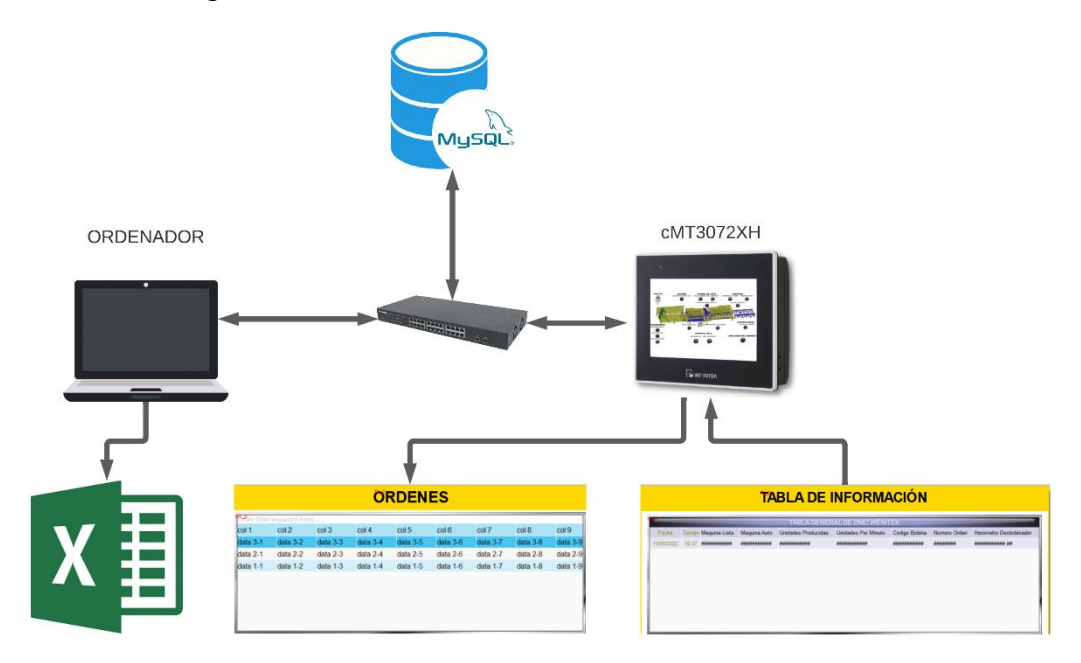

## <span id="page-58-0"></span>**Imagen 45 Esquema de funcionamiento de la base de datos [Autoría propia]**

#### *2.4.3.3 Lectura de información de Sentron PAC3220*

Para la lectura de valores dentro del Sentron PAC3220, dispositivo en el que se consultan aspectos energéticos, se procedió a añadirlo como un nuevo dispositivo MODBUS TCP/IP mediante el apartado de "Configuración Parámetros del Sistema" en la opción de "Nuevo dispositivo". Posteriormente se lo configuró como se ilustra en la [Imagen 46](#page-59-0)

#### Propiedades del Dispositivo

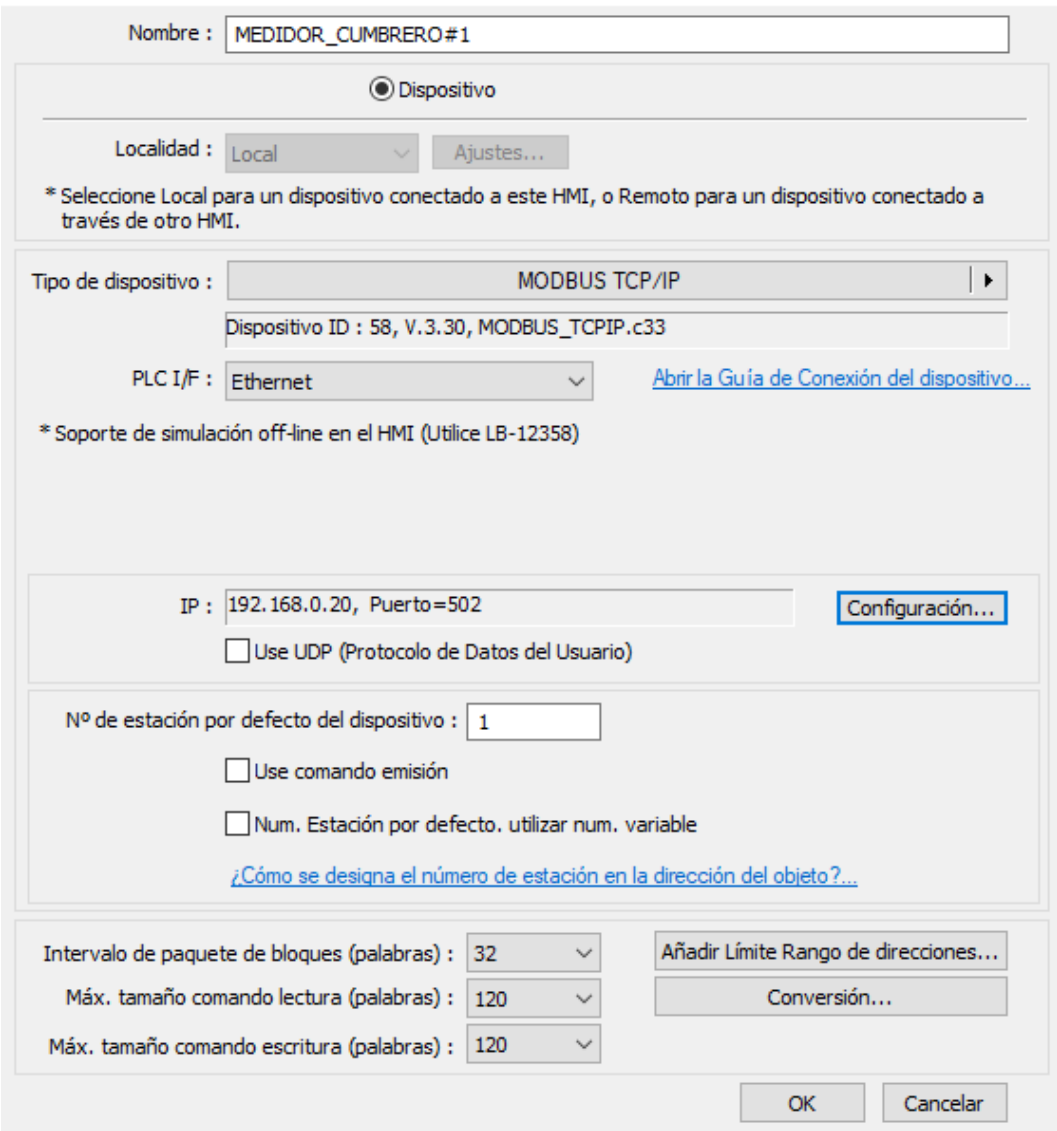

## <span id="page-59-0"></span>**Imagen 46 Propiedades del dispositivo Sentron PAC3220 para ser añadido a la red [Autoría propia]**

Con la conexión de la red ya establecida se usó la función de macros que posee el cMT3072XH. La macro permite reorganizar la información que se encuentra almacenada en las direcciones del Sentron PAC3220, cuando la variable está compuesta por varios números de registros, para que puedan ser interpretadas por el dispositivo WEINTEK. De esta manera teniendo el manual del Sentron PAC3220, en el apartado de magnitudes medidas disponibles [\(Imagen 47\)](#page-60-0) se eligen las variables de preferencia como corriente de línea, voltaje de línea o energía activa.

 $\times$ 

| <b>Offset</b> | Número de<br>registros | <b>Nombre</b>            | Formato | <b>Unidad</b> | Rango admitido           | <b>Acceso</b> |
|---------------|------------------------|--------------------------|---------|---------------|--------------------------|---------------|
|               | 2                      | <b>Tensión L1-N</b>      | Float   | v             | -                        | R             |
| 3             | 2                      | <b>Tensión L2-N</b>      | Float   | ٧             | $\overline{\phantom{a}}$ | R             |
| 5             | 2                      | <b>Tensión L3-N</b>      | Float   | v             | $\overline{\phantom{a}}$ | R             |
| 7             | 2                      | Tensión L1-L2            | Float   | v             | -                        | R             |
| 9             | 2                      | Tensión L2-L3            | Float   | v             | -                        | R             |
| 11            | 2                      | Tensión L3-L1            | Float   | v             | $\overline{\phantom{a}}$ | R             |
| 13            | $\overline{2}$         | Corriente L1             | Float   | А             | -                        | R             |
| 15            | 2                      | Corriente L <sub>2</sub> | Float   | А             | $\overline{\phantom{a}}$ | R             |
| 17            | 2                      | Corriente L <sub>3</sub> | Float   | А             | -                        | R             |
| 19            | 2                      | Potencia aparente L1     | Float   | VA            | -                        | R             |
| 21            | $\overline{2}$         | Potencia aparente L2     | Float   | VA            | -                        | R             |
| 23            | $\overline{2}$         | Potencia aparente L3     | Float   | VA            | -                        | R             |
| 25            | 2                      | Potencia activa L1       | Float   | w             | -                        | R             |

Tabla A-4 Magnitudes medidas disponibles

## **Imagen 47 Direccionamiento de las magnitudes de medidas [8]**

<span id="page-60-0"></span>La macro hace uso de la memoria del HMI y mediante funciones preestablecidas en el lenguaje de alto nivel que posee la pantalla, realiza acciones de acuerdo con su programación como se muestra en la [Imagen 48.](#page-60-1)

| <b>Espacio de trabajo</b>                                                                                                    | □<br>$\times$                        |
|----------------------------------------------------------------------------------------------------|--------------------------------------|
|                                                                                                    | Seguridad                            |
| Nombre Macro :   Transferencia de Datos SentronPAC<br>ID Macro: $\vert 0 \vert$                                                                                                    | Usar condición de excepción          |
| Intervalo de tiempo $(0-864000)$ : 10<br>$\triangledown$ Eiecución periódica<br>$x$ 100 $ms$                                                                                                    | Eiecutar una vez al arrancar el HMI  |
| ※ hh m m 4 % % % を 三 m m x x A So<br>ΩΩ.                                                                                                    | roteger con contraseña [Desactivado] |
| 1<br>$\mathbf{2}$<br>macro command main ()<br>3.<br>unsigned short A=0, A1=0, A2=0, A3=0, i=14, j=0, k=0, 1=0, AB= 0X406a , CD= 0X8000, EF= 0X000<br>$\overline{4}$<br>short aux0=0, aux2=0, aux3=0, aux4=0, e=0, S=0<br>5Ì<br>float m=0, aux1=0, Sum=0, Sum1=0, f=0, exp=0<br>6<br>//GetData(AB, "Pac 3200", 4x, 801, 1)<br>7.<br>//GetData(CD, "Pac 3200", 4x, 802, 1)<br>8<br>//GetData(EF, "Pac 3200", 4x, 803, 1)<br>g.<br>//GetData(GH, "Pac 3200", 4x, 804, 1)<br>GetData(AB, "Local HMI", LW, 273, 1)<br>10 <sup>1</sup><br>GetData(CD, "Local HMI", LW, 274, 1)<br>11<br>GetData (EF, "Local HMI", LW, 275, 1)<br>$12^{\circ}$<br>GetData(GH, "Local HMI", LW, 276, 1)<br>13 <sup>°</sup><br>$14 \div 1$ for i = 0 to 63 step 1<br>$15 \Box$<br>if i >= 0 and i < 16 then<br>A=GH<br>16<br>17<br>$1 = 0$<br>end if<br>18<br>∢<br>* Haga clic en el botón derecho del ratón para visualizar el menú de edición, | ⋗                                    |
|                                                                                                    |                                      |
| OBT./AJUST.FN<br>Guardar y Compilar<br>Simulación sin conexión                                                                                                    | Simulación On-line<br>Salir<br>Ayuda |

<span id="page-60-1"></span>**Imagen 48 Programación para valores del Sentron PAC [Autoría propia]**

# **CAPÍTULO 3**

# **3. RESULTADOS Y ANÁLISIS**

## **3.1 Diseño estructural**

Luego del análisis de riesgos en los equipos, se realizó un diseño de la línea de producción actual visualizado en [Imagen 49,](#page-61-0) con la ayuda del programa ZBrush, y se procedió a implementar las mejoras de seguridad propuestas en el apartado de metodología.

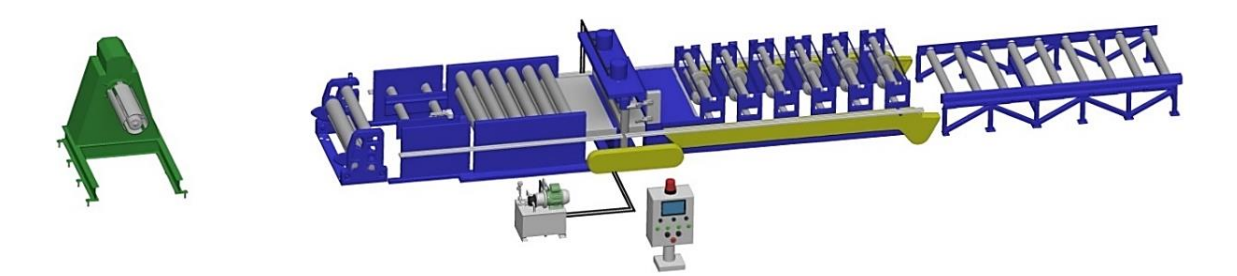

**Imagen 49 Diseño estructural de la línea de producción actual [Autoría propia]**

<span id="page-61-0"></span>En el área del desbobinador [\(Imagen 50\)](#page-61-1) se implementó una guarda que delimite el acceso a la materia prima que está siendo usada. Además de sugerir la implementación de un botón de paro de emergencia de fácil acceso [\(Imagen 51\)](#page-62-0).

<span id="page-61-1"></span>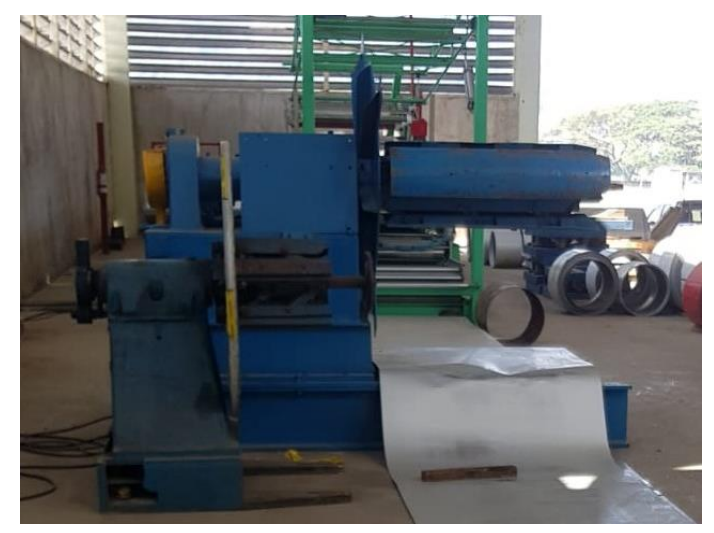

**Imagen 50 Sistema del desbobinador [Autoría propia]**

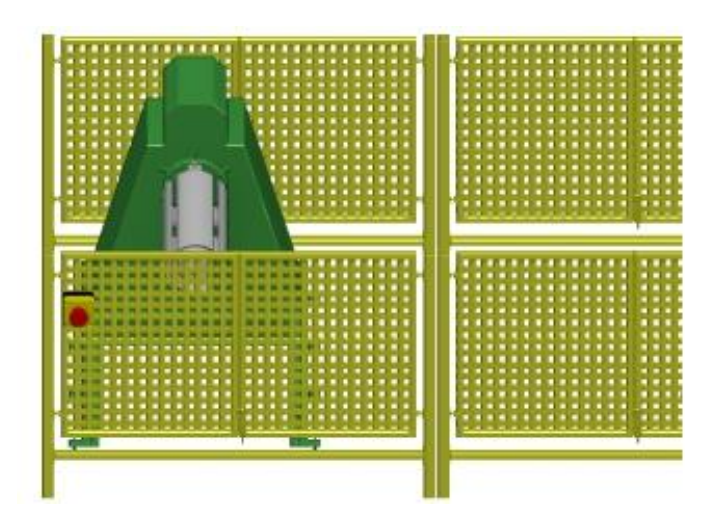

**Imagen 51 Diseño estructural del desbobinador [Autoría propia]**

<span id="page-62-0"></span>En el sistema de los rodillos de entrada [\(Imagen 52\)](#page-62-1) se procedió a implementar guardas metálicas y sensores de seguridad inductivos para impedir el proceso de cortado sin el sistema estructural de seguridad. Aquí también se diseñó la implementación de un dispositivo Pullswitch como paro de emergencia por abarcar más área y facilidad de accionamiento [\(Imagen 53\)](#page-63-0).

<span id="page-62-1"></span>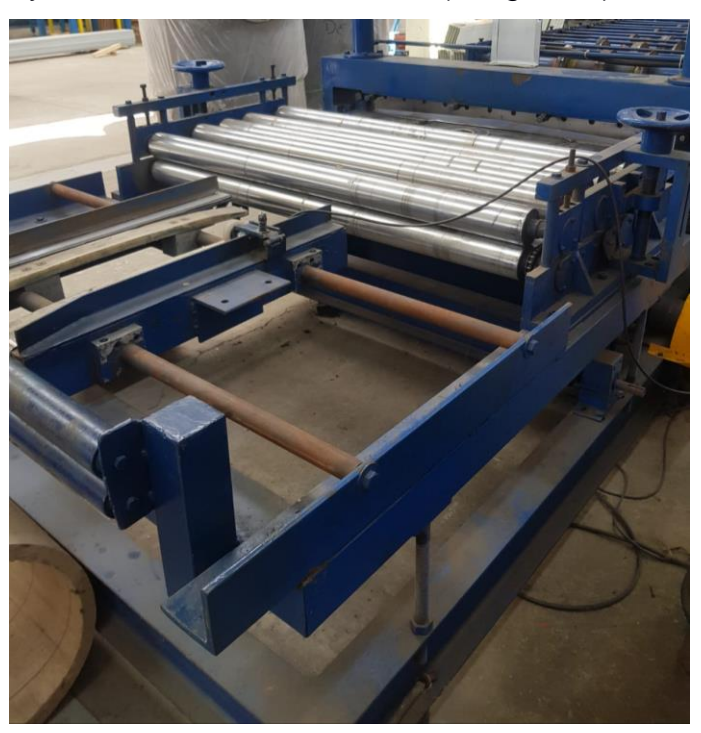

**Imagen 52 Sistema de rodillos de entrada [Autoría propia]**

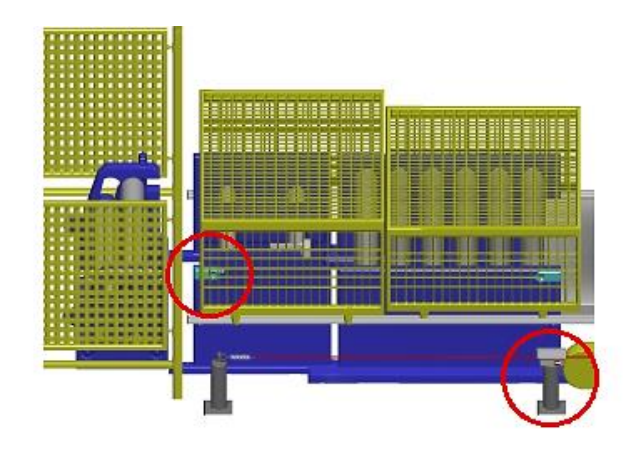

**Imagen 53 Diseño estructural de los rodillos de entrada [Autoría propia]**

<span id="page-63-0"></span>Al igual que los rodillos de entrada [\(Imagen 52\)](#page-62-1), se diseñó para los rodillos formadores [\(Imagen 54\)](#page-63-1) el uso de guardas metálicas y sensores inductivos que mejoren la seguridad [\(Imagen 55\)](#page-63-2) contando para esta parte de la estructura aun con el dispositivo Pullswitch.

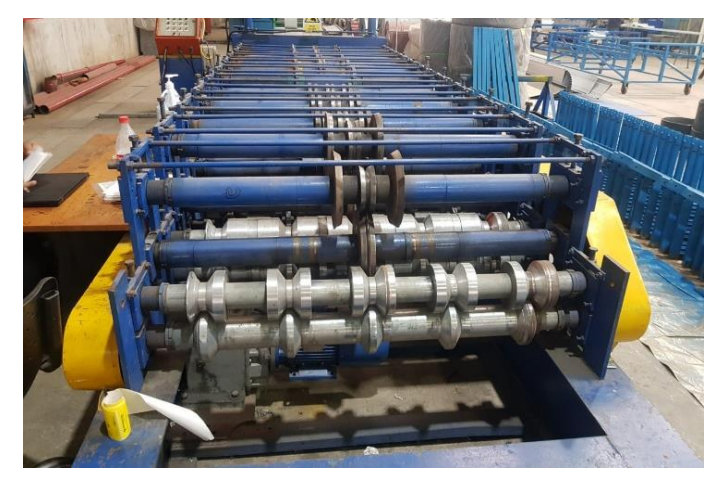

**Imagen 54 Sistema de rodillos formadores [Autoría propia]**

<span id="page-63-2"></span><span id="page-63-1"></span>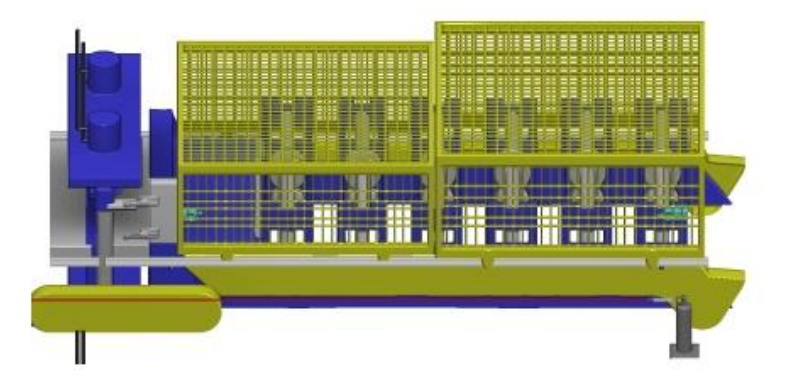

**Imagen 55 Diseño estructural de los rodillos formadores [Autoría propia]**

De esta forma, se diseñó un sistema de seguridad en base a lo indicado en el reglamento de la SST, al utilizar resguardo metálico que permite el trabajo sin molestia y reducen los riesgos al que está expuesto el operador (Ver [Imagen 56\)](#page-64-0). Además, se hizo hincapié en lo establecido en la normativa ISO 45001 en la que se resalta el mantenimiento, implementación y mejora sobre la salud y seguridad en los procesos de las organizaciones.

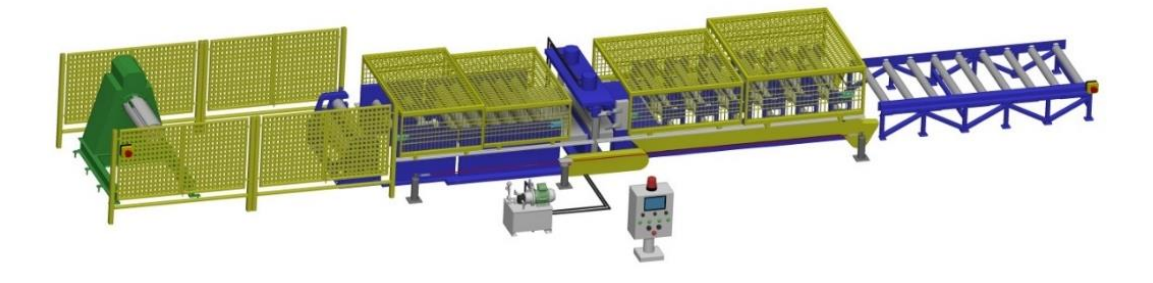

**Imagen 56 Diseño estructural mejorado [Autoría propia]**

## <span id="page-64-0"></span>**3.2 Resultado del diseño de implementación eléctrica**

Se muestra el tablero actual de la línea de producción, [Imagen 57,](#page-64-1) en el cual se realizaron modificaciones al tener que implementar una pantalla más grande y además un nuevo sistema eléctrico.

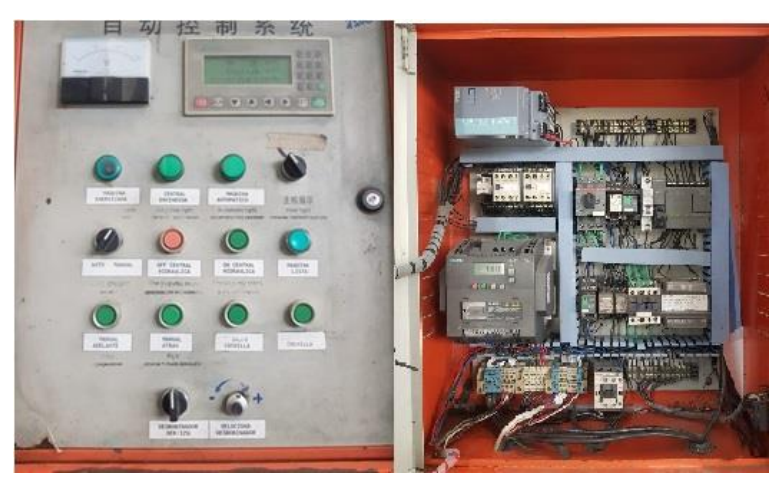

**Imagen 57 Tablero de control actual [Autoría propia]**

<span id="page-64-1"></span>En el nuevo diseño eléctrico, el cual se aprecia a mayor detalle en , se colocó el módulo iR-ETN40R en lugar del PLC S7-200 y se eliminó el medidor de voltaje del tablero ya que la nueva pantalla cuenta con la medición mediante el Sentron PAC3220, se colocaron las protecciones eléctricas adecuadas como guardamotor, breaker, fusibles y se procedió a implementar dentro del tablero el variador que controla el motor de los rodillos y el variador encargado del motor del desbobinador como se lo puede apreciar en la [Imagen 58.](#page-65-0)

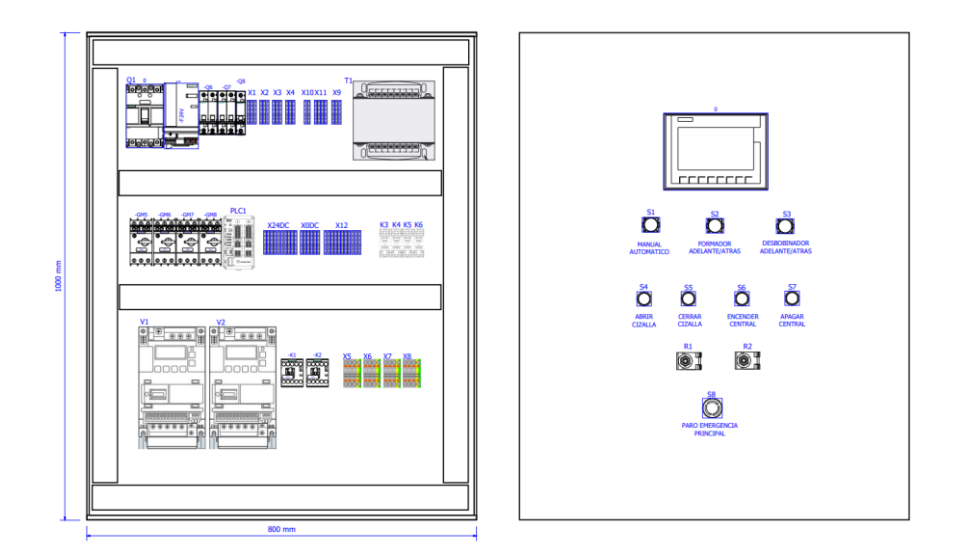

## <span id="page-65-0"></span>**Imagen 58 Diseño de tablero de control a implementar [Autoría propia]**

## **3.3 Resultados de la programación**

Para verificar que la programación fue correcta, se realizaron simulaciones para observar el comportamiento de los accionamientos en la vida real.

Para realizar la simulación se necesitó desactivar el dispositivo colocado en la red como se aprecia en la [Imagen 59.](#page-65-1)

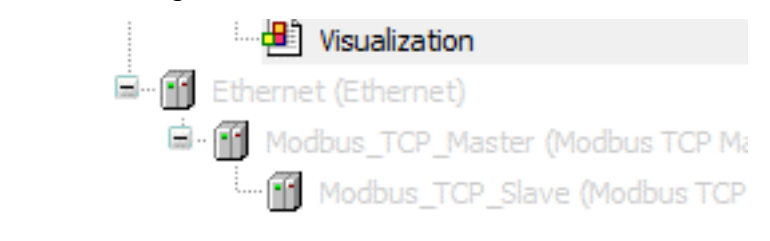

## <span id="page-65-1"></span>**Imagen 59 Estado del dispositivo de red deshabilitado [Autoría propia]**

Mediante la opción de simulación que ofrece Codesys en su software, se implementaron las condiciones de funcionamiento para que el programa realice el proceso de forma normal y evite los riesgos que tiene la programación de la línea de producción actual.

Como resultado de simulación se obtuvo el siguiente tablero de control mostrado en la [Imagen 60:](#page-66-0)

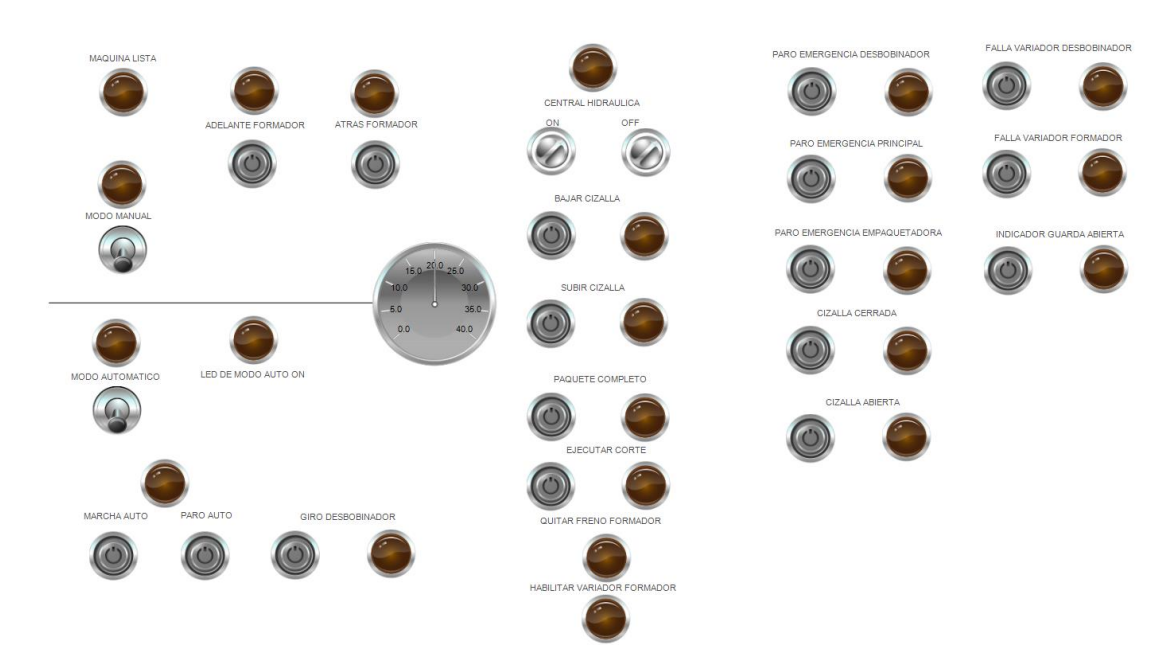

## **Imagen 60 Tablero de control para la simulación [Autoría propia]**

<span id="page-66-0"></span>Dentro de la programación se puede describir el proceso de funcionamiento como se muestra en la [Tabla 3.1.](#page-66-1)

<span id="page-66-1"></span>**Tabla 3.1 Funcionamiento modo manual y modo automático del sistema [Autoría propia]**

|           | <b>Condición 1</b> |             | <b>Condición 2</b> |     | <b>Condición 3</b> |     | <b>Condición 4</b> |    | <b>Resultado</b> |
|-----------|--------------------|-------------|--------------------|-----|--------------------|-----|--------------------|----|------------------|
| Sin       | Paros              | de          | Ingresar           | los | Verificar          | los | Seleccionar        |    | Ejecutar         |
|           | emergencia         | $\mathbf O$ | datos              | de  | parámetros         | de  | modo               | de | acciones de      |
| alarmas   |                    |             | producción         |     | programación       |     | operación          |    | acuerdo con      |
| activadas |                    |             |                    |     |                    |     | <b>MANUAL</b>      |    | el operador      |
|           |                    |             |                    |     |                    |     |                    |    |                  |
| Sin       | Paros              | de          | Ingresar           | los | Verificar          | los | Seleccionar        |    | Funciona         |
|           | emergencia         | $\mathbf O$ | datos              | de  | parámetros         | de  | modo               | de | cíclicamente     |
| alarmas   |                    |             | producción         |     | programación       |     | operación          |    | verificando      |
| activadas |                    |             |                    |     |                    |     | <b>AUTOMÁTICO</b>  |    | la lectura del   |
|           |                    |             |                    |     |                    |     |                    |    | encoder          |

<span id="page-66-2"></span>Para mayor detalle de las condiciones de paros de emergencia y del funcionamiento del modo manual y automático revisar el **[APÉNDICE E.](#page-66-2)**

La condición 2 y condición 3 se presenta en la [Imagen 63](#page-68-0) en donde se colocan los valores del proceso y en la asignación de las recetas vistas en el apartado de interfaz del usuario [\(Imagen 62\)](#page-68-1)

## **3.4 Resultado del diseño de implementación gráfica**

Con el uso del HMI cMT3072XH de WEINTEK mejoramos la interacción entre usuario y proceso mediante una pantalla táctil de 7" a color, que permite mejor visibilidad de los valores de producción y mejor manejo de variables requeridas por la línea de producción.

La pantalla cuenta un diseño de varias ventanas, la ventana de inicio, es decir, al encender el dispositivo [\(Imagen 61\)](#page-67-0), me indica si está lista para comenzar la producción o si se encuentra produciendo.

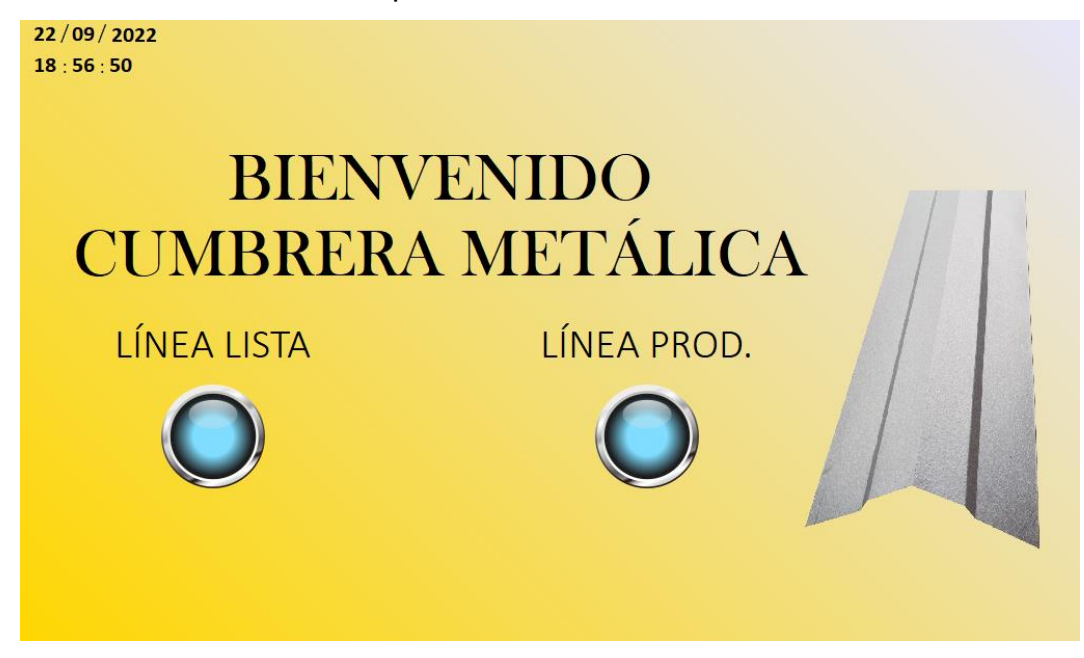

## **Imagen 61 Interfaz de usuario pantalla de inicio [Autoría propia]**

<span id="page-67-0"></span>La ventana principal para el operador cuenta con las variables importantes para el proceso como lo son unidades para producir, longitud requerida y unidades producidas, además se añadió un indicador de la velocidad de línea en unidades por minuto y alarmas activas generadas por algún percance en la línea de producción.

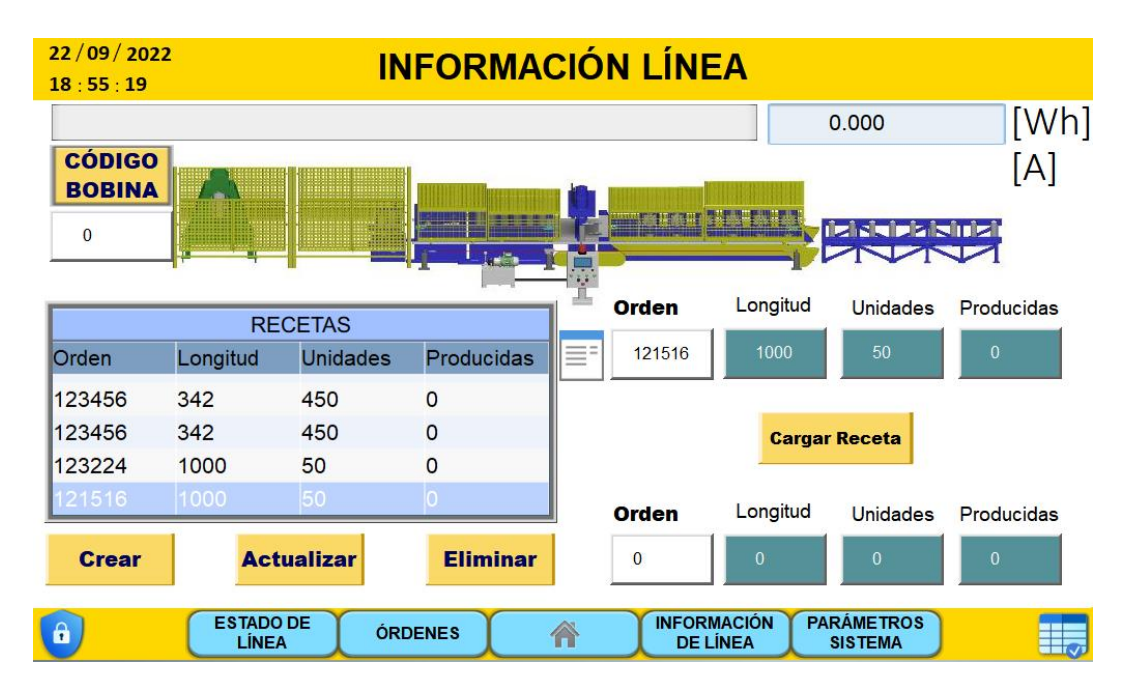

**Imagen 62 Interfaz de usuario información de línea [Autoría propia]**

<span id="page-68-1"></span>En conjunto con esta ventana del operador tenemos la ventana emergente de los parámetros de la línea, para configurar valores como el diámetro de rueda de encoder, distancia para desacelerar el motor del formador entre otros valores.

| 22/09/2022<br>18:54:54    |                           |                   |                | <b>INFORMACIÓN LÍNEA</b>              | $\left( \infty \right)$             |
|---------------------------|---------------------------|-------------------|----------------|---------------------------------------|-------------------------------------|
| <b>CÓDIGO</b>             |                           |                   |                | <b>Encoder</b>                        | 1000 [PPR]                          |
| <b>BOBINA</b><br>$\Omega$ | mmi                       |                   |                | Diametro de la Rueda                  | 35.00<br>[mm]                       |
|                           |                           | <b>RECETAS</b>    |                | <b>Factor de Correción</b>            | 1.00                                |
| Orden                     | Longitud                  | <b>Unidades</b>   | Produ          |                                       |                                     |
| 123456                    | 342                       | 450               | 0              | <b>Distancia Para Desacelerar</b>     | 250 [mm]                            |
| 123456                    | 342                       | 450               | 0              |                                       |                                     |
| 123224                    | 1000                      | 50                | O              | <b>Tiempo Espera al Corte</b>         | 0.50<br>[s]                         |
| 121516                    | 1000                      | 150               |                |                                       |                                     |
| <b>Crear</b>              |                           | <b>Actualizar</b> | Elin           | Tiempo retardo a la marcha            | 0.20<br>[s]                         |
| 6                         | <b>ESTADO DE</b><br>LÍNEA |                   | <b>ÓRDENES</b> | <b>INFORMACIÓN</b><br><b>DE LÍNEA</b> | <b>PARÁMETROS</b><br><b>SISTEMA</b> |

<span id="page-68-0"></span>**Imagen 63 Interfaz de usuario ingreso de parámetros [Autoría propia]**

Existe otra ventana que cuenta con la información gráfica de las señales de la línea de producción [\(Imagen 64\)](#page-69-0), que permite hacer un diagnóstico rápido de un posible fallo en el proceso o verificar el funcionamiento.

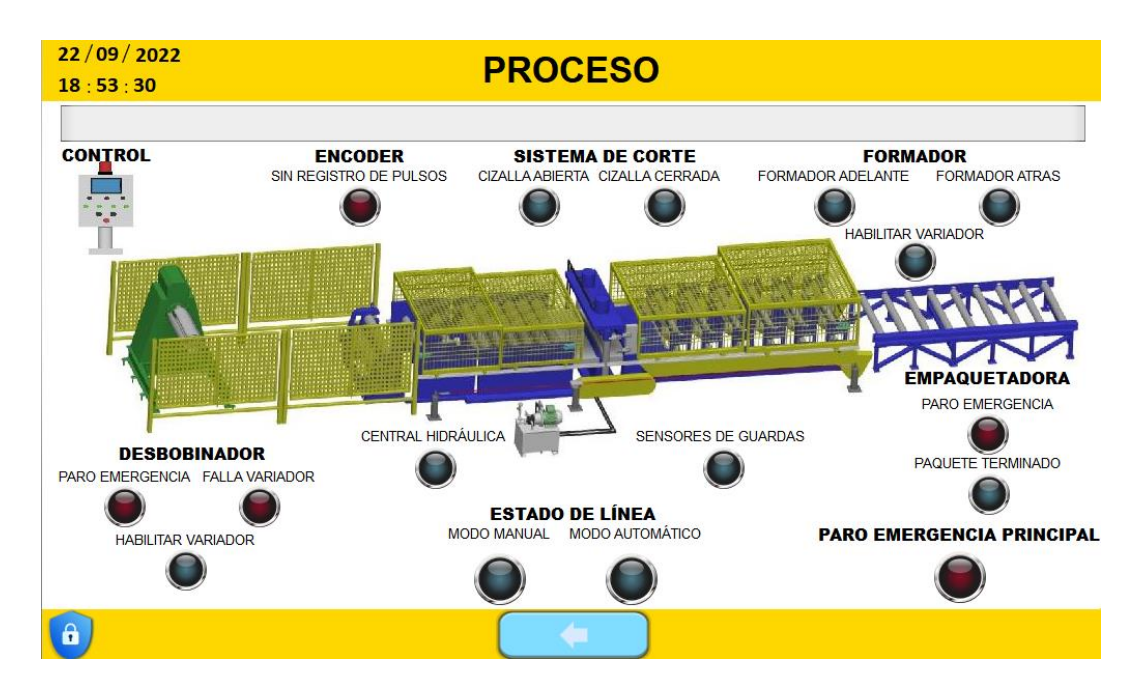

<span id="page-69-0"></span>**Imagen 64 Interfaz de usuario para el control del estado de los equipos de la línea de producción [Autoría propia]**

Para facilitar la información de los productos que se deben fabricar se cuenta con una ventana vinculada con la base de datos en la que se visualiza qué órdenes tiene que realizar el equipo para mantener el inventario de producción y puede ser visualizada mediante una consulta ejecutada desde la pantalla WEINTEK [\(Imagen](#page-69-1)  [65\)](#page-69-1).

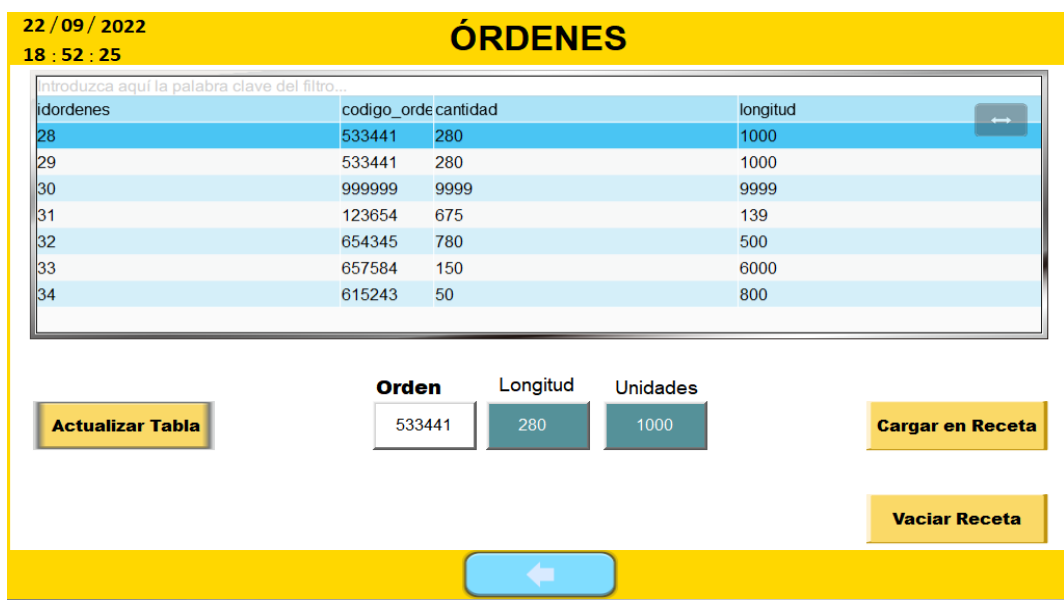

<span id="page-69-1"></span>**Imagen 65 Interfaz de usuario para la vinculación de órdenes con la base de datos [Autoría propia]**

Contamos con una ventana, [Imagen 66,](#page-70-0) que permite visualizar mediante una tabla la información que es entregada a la parte administrativa de los valores de la máquina.

| <b>INFORMACIÓN DE LINEA</b>      |        |                |              |    |              |        |        |                                                                                                    |  |  |
|----------------------------------|--------|----------------|--------------|----|--------------|--------|--------|----------------------------------------------------------------------------------------------------|--|--|
| Fecha                            | Tiempo |                |              |    |              |        |        | Máquina Lista Máquina Auto Unidades Producidas Unidades Por Minuto Código Bobina Número Orden Horómetro Desbobinador Horóme |  |  |
| <b>ZZ/U9/ZUZZ 16:UZ</b>          |        |                |              | ZU | $\mathbf{U}$ | 232423 | 121516 | U.UU                                                                                                    |  |  |
| 22/09/2022                       | 16:02  | 1              | 1            | 20 | $\mathbf{0}$ | 232423 | 121516 | 0.00                                                                                                    |  |  |
| 22/09/2022 16:01                 |        | 1              | $\mathbf{1}$ | 20 | $\mathbf{0}$ | 232423 | 121516 | 0.00                                                                                                    |  |  |
| 22/09/2022                       | 16:01  | $\overline{1}$ | 1            | 20 | $\bf{0}$     | 232423 | 121516 | 0.00                                                                                                    |  |  |
| 22/09/2022 16:01                 |        | $\mathbf{0}$   | $\mathbf{0}$ | 20 | $\mathbf{0}$ | 232423 | 121516 | 0.00                                                                                                    |  |  |
| 22/09/2022 16:01                 |        | $\mathbf 0$    | $\mathbf{0}$ | 19 | $\bf{0}$     | 232423 | 121516 | 0.00                                                                                                    |  |  |
| 22/09/2022 16:01                 |        | $\mathbf{0}$   | $\mathbf{0}$ | 18 | $\mathbf{0}$ | 232423 | 121516 | 0.00                                                                                                    |  |  |
| 22/09/2022 16:01                 |        | 0              | 0            | 16 | $\mathbf{0}$ | 232423 | 121516 | 0.00                                                                                                    |  |  |
| 22/09/2022 16:01                 |        | 0              | $\mathbf{0}$ | 15 | $\mathbf{0}$ | 232423 | 121516 | 0.00                                                                                                    |  |  |
| <b>ACTUALIZAR</b><br>INFORMACIÓN |        |                |              |    |              |        |        |                                                                                                    |  |  |

<span id="page-70-0"></span>**Imagen 66 Interfaz de usuario para el monitoreo de la tabla de información enviada a la base de datos [Autoría propia]**

Otro apartado importante es el uso de seguridad en el HMI, donde la pantalla tiene una ventana diseñada para el ingreso de usuario y contraseña que permite, de acuerdo con la configuración de asignación de clase de acceso, el uso de botones dentro del HMI. Ver [Imagen 67.](#page-70-1)

|               |          |                   |                       |                      |                       | 0.000                 | [Wh]           |
|---------------|----------|-------------------|-----------------------|----------------------|-----------------------|-----------------------|----------------|
| <b>CÓDIGO</b> | monda    | WELFT ME STIRES   |                       |                      |                       |                       | [A]            |
| <b>BOBINA</b> |          |                   |                       | <b>UTHER STARTED</b> |                       |                       |                |
| $\mathbf{0}$  |          |                   |                       |                      | $\boldsymbol{\times}$ | <b>IENE E ENERGIE</b> |                |
|               |          | <b>RECETA</b>     | <b>Login by Index</b> |                      | ıa                    | <b>Unidades</b>       | Producidas     |
| Orden         | Longitud | Un                | Index admin           | Login<br>$\bullet$   |                       | 50                    | $\overline{0}$ |
| 123456        | 342      | 45                | Password              | Logout               |                       |                       |                |
| 123456        | 342      | 45                |                       |                      |                       | rgar Receta           |                |
| 123224        | 1000     | 50                | $\Omega$              |                      |                       |                       |                |
| 21516         | 1000     | 50                |                       | <b>Orden</b>         | Longitud              | <b>Unidades</b>       | Producidas     |
| <b>Crear</b>  |          | <b>Actualizar</b> | <b>Eliminar</b>       | $\mathbf{0}$         | $\theta$              | $\overline{0}$        | $\overline{0}$ |

<span id="page-70-1"></span>**Imagen 67 Interfaz de inicio sesión [Autoría propia]**

En conjunto con el apartado anterior, una de las opciones que brindan la restricción de usuario es el uso de funciones más avanzadas como en este caso, una ventana de control remoto [\(Imagen 68\)](#page-71-0), ventana en la que se controla movimientos de la línea de producción desde la aplicación de cMT Viewer.

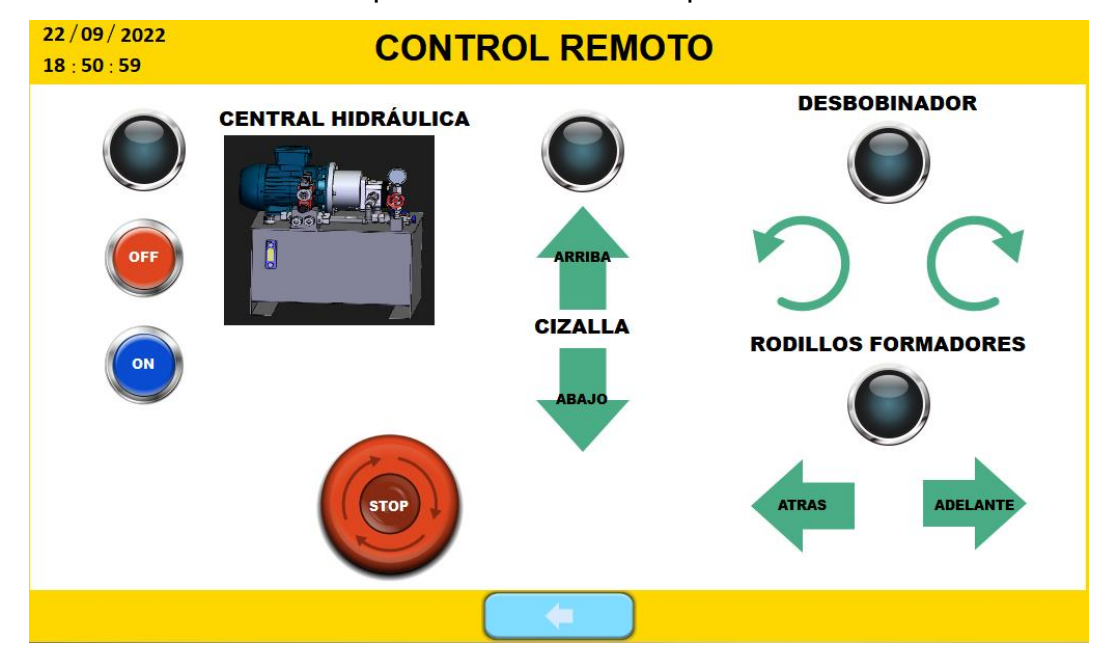

<span id="page-71-0"></span>**Imagen 68 Ventana de control remoto de la línea de producción [Autoría propia]**

## **3.5 Resultado del SCADA**

## **3.5.1 Implementación de la base de datos**

Se realizó la vinculación del simulador con la base de datos para la ventana de las órdenes. Este proceso se realizó mediante tablas, es así como tememos la tabla con la información del proceso, concerniente a unidades procesadas, unidades por minuto, tiempo de trabajo, tiempo de funcionamiento de motores, accionamientos de paros de emergencia, entre otros valores requeridos por producción o por el área de mantenimiento.

Para el requerimiento de producción mediante el servidor de base de datos, se incorporó otra tabla con la información de los pedidos llamada Ordenes [\(Imagen](#page-72-0)  [69\)](#page-72-0), esta tabla consta de unidades requeridas, código del paquete a producir y la longitud de la cumbrera metálica.
| MySQL Workbench                                                 |                                                                               |                     |                                |                    |                                 |                    |  |          |  |
|-----------------------------------------------------------------|-------------------------------------------------------------------------------|---------------------|--------------------------------|--------------------|---------------------------------|--------------------|--|----------|--|
| WEINTEK $\times$<br>合                                           |                                                                               |                     |                                |                    |                                 |                    |  |          |  |
| View<br>Query<br>Database<br>Server<br>File<br>Edit<br>Tools    | Scripting                                                                     | Help                |                                |                    |                                 |                    |  |          |  |
| $\mathbf{S}^{\text{QL}}$<br>医中气葡萄球菌素                            |                                                                               |                     |                                |                    |                                 |                    |  |          |  |
| Navigator processors concerned accompany concerned concerned    | datos                                                                         |                     |                                |                    |                                 |                    |  |          |  |
| $\bullet$<br><b>SCHEMAS</b>                                     |                                                                               | ⊟<br>$\frac{1}{2}$  | 症<br>Q<br>u                    |                    | $\odot$ $\odot$ $\odot$ $\odot$ | Limit to 1000 rows |  | $-16901$ |  |
| Q Filter objects                                                |                                                                               | $\mathbf{1}$        | SELECT * FROM weintek.ordenes; |                    |                                 |                    |  |          |  |
| 8<br>weintek<br>▼ Tables                                        |                                                                               | $\overline{2}$<br>з |                                |                    |                                 |                    |  |          |  |
| 圛<br>datos<br>ь<br>▤<br>hostname_cumbrera_data_data<br>Þ        | 4                                                                             |                     |                                |                    |                                 |                    |  |          |  |
| hostname_cumbrera_data_data_format<br>≣<br>Þ                    | 5                                                                             |                     |                                |                    |                                 |                    |  |          |  |
| ≣<br>hostname cumbrera data data section<br>ь<br>⊽ ⊞<br>ordenes | $\overline{\phantom{a}}$                                                      |                     |                                |                    |                                 |                    |  |          |  |
| + idordenes<br>◆ codigo_orden<br>$\bullet$ cantidad             | Result Grid<br>Edit: (4 Bb Bb Export/Import: BD<br>高<br><b>N</b> Filter Rows: |                     |                                |                    |                                 |                    |  |          |  |
|                                                                 |                                                                               | idordenes           | codigo_orden                   | cantidad           | longitud                        |                    |  |          |  |
|                                                                 | ٠                                                                             | 23                  | 999999                         | 9999               | 9999                            |                    |  |          |  |
| + longitud                                                      |                                                                               | 24                  | 123456                         | 342                | 450                             |                    |  |          |  |
| $\blacktriangleright$ $\blacksquare$ Indexes                    |                                                                               | 25                  | 232312                         | 246                | 412                             |                    |  |          |  |
| Foreign Keys                                                    |                                                                               | 26                  | 534241                         | 200                | 800                             |                    |  |          |  |
| <b>Triggers</b><br>ь                                            |                                                                               | 27<br><b>NULL</b>   | 533441<br><b>NULL</b>          | 280<br><b>NULL</b> | 1000<br><b>NULL</b>             |                    |  |          |  |
| Fall<br>Views                                                   | ٠                                                                             |                     |                                |                    |                                 |                    |  |          |  |

**Imagen 69 Consulta a la tabla** *ordenes* **[Autoría propia]**

Además, se usó la base de datos para almacenar de manera entendible y visible a un documento para el acceso por parte administrativa.

Mediante Excel se pudo visualizar la información de las tablas de la base de datos, permitiendo realizar estadísticas, seguimientos, planificaciones, entre otras gestiones. Ver [Imagen 70.](#page-72-0)

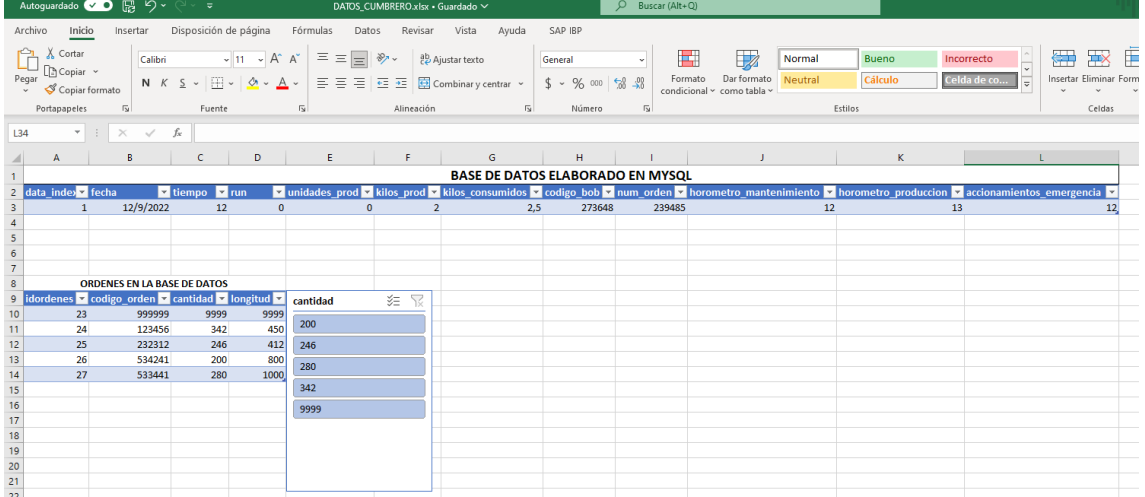

#### **Imagen 70 Consulta de datos mediante Excel [Autoría propia]**

#### <span id="page-72-0"></span>**3.5.2 Verificación de las aplicaciones del uso SCADA y base de datos**

Con el uso de la aplicación cMT Viewer de WEINTEK se puede verificar el estado de la pantalla al poder acceder a la interfaz de usuario y además permite la simulación del programa como se lo ilustra a continuación en [Imagen 71](#page-73-0) e [Imagen](#page-73-1)  [72.](#page-73-1)

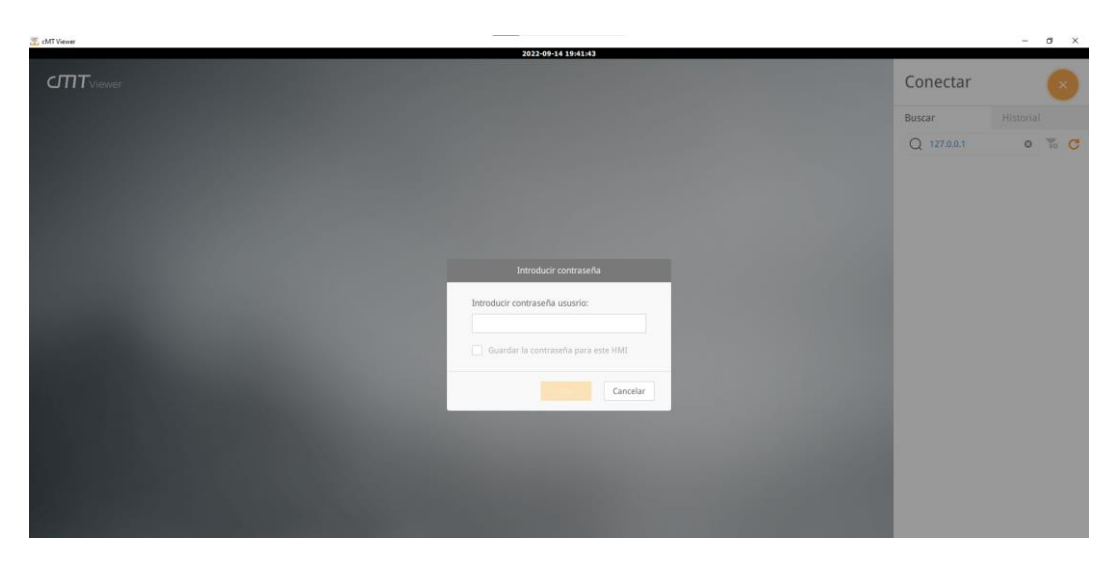

**Imagen 71 Interfaz para agregar un dispositivo en cMT Viewer [Autoría propia]**

<span id="page-73-0"></span>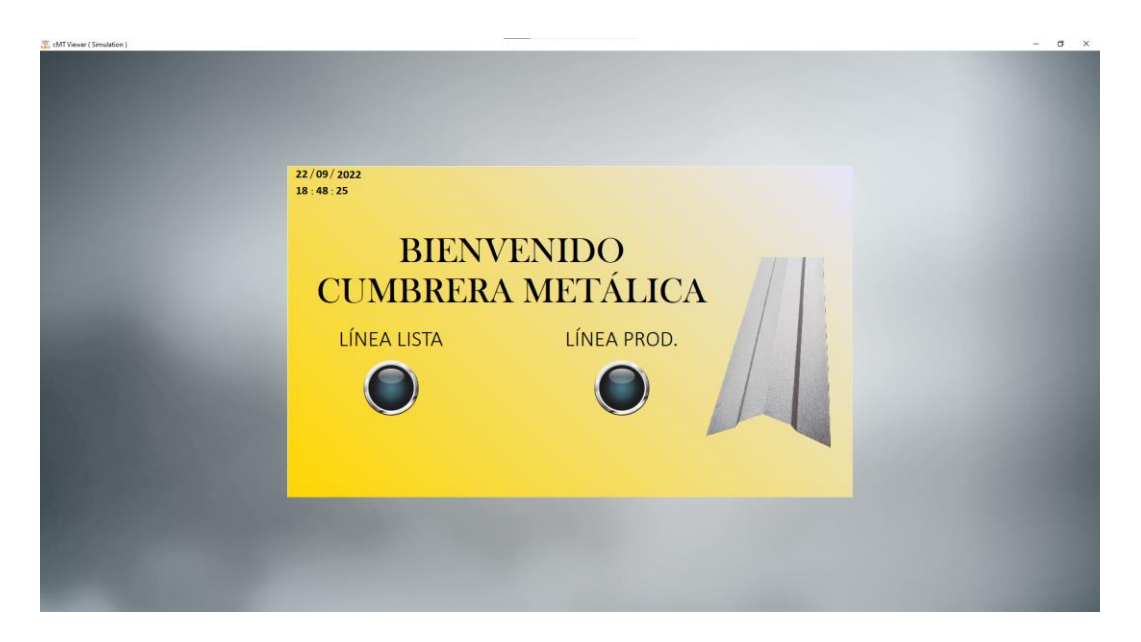

## <span id="page-73-1"></span>**Imagen 72 Uso de cMT Viewer para la visualización de la interfaz de usuario [Autoría propia]**

Desde el navegador de preferencia se puede verificar más estados de la pantalla, tal así que se puede cambiar de nombre, ver la información que se transfieren a la base de datos, entre otros valores que posee la pantalla. Este monitoreo se lo realiza mediante un gestor propio de la marca WEINTEK mostrado en la [Imagen](#page-74-0)  [73:](#page-74-0)

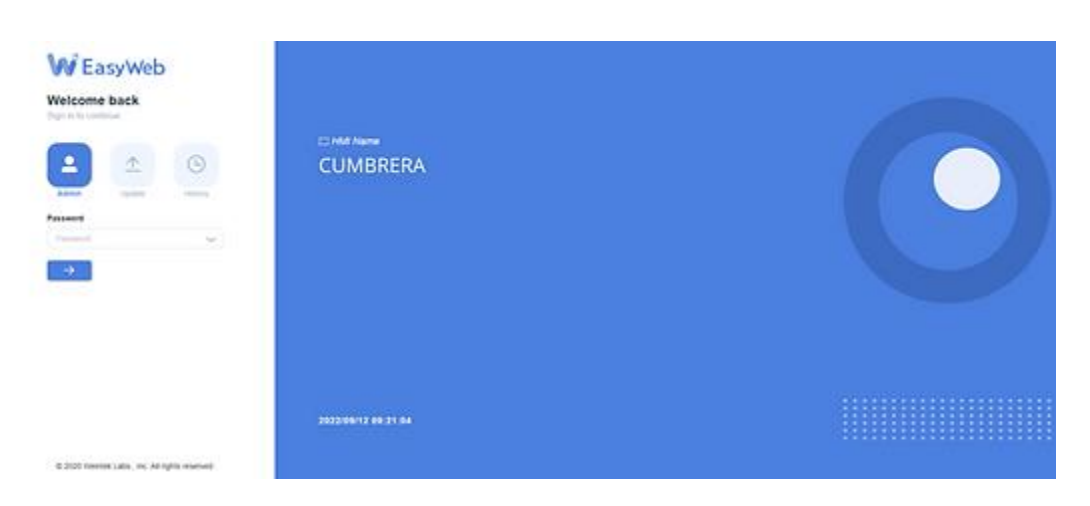

**Imagen 73 Interfaz del gestor EasyWeb de WEINTEK [Autoría propia]**

<span id="page-74-0"></span>Usando la contraseña del dispositivo al que se requiere el acceso, se ingresa a los detalles del gestor web que posee WEINTEK en donde se visualiza varios aspectos como la comunicación, información de pantalla, administrador de proyecto, entre otros como se muestra en la [Imagen 74:](#page-74-1)

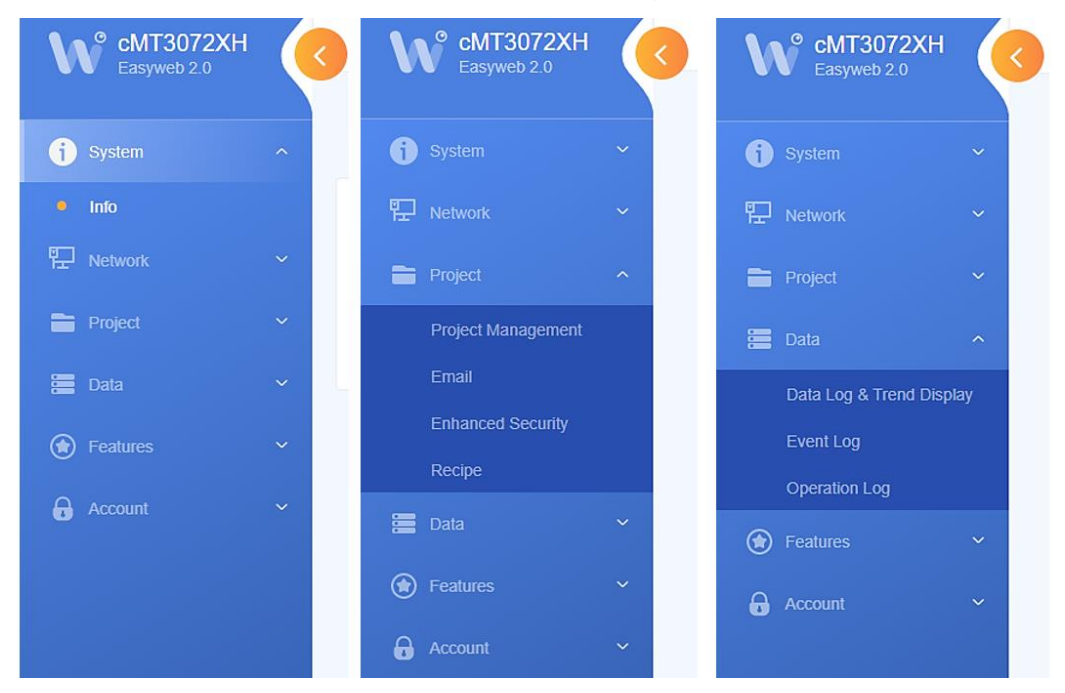

**Imagen 74 Opciones que posee la interfaz del gestor web de weintek [Autoría propia]**

<span id="page-74-1"></span>Para realizar el monitoreo de las variables del proceso, además de la aplicación cMT Viewer, también se hizo el uso de Dashboard [\(Imagen 75\)](#page-75-0). Este sistema de monitoreo permite compartir con mayor facilidad las variables y la gestión de las pantallas para un grupo mayor de personas.

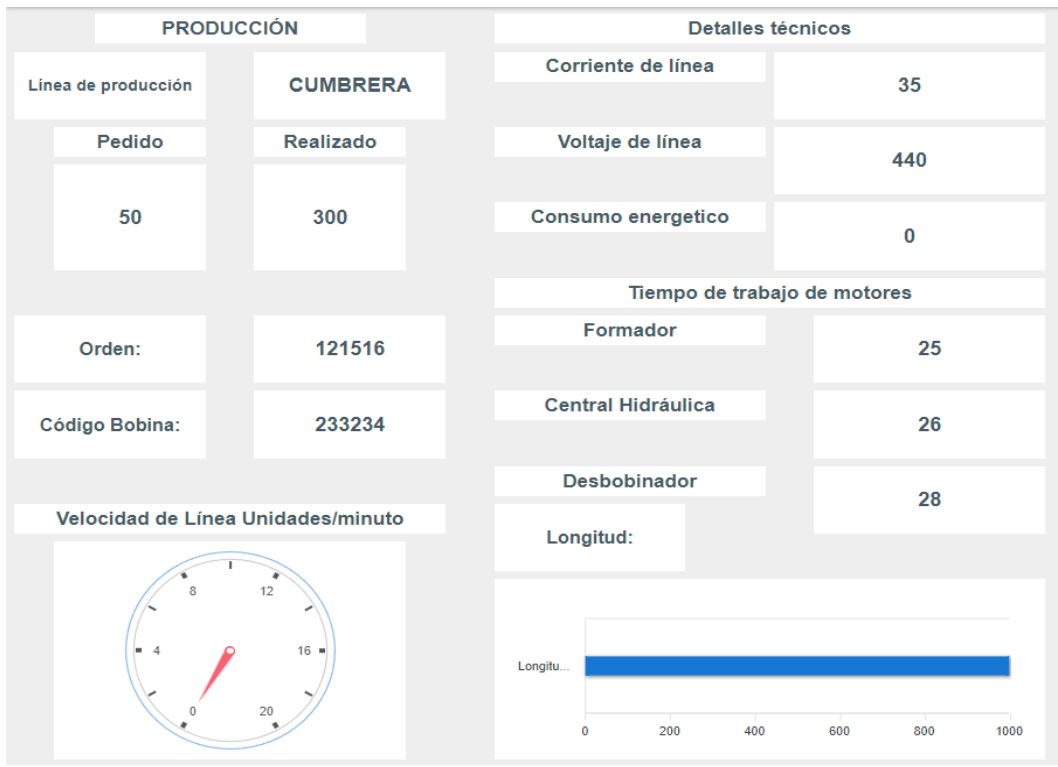

<span id="page-75-0"></span>**Imagen 75 Visualización de variables del proceso mediante el uso de un Dashboard [Autoría propia]**

Entre las variables que se pueden apreciar en la Imagen 75 [Visualización de](#page-75-0)  variables del proceso mediante el [uso de un Dashboard \[Autoría propia\]](#page-75-0) tenemos el nombre de la máquina, el pedido, el número de orden, entre otros valores, los cuales se actualizan en un lapso de 5 segundos como mínimo para mantener informado al usuario.

Como última opción de monitoreo que se implementó, está el uso de la función de e-mail para la notificación de alguna alarma o de algún evento que sea de importancia y/o que requiera atención inmediata. En la [Imagen 76](#page-75-1) se evidencia la recepción de un correo de prueba enviado desde la pantalla WEINTEK.

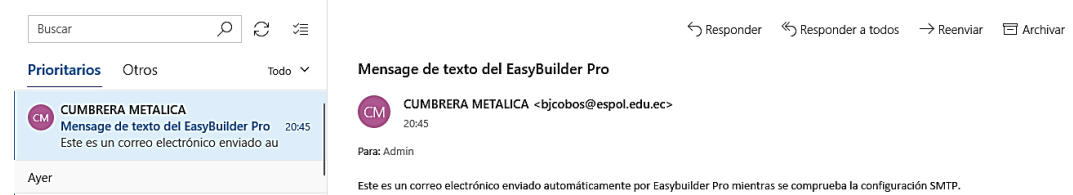

<span id="page-75-1"></span>**Imagen 76 Prueba de recepción de e-mail enviado desde la programación de la pantalla [Autoría propia]**

#### **3.6 Costo de mejoras del diseño a implementar en automatización**

Se presenta la tabla de costos al implementar los nuevos dispositivos para las mejoras en la línea de producción.

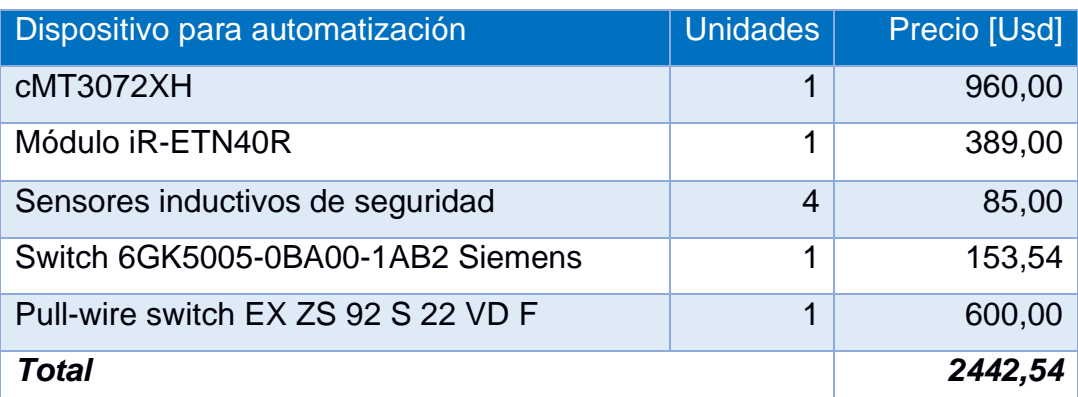

#### **Tabla 3.2 Costo de mejoras del diseño de automatización [Autoría propia]**

#### **3.7 Costo de una nueva línea a implementar en automatización**

**Tabla 3.3 Costo de nueva línea de producción a implementar por parte de automatización [Autoría propia]**

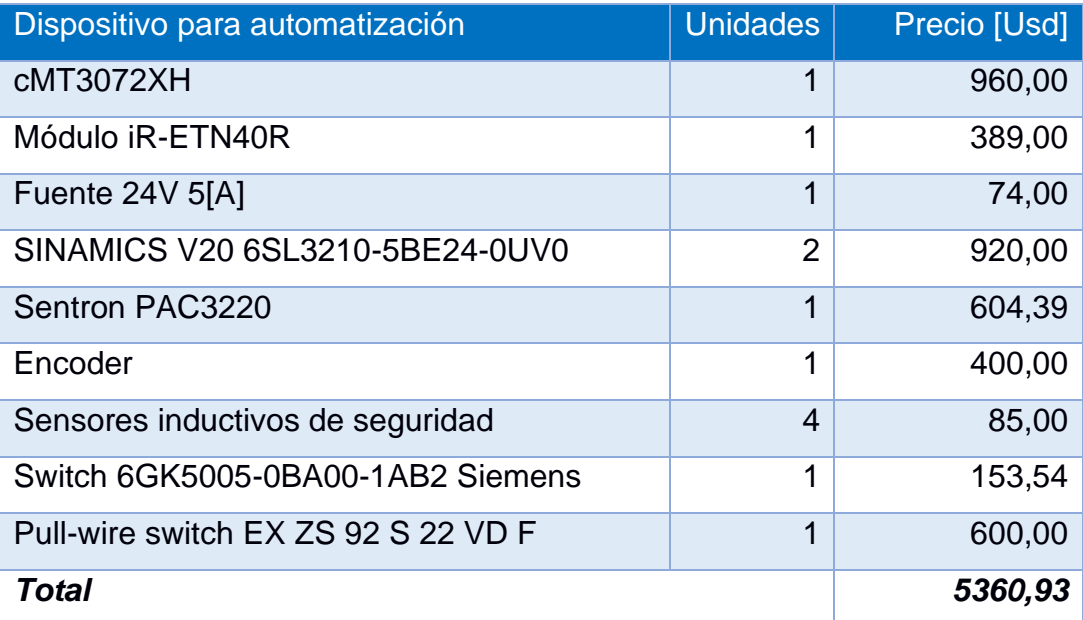

Para el diseño de una nueva línea de producción podemos notar que, el porcentaje de la inversión que recae en el costo de automatización en comparación con los dispositivos que compone el proceso completo en la línea de producción, representa aproximadamente el 25% de toda la inversión, recalcando que la automatización recae sobre los dispositivos de WEINTEK, es decir la pantalla cMT3072XH y el Módulo iR-ETN40R.

# **CAPÍTULO 4**

## **4. CONCLUSIONES Y RECOMENDACIONES**

#### **4.1 Conclusiones**

- WEINTEK dispone controladores lógicos programables que permiten diseñar un sistema SCADA para toda clase de industrias pequeñas, medianas o grandes con un ahorro alrededor de 50% respecto a un sistema similar.
- El lenguaje de programación de alto nivel de los dispositivos WEINTEK difiere en su sintaxis a los de la normativa IEC 61131-3, sin embargo, este lenguaje facilita el intercambio de datos con dispositivos de otras marcas.
- Los dispositivos como WEINTEK que utilizan protocolos de comunicación avanzados (TCP/IP) permiten obtener mayores aplicativos dentro de la industria, mejorando aspectos administrativos y operacionales.
- La implementación de base de datos en el dispositivo WEINTEK facilita el manejo y disponibilidad de información, reduciendo tiempo en gestión administrativa y costos al evitar el uso de recursos renovables como lo es el papel.
- La implementación de una nueva línea de producción con los dispositivos WEINTEK presenta una ganancia beneficio/costo ocupando el 25% de toda la inversión en la automatización al implementar este proceso.
- El dispositivo cMT3072XH posee aplicaciones que hacen uso de internet permitiendo visualizar la información de forma fácil con implementaciones intuitivas como un Dashboard, su aplicación cMT Viewer o base de datos que permite almacenar información.

#### **4.2 Recomendaciones**

- El uso de macros dentro del software EasyBuilder Pro debe ser tomado en consideración al momento en el que se desarrolla una interfaz gráfica, ya que sus aplicaciones tienen mucha relevancia, por ejemplo, el de tomar variables de otros dispositivos como el Sentron Pac3220.
- Los variadores de frecuencia tienen valores asignados en su configuración que pueden ayudar a mejorar los tiempos de producción. Las rampas de aceleración y desaceleración pueden modificarse de acuerdo con el funcionamiento logrando

realizar un ajuste más fino y reducir los tiempos para tener un proceso óptimo en la fabricación de cumbrera metálica.

- En el diseño de guardas de seguridad es importante considerar aspectos mecánicos tales como la resistencia, dimensiones y movimientos de los equipos, de esta forma poder realizar una correcta implementación en la línea de producción.
- Aunque los programas utilizados por WEINTEK sean gratuitos, existen restricciones en el uso de ciertas aplicaciones como cMT Viewer, por lo que se recomienda un dispositivo físico para disponer de todas las funciones de WEINTEK.

# **BIBLIOGRAFÍA**

- [1] S. C. d. ISO, «ISO 45001 Norma Internacional Traducción Oficial,» 2018. [En línea]. Available: https://ergosourcing.com.co/wpcontent/uploads/2018/05/iso-45001-norma-Internacional.pdf.
- [2] C. d. T. y. R. Humanos, «Reglamento de Seguridad y Salud de los trabajadores y Mejoramiento del Medio Ambiente de Trabajo,» *Decreto Ejec,* 2002.
- [3] Q. Automation, «Quero Automation,» [En línea]. Available: https://www.queroautomation.com/los-5-niveles-de-la-automatizacionindustrial/.
- [4] Copadata, «Copadata,» [En línea]. Available: https://www.copadata.com/es/productos/zenon-softwareplatform/visualizacion-control/que-es-scada/.
- [5] W. Labs, «Weintek,» [En línea]. Available: https://www.weintek.com/globalw/Software/EasyBuilderPro.aspx. [Último acceso: 2022].
- [6] insightsoftware, «insightsoftware,» 2 mayo 2021. [En línea]. Available: https://insightsoftware.com/es/blog/30-manufacturing-kpis-and-metricexamples/. [Último acceso: 2022].
- [7] Weintek, «Database Server and MySQL UserManual» 2019.
- [8] Siemens, «SENTRON Multímetro 7KM PAC3120 y PAC3220 Manual de producto» 2019.
- [9] I. Weintek Labs., «EasyBuilder Pro User Manual» 2013.

# **APÉNDICES**

# **APÉNDICE A**

# **Diagramas de Programación**

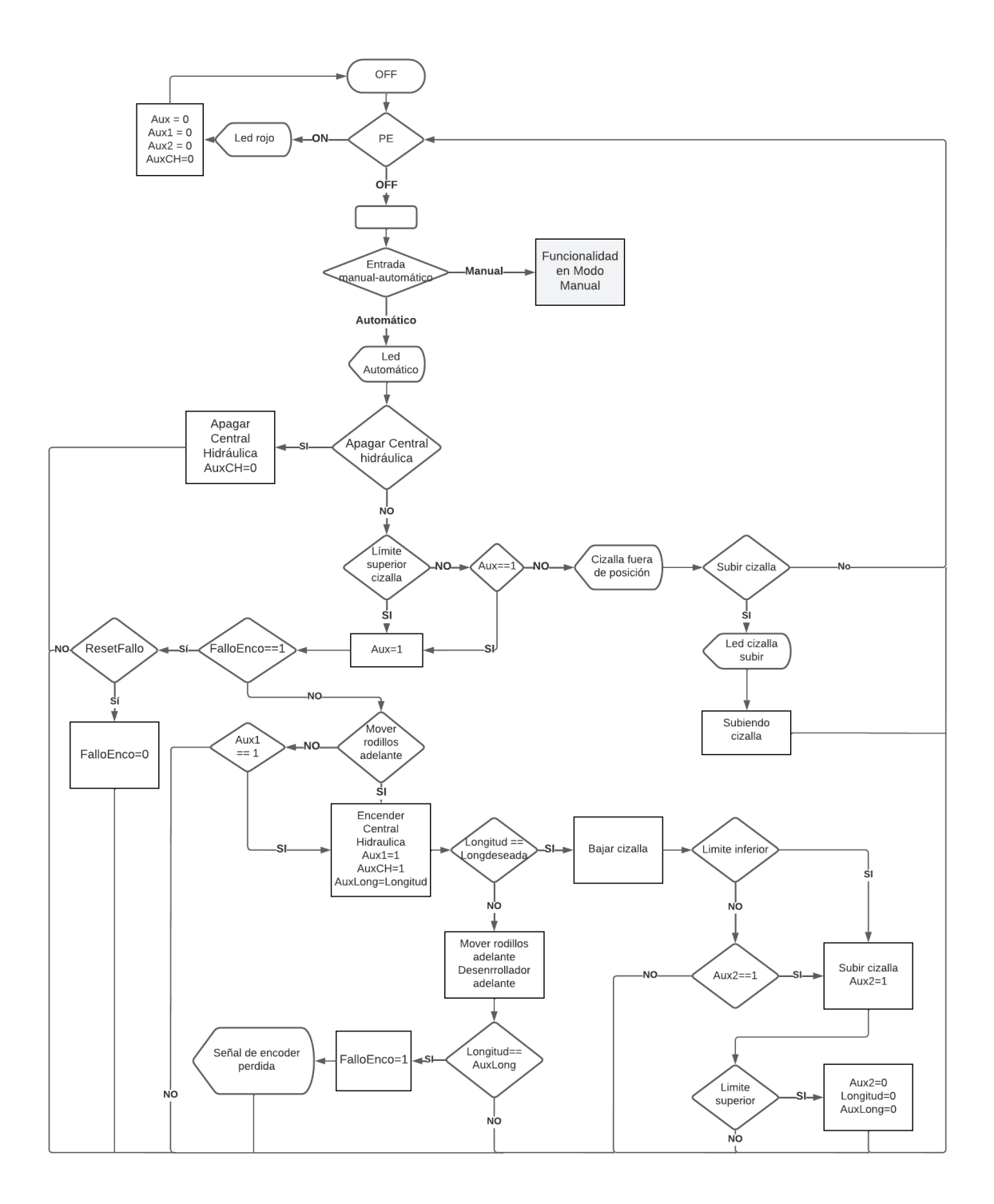

**Imagen A 1 Esquema de funcionamiento modo automático [Autoría propia]**

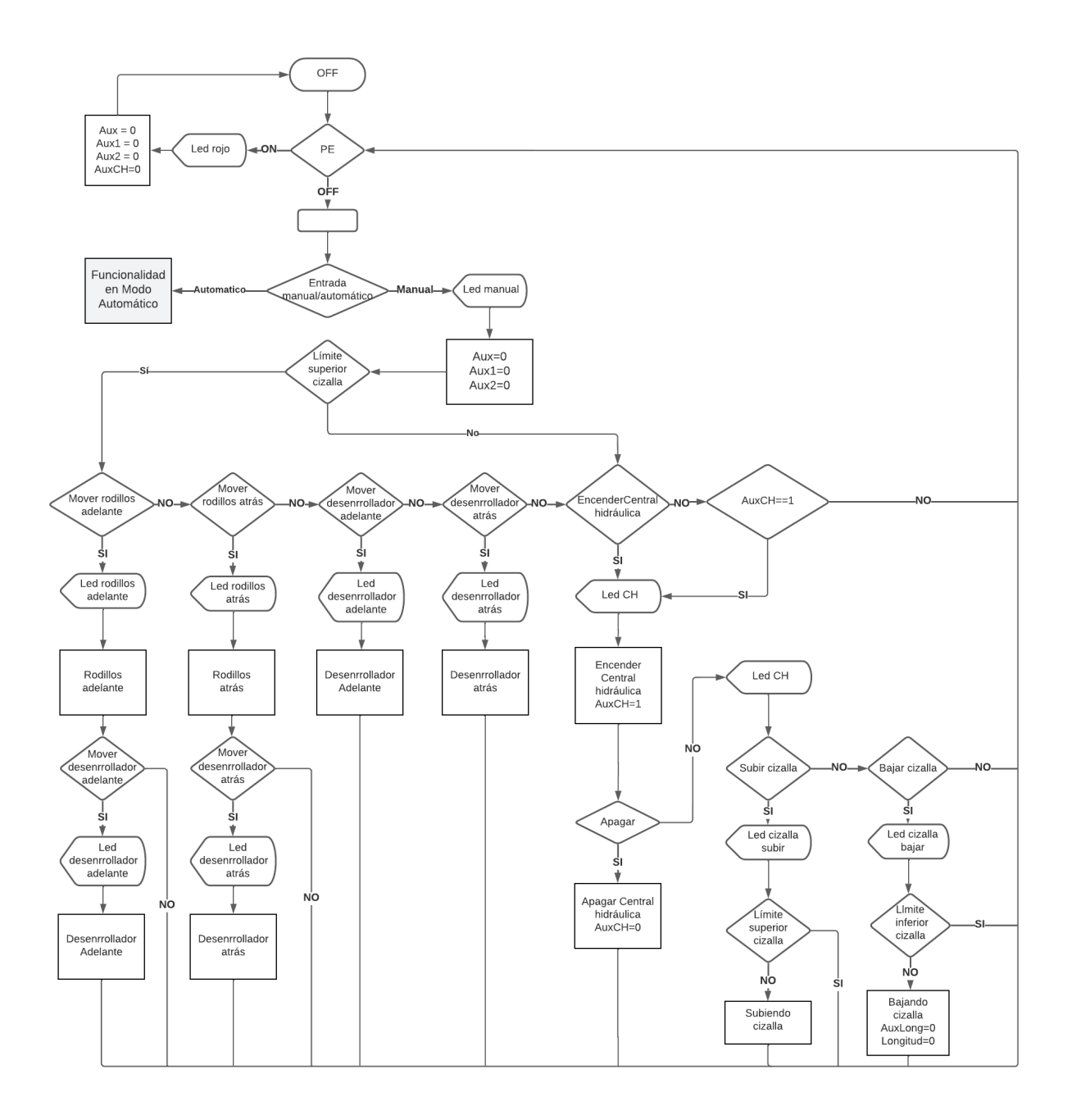

**Imagen A 2 Esquema de funcionamiento modo Manual [Autoría propia]**

# **APÉNDICE B**

## **Plano eléctrico de la línea de cumbrera metálica**

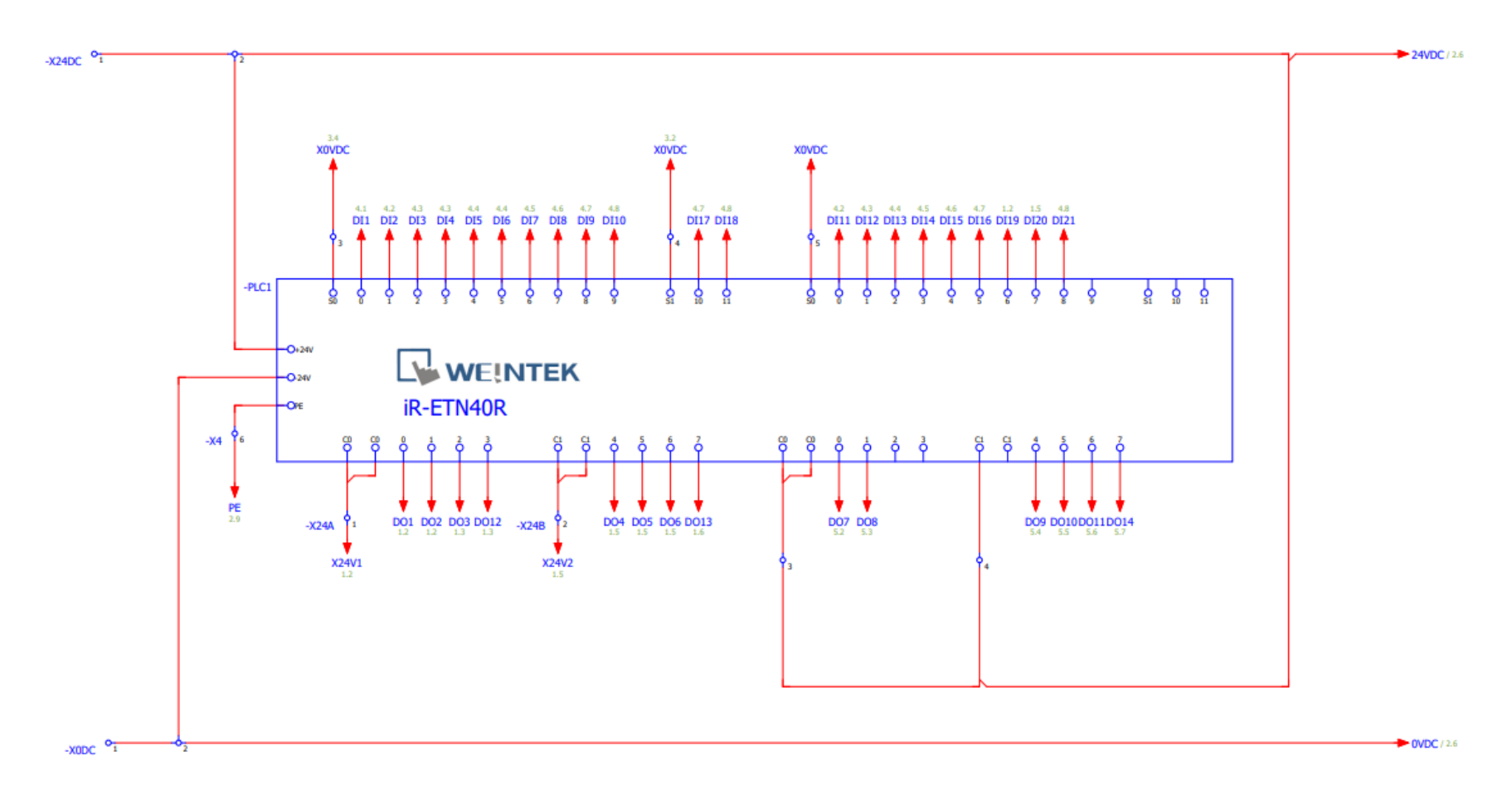

#### **Imagen B 1 Diseño plano eléctrico de entradas y salidas del dispositivo iR-ETN40R [Autoría propia]**

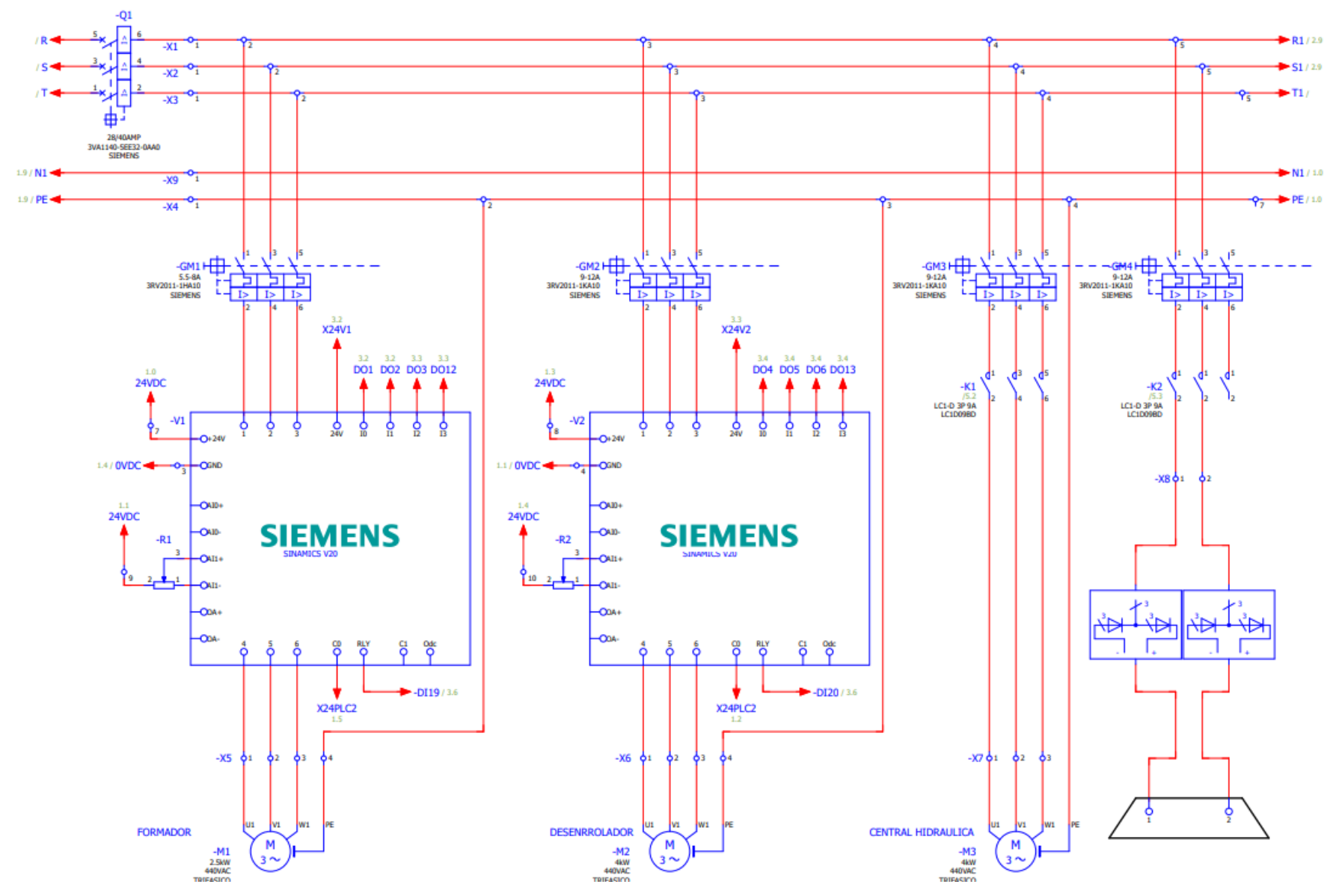

**Imagen B 2 Diseño del plano eléctrico de motores y freno electromecánico [Autoría propia]**

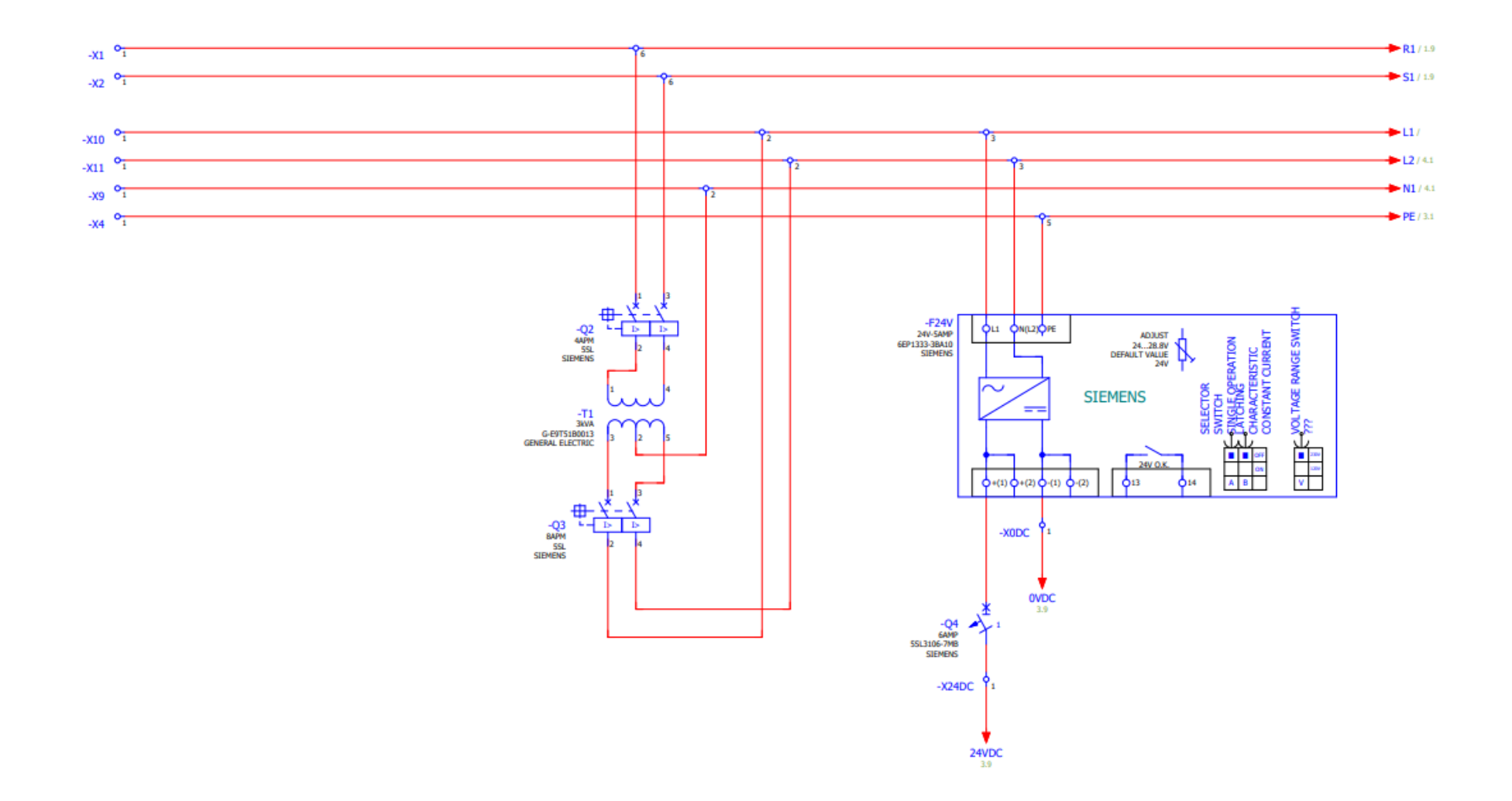

**Imagen B 3 Diseño del plano eléctrico para la etapa de alimentación del control [Autoría propia]**

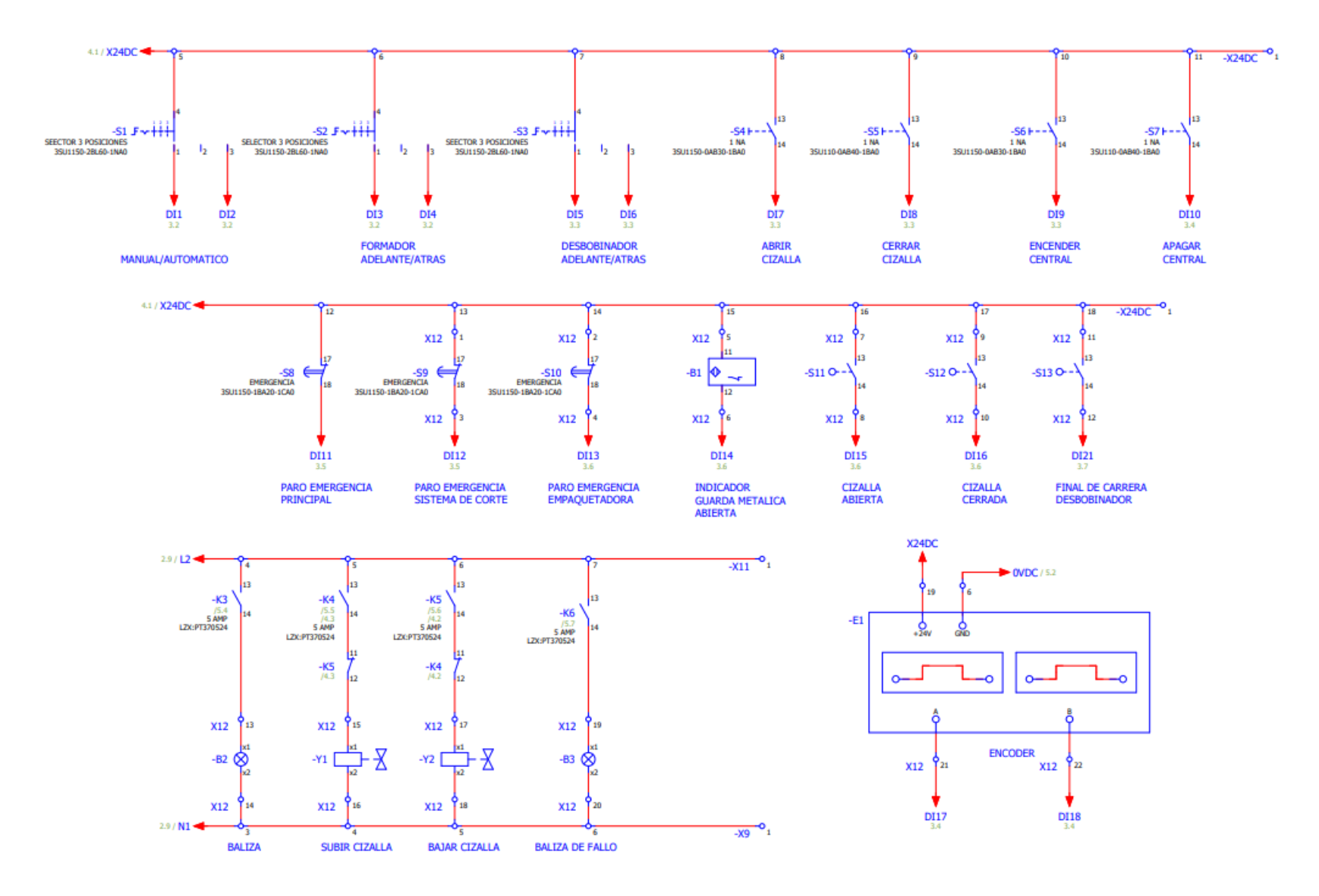

**Imagen B 4 Plano eléctrico de la etapa de control [Autoría propia]**

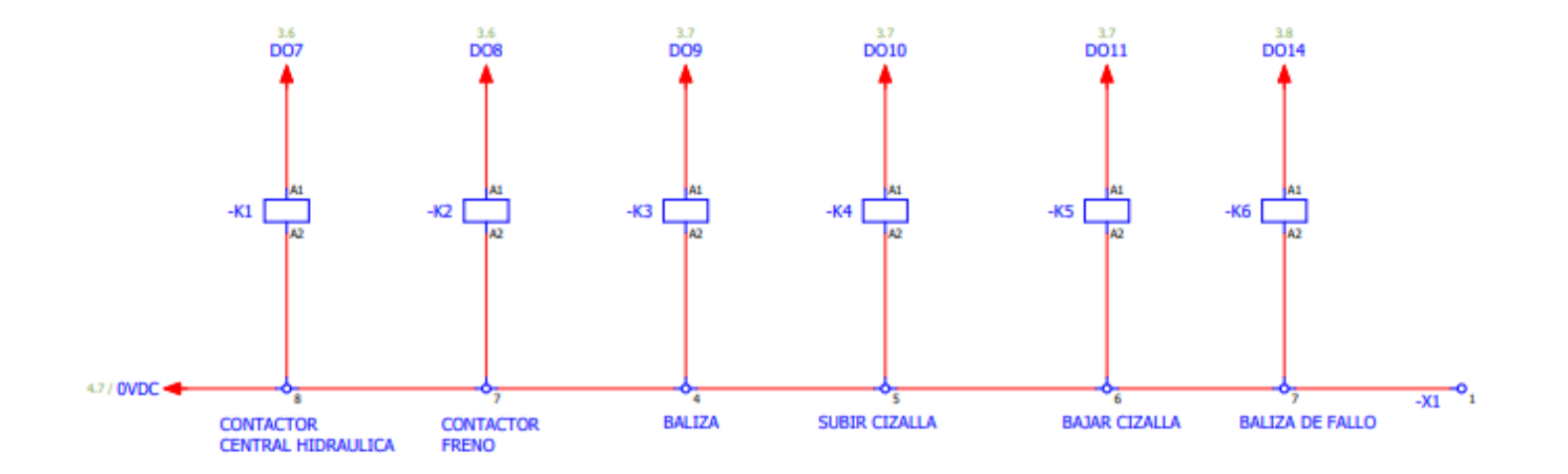

**Imagen B 5 Plano eléctrico de las bobinas para el accionamiento de los contactores [Autoría propia]**

# **APÉNDICE C**

# **Manual para añadir Módulo Ethernet**

Se realiza un nuevo proyecto standard desde el programa de Codesys.

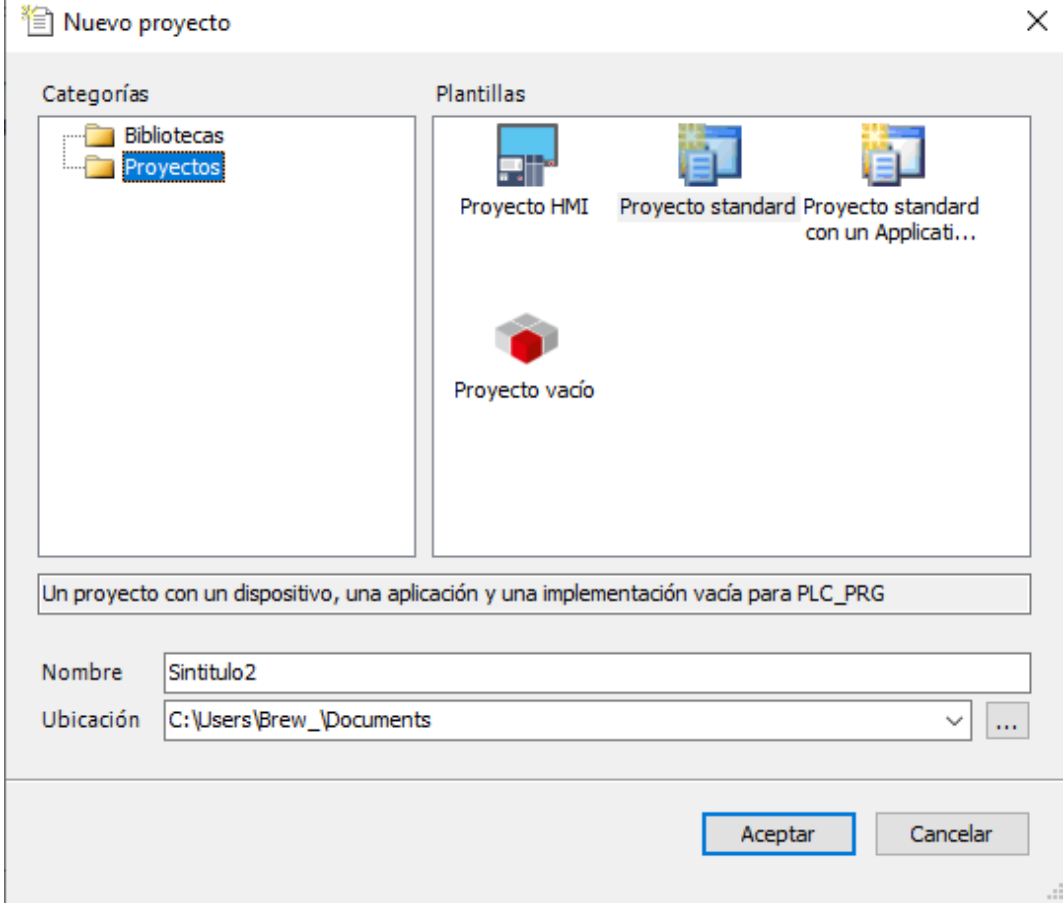

#### **Imagen C 1 Crear nuevo proyecto [Autoría propia]**

Dando clic derecho sobre dispositivos en el apartado de "Agregar el dispositivo" en el conjunto de "Buses de campos" se elige la opción "Ethernet" en "Adaptador Ethernet".

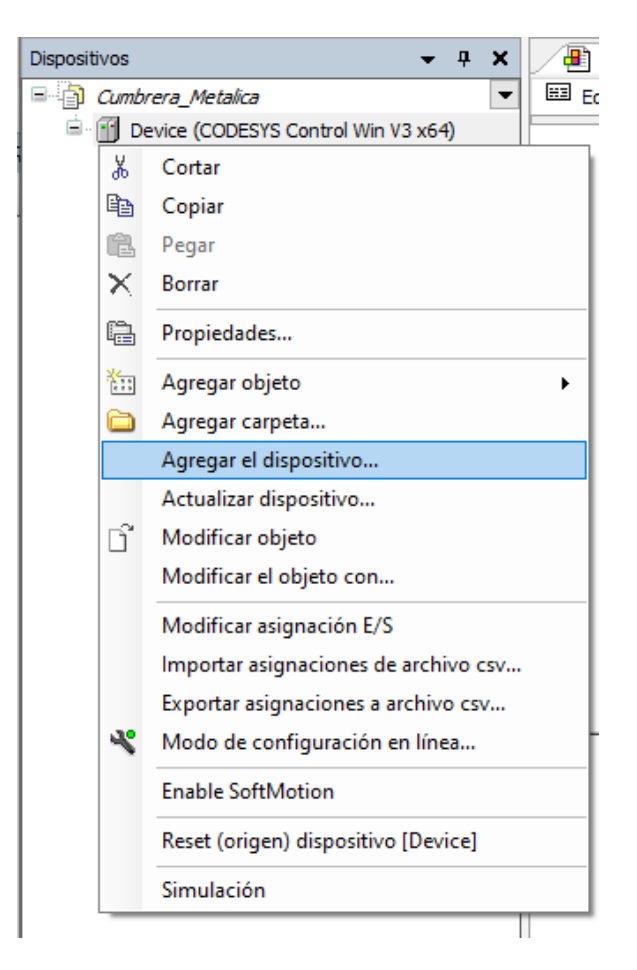

#### **Imagen C 2 Opciones del dispositivo Codesys [Autoría propia]**

 $\overline{a}$ 

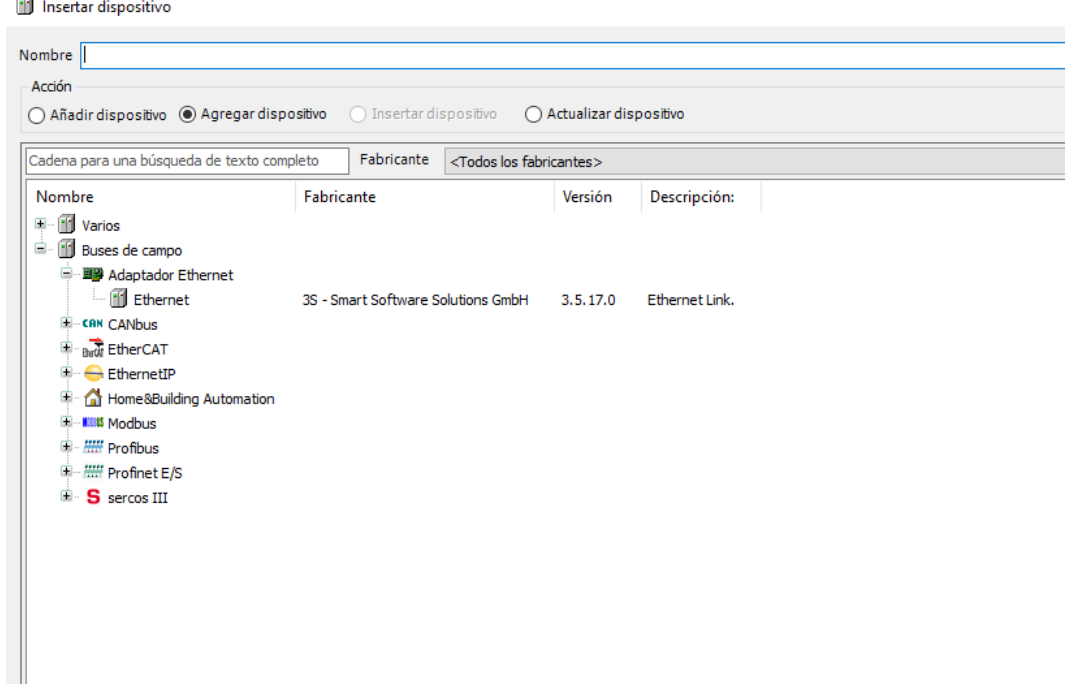

### **Imagen C 3 Menú para agregar un tipo de dispositivos a la red [Autoría propia]**

Ya colocado este tipo de dispositivo, nuevamente desde este apartado recién insertado se elige un dispositivo "Modbus TCP maestro" en "Modbus"

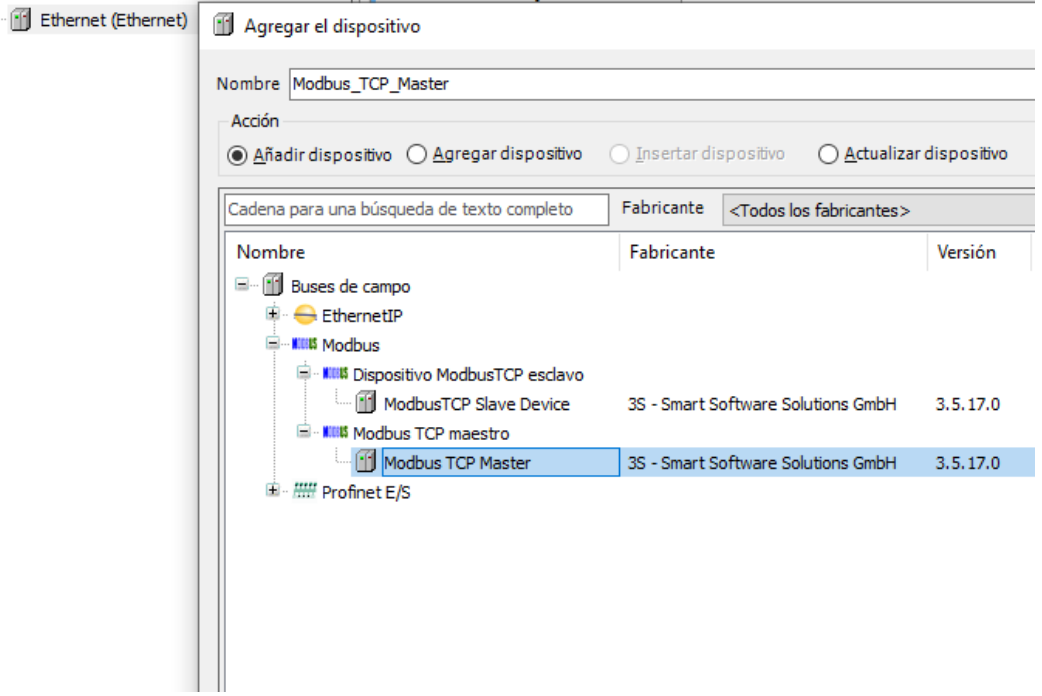

**Imagen C 4 Dispositivo Modbus TCP para agregar a la red [Autoría propia]**

y por último desde "Modbus TCP maestro" agregamos un "dispositivo ModbusTCP esclavo" en "Modbus" quedando la jerarquía de la siguiente manera:

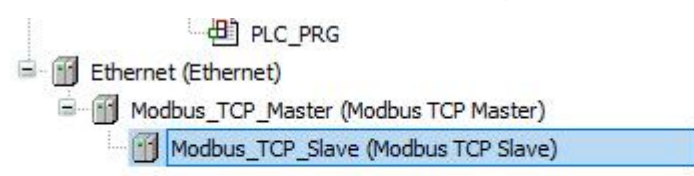

## **Imagen C 5 Modo de comunicación Ethernet y dispositivo Modbus agregados a un proyecto [Autoría propia]**

# **APÉNDICE D**

## **Visualización**

Para realizar la simulación del proyecto, damos clic derecho en "Application" dentro de "Lógica PLC", seleccionamos la opción de "Agregar objeto" y por último en "Visualización"

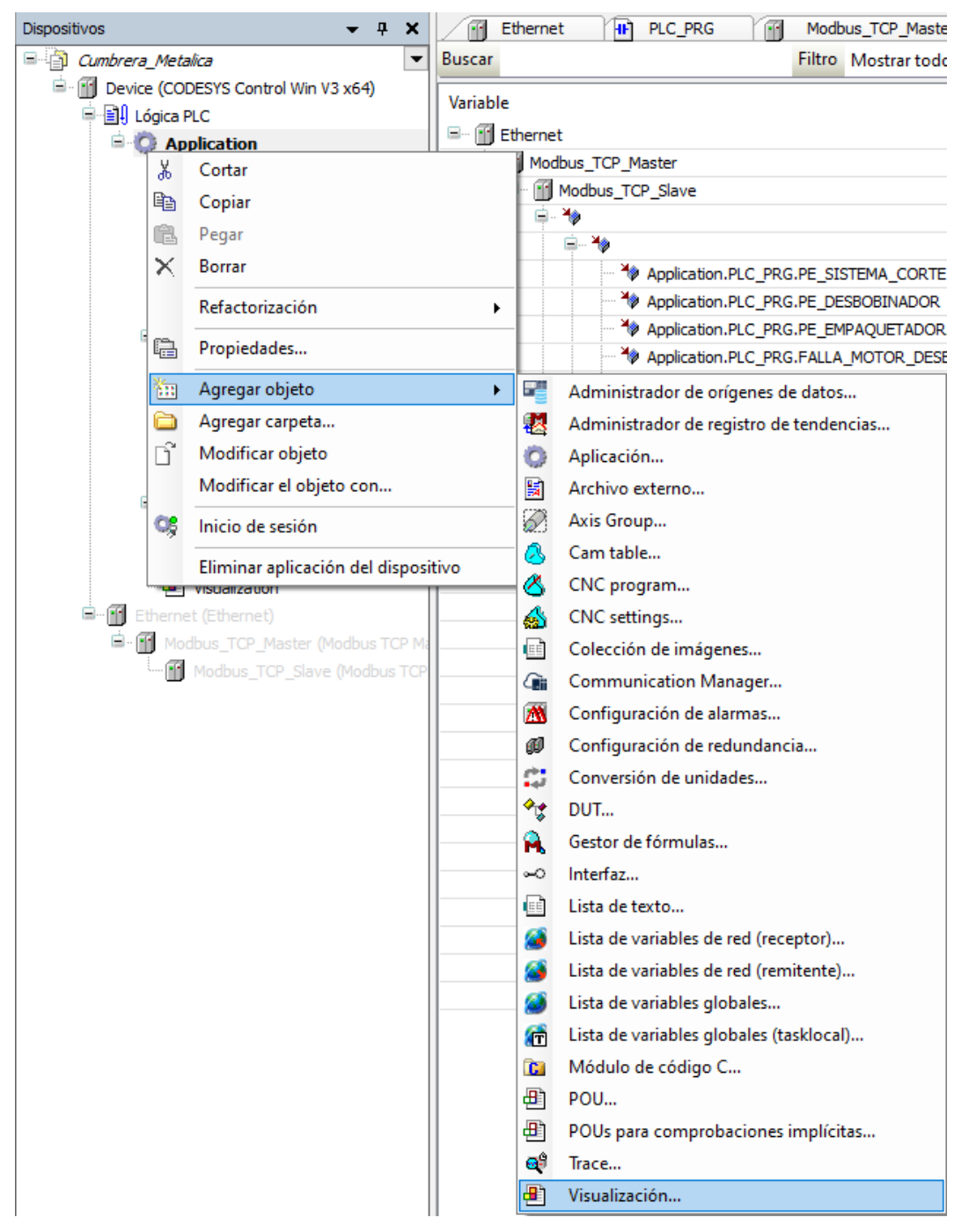

**Imagen D 1 Pasos para agregar la visualización en un proyecto Codesys [Autoría propia]**

De esta manera se despliega una ventana que permite colocar objetos, los cuales se pueden asignar a las variables del programa y sus respectivas salidas. Es importante considerar deshabilitar los dispositivos de red para poder realizar una simulación.

– ( Ethernet (Ethernet)<br>- ( G Modbus\_TCP\_Master (Modbus TCP Ma<br>- ( Modbus\_TCP\_Slave (Modbus TCP

## **Imagen D 2 Estado de los dispositivos de red deshabilitados para realizar la simulación [Autoría propia]**

Dentro de las opciones en la visualización tenemos todos los apartados vistos en la siguiente imagen:

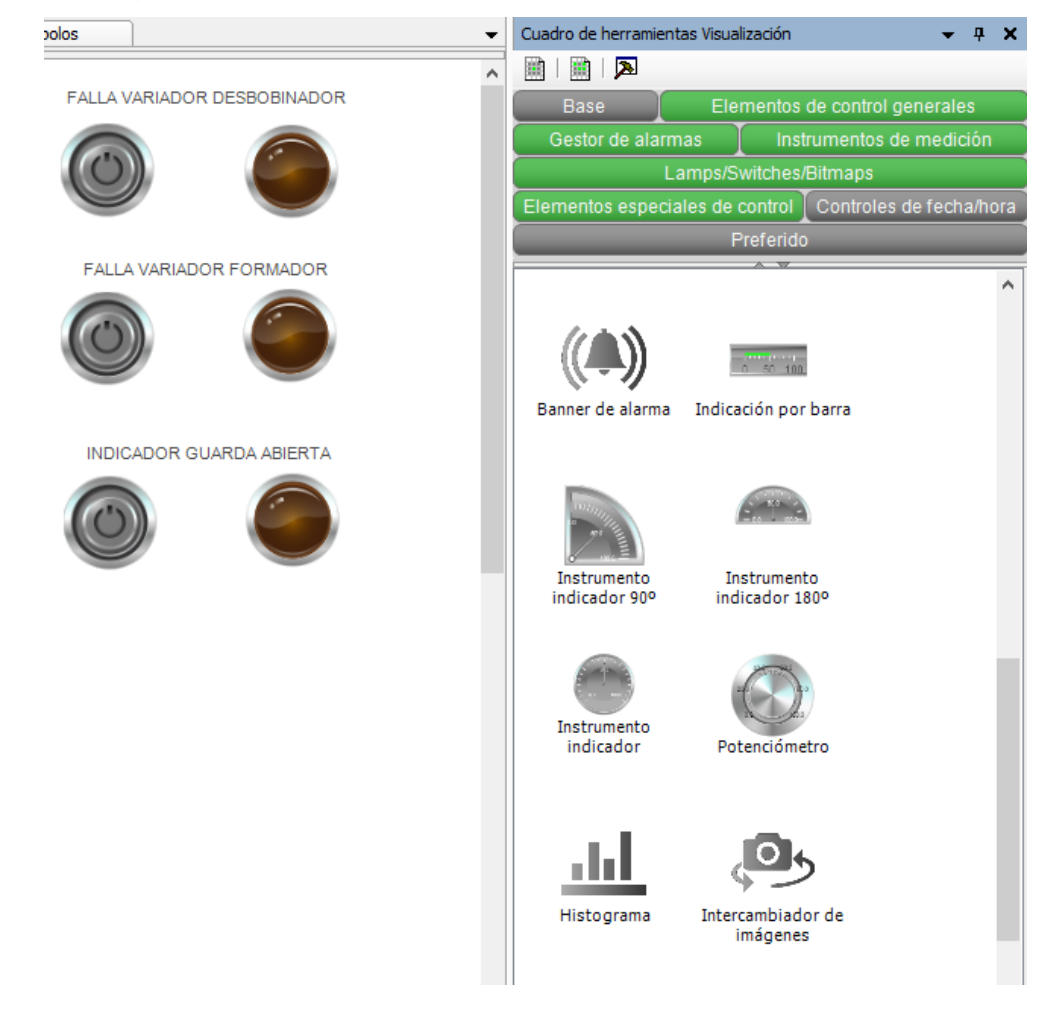

**Imagen D 3 Cuadro de herramientas usadas en el control de la visualización en Codesys [Autoría propia]**

Además, dentro de estos objetos tenemos varias opciones para poder configurar su visualización y su función en el proyecto como se lo detalla a continuación:

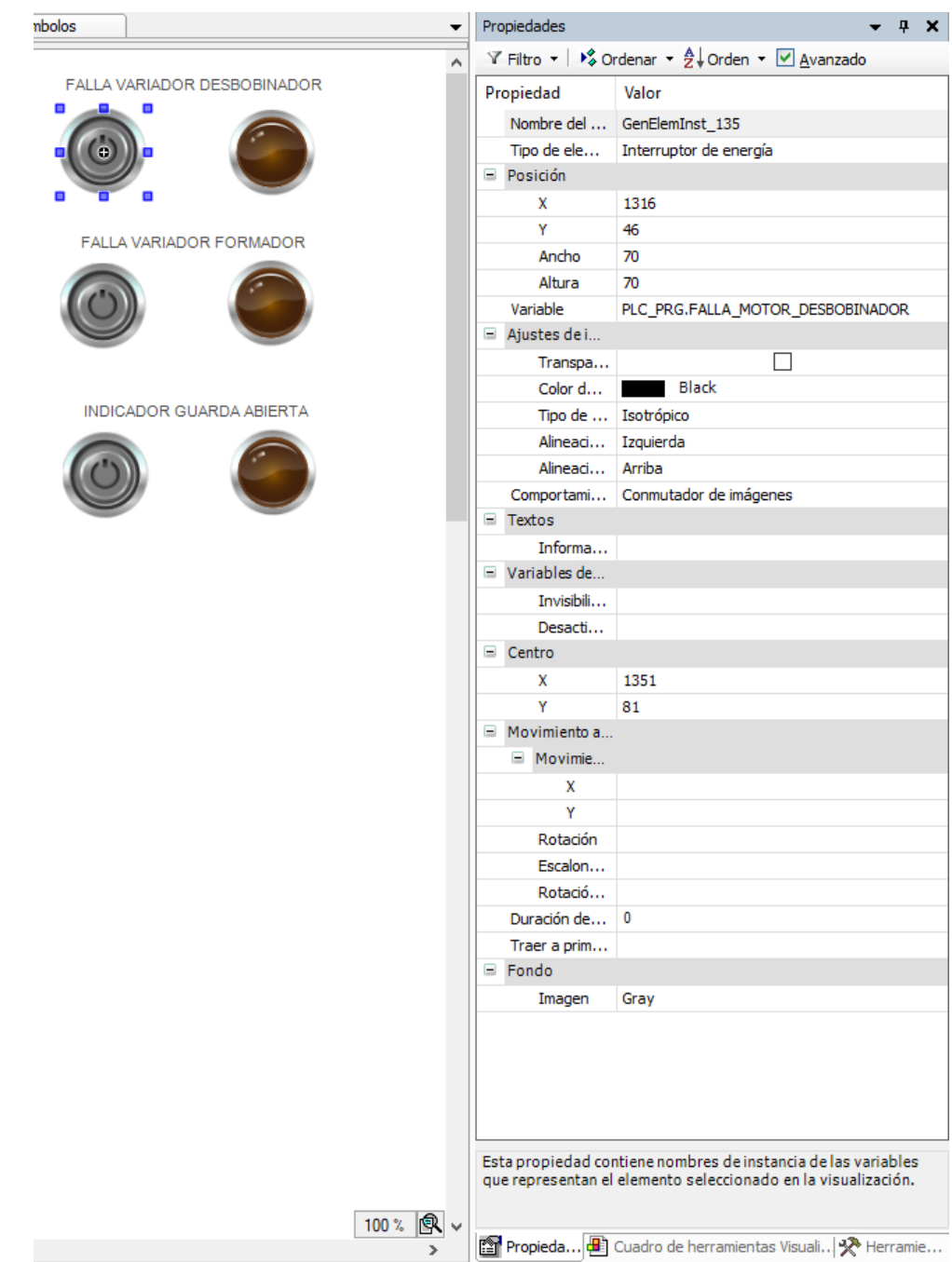

**Imagen D 4 Propiedades de objetos en el apartado de simulación [Autoría propia]**

# **APÉNDICE E**

## **Visualización del tablero de control del PLC**

Para verificar el funcionamiento de la programación, resaltando que sea un funcionamiento sin inconvenientes, tenemos la [Imagen](#page-95-0)  [E 1](#page-95-0) en donde se aprecian las señales necesarias para realizar el funcionamiento en modo manual, es decir, no debe existir ningún paro de emergencia activo, además los variadores deben estar sin alarmas, y la guarda de seguridad debe estar en la posición adecuada. De esta forma se quita el freno electromecánico del motor Formador y se visualiza la señal de "Máquina lista". Con estos requerimientos el operador puede dar movimiento a los rodillos y si esta encendida la central hidráulica subir y bajar la cizalla en el sistema de corte.

Para el funcionamiento en modo automático, ilustrado en la [Imagen E 2](#page-96-0) se tiene las mismas condiciones que en el modo manual, en este modo la central hidráulica tiene un encendido automático cuando se da marcha al modo automático, encendiéndose un led de modo automático activado. Si los rodillos ya están en funcionamiento con el modo automático y se pierde la señal de cizalla abierta, el proceso para de inmediato, tal como se muestra en la [Imagen E 3](#page-97-0) lo que hace que sea imposible seguir trabajando si no se atiende este requerimiento. Por último, como ejemplo del funcionamiento de los paros de emergencia tenemos la [Imagen E 4](#page-98-0) que se acciona el paro de emergencia de la empaquetadora y el sistema para de inmediato.

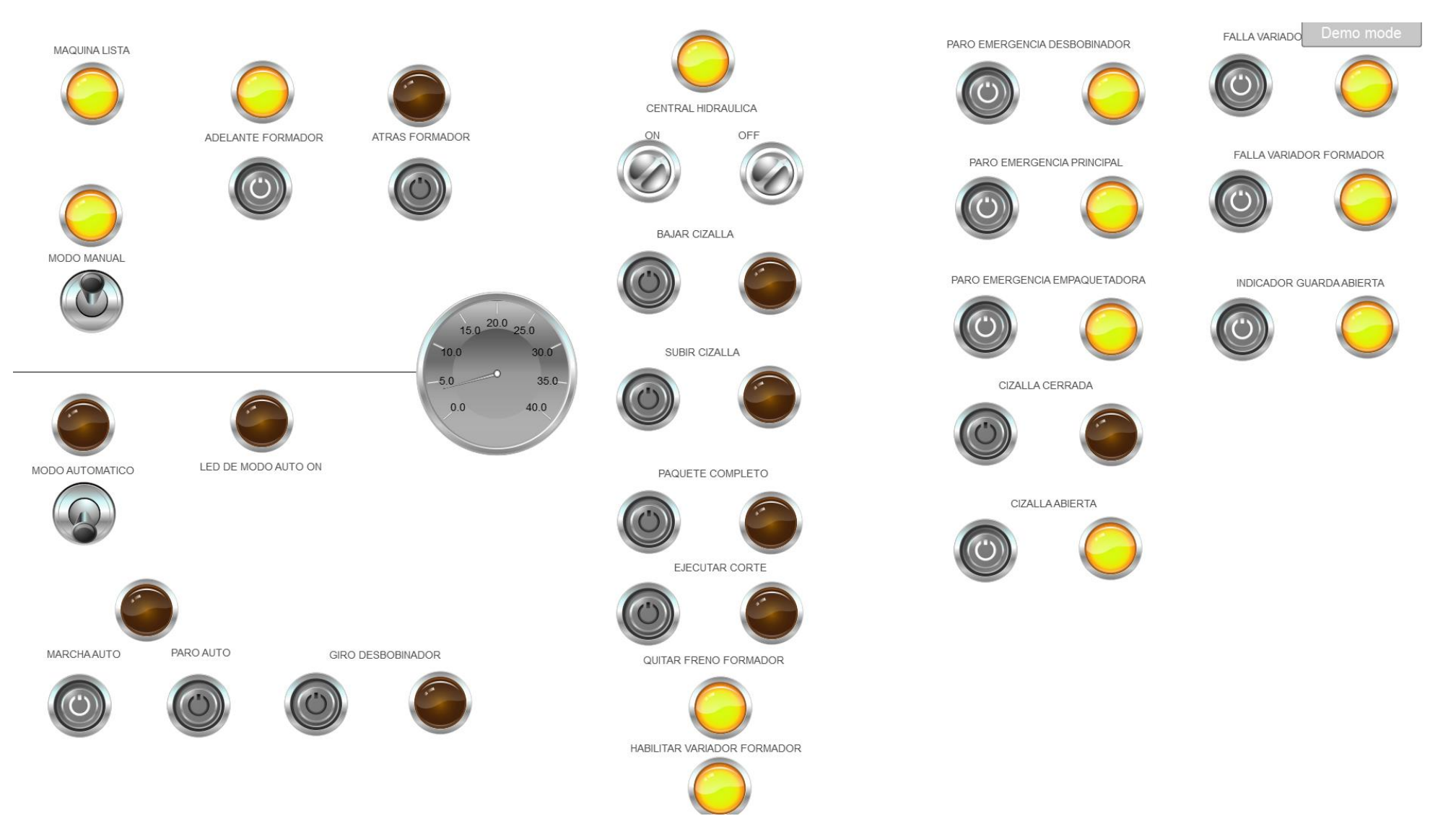

<span id="page-95-0"></span>**Imagen E 1 Modo de funcionamiento Manual [Autoría propia]**

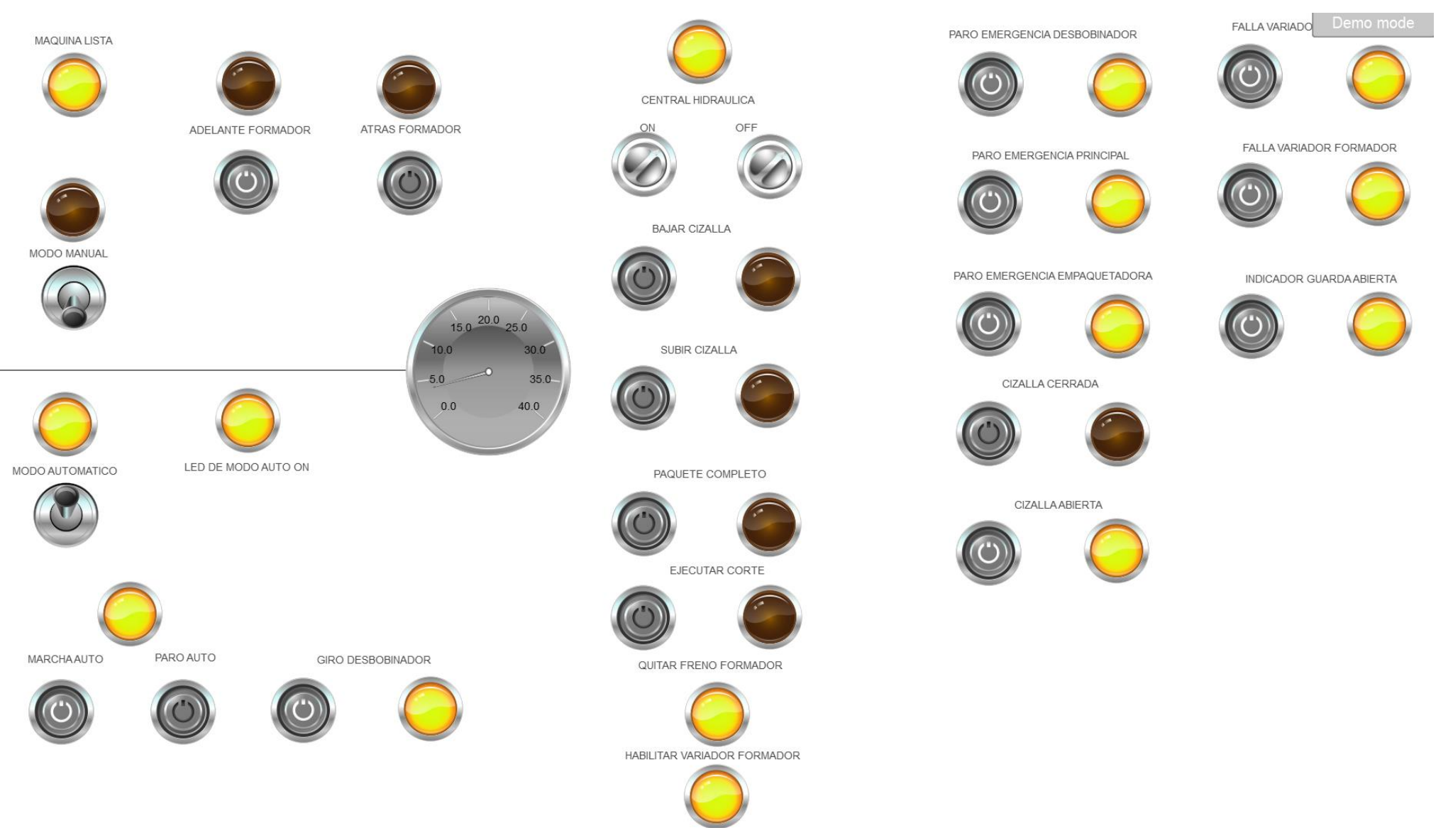

<span id="page-96-0"></span>**Imagen E 2 Modo de funcionamiento Automático [Autoría propia]**

<span id="page-97-0"></span>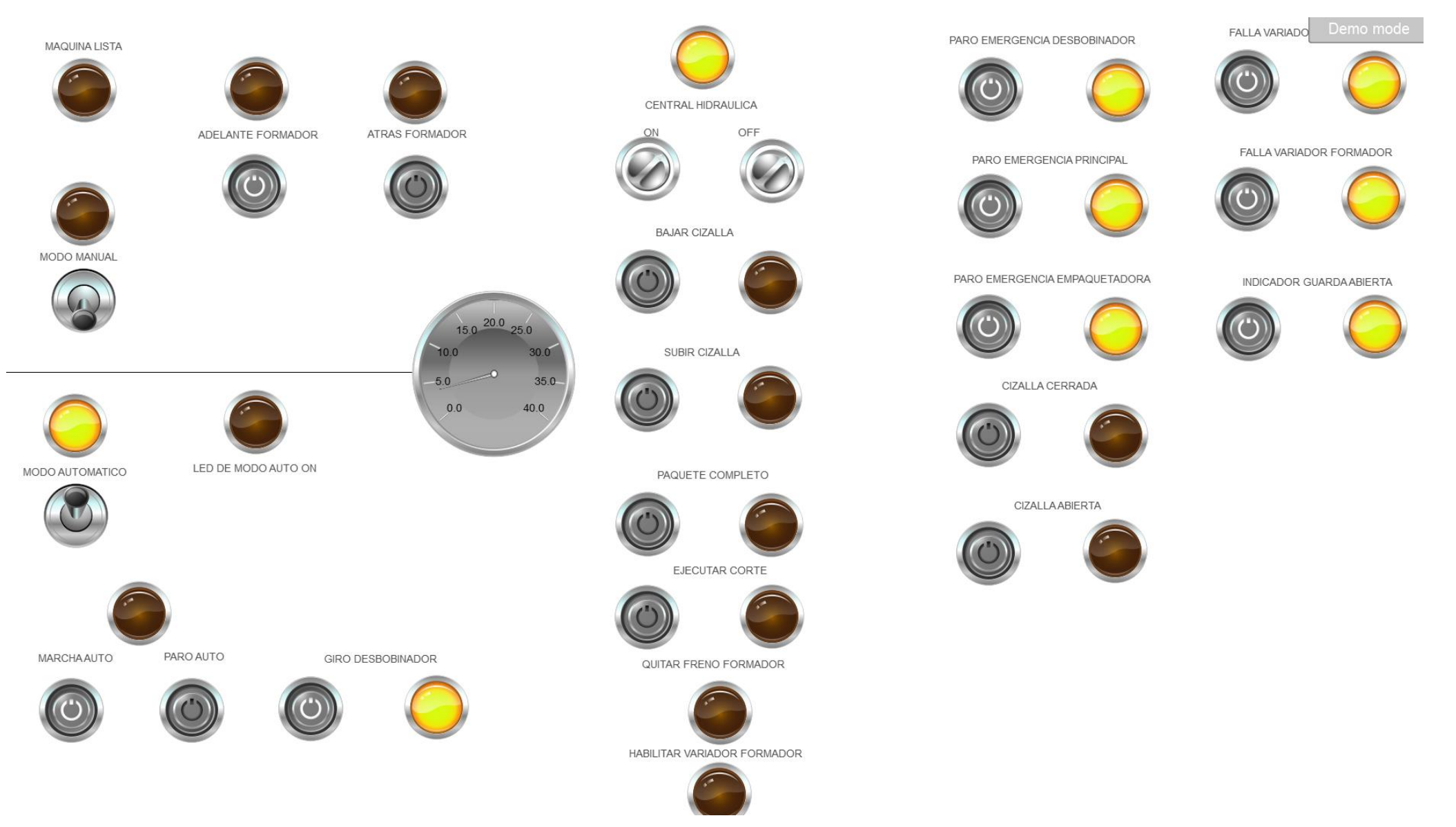

**Imagen E 3 Impedimento del modo automático por falta de señal de cizalla abierta [Autoría propia]**

<span id="page-98-0"></span>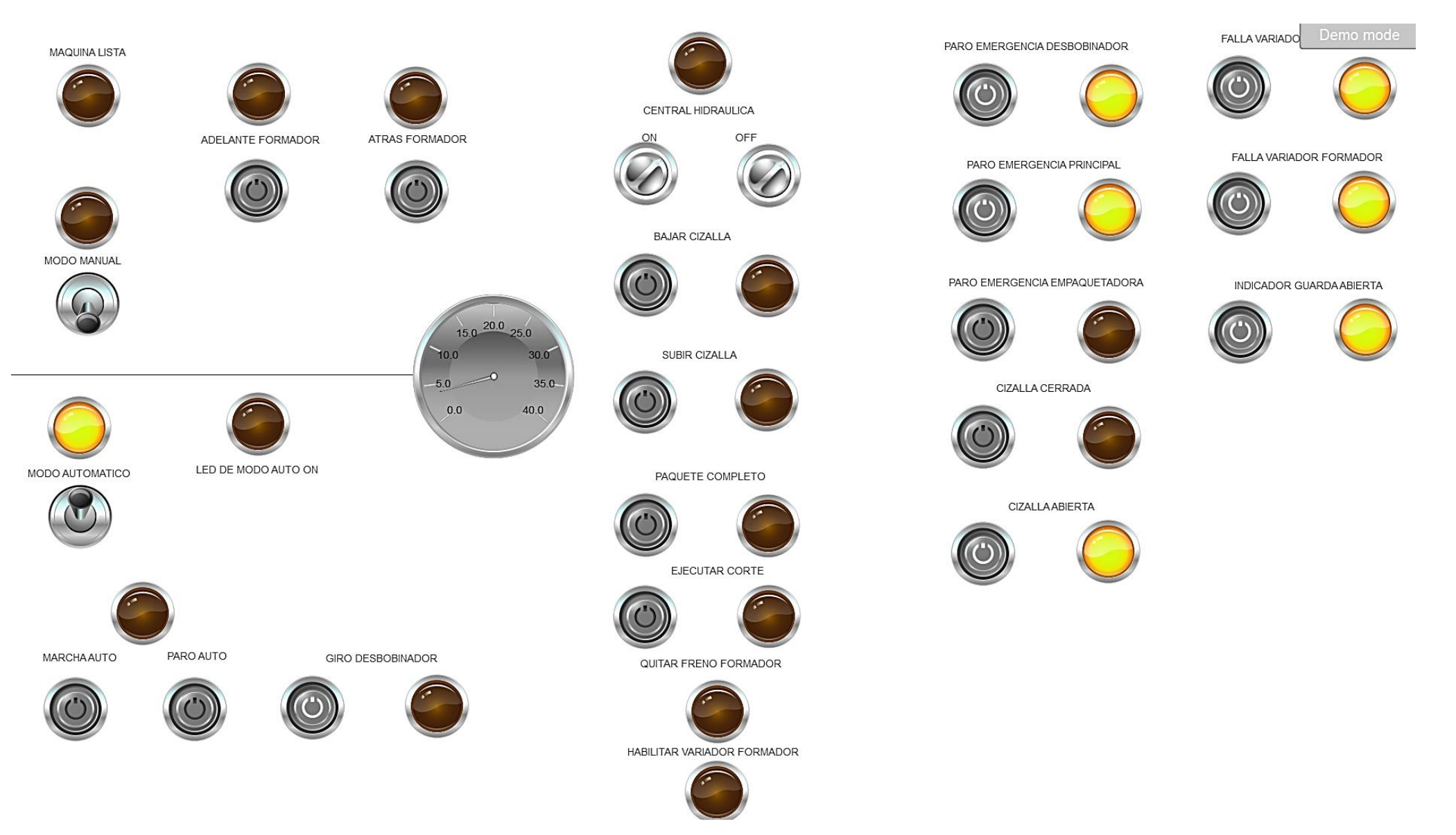

**Imagen E 4 Accionamiento del paro de emergencia empaquetadora [Autoría propia]**